### **10", 23", 27" & 32" IP PUBLIC VIEW MONITOR VZ-IP-PVM-N SERIES**

**WEB BASED IP-PVM-N USER MANUAL**

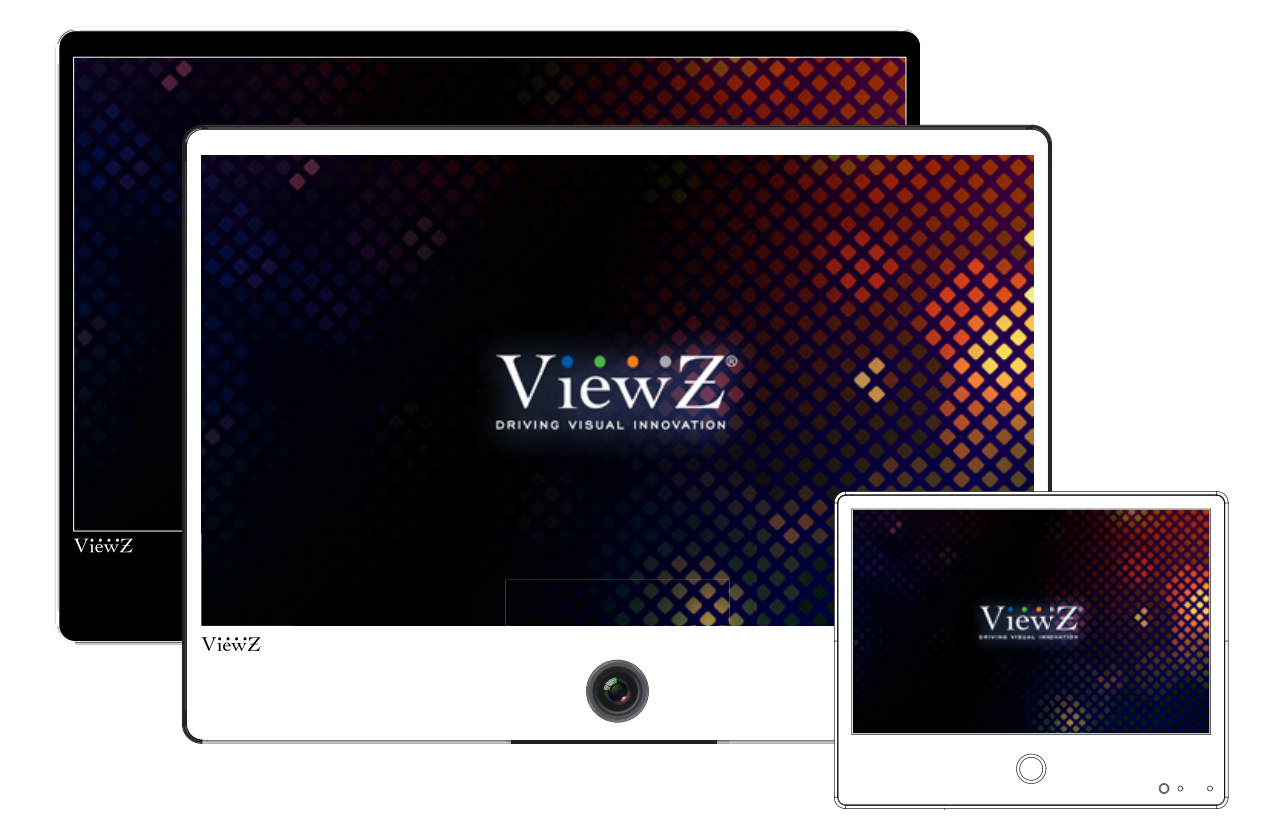

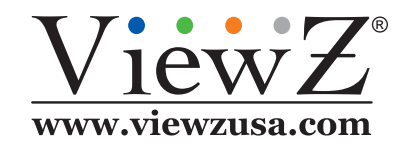

This device complies with NDAA (National Defense Authorization Act).

Please read this manual thoroughly before use, and keep it handy for future reference.

02282023-Rev. A

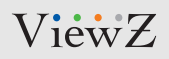

## **CONTENTS**

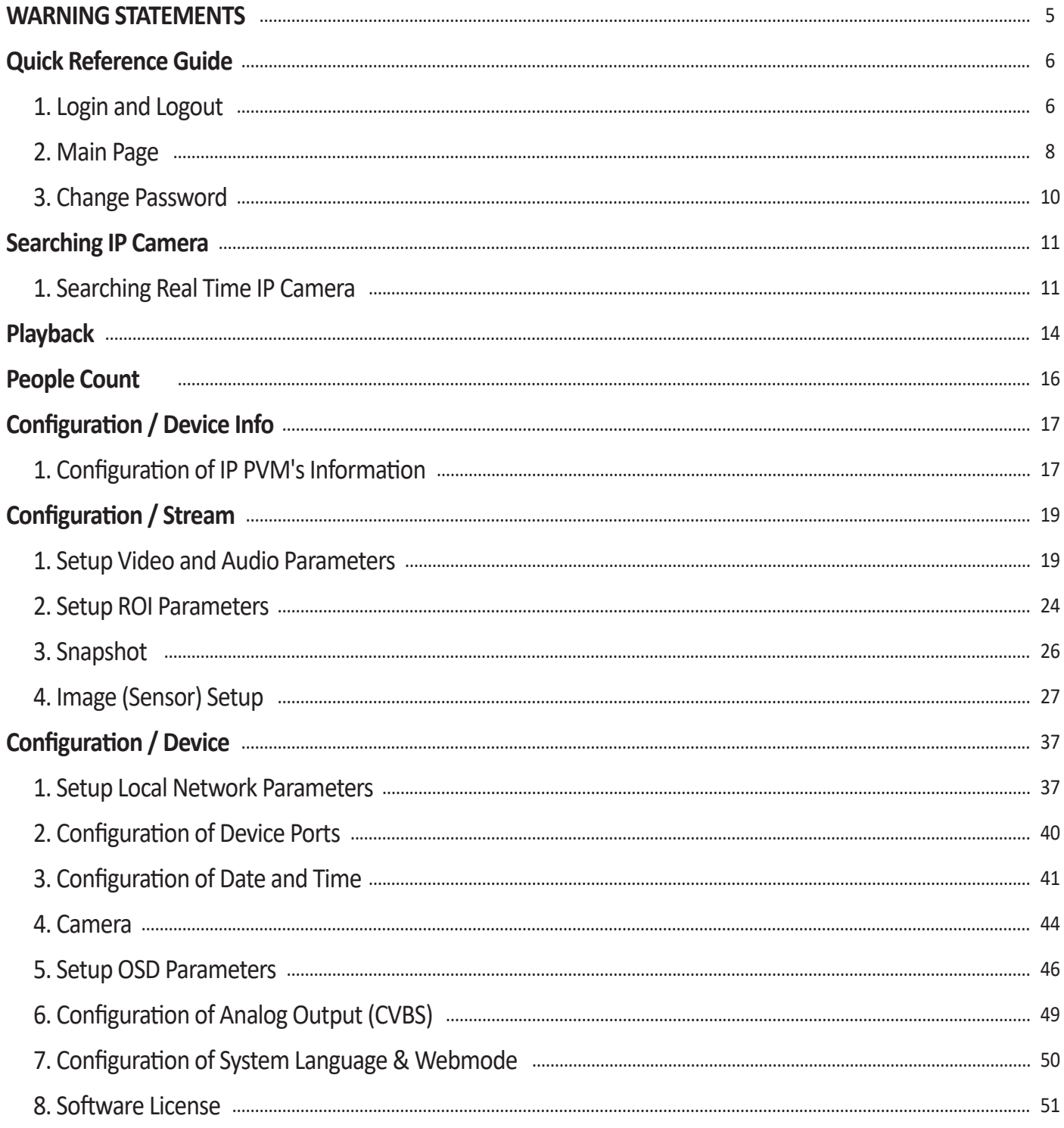

## **CONTENTS**

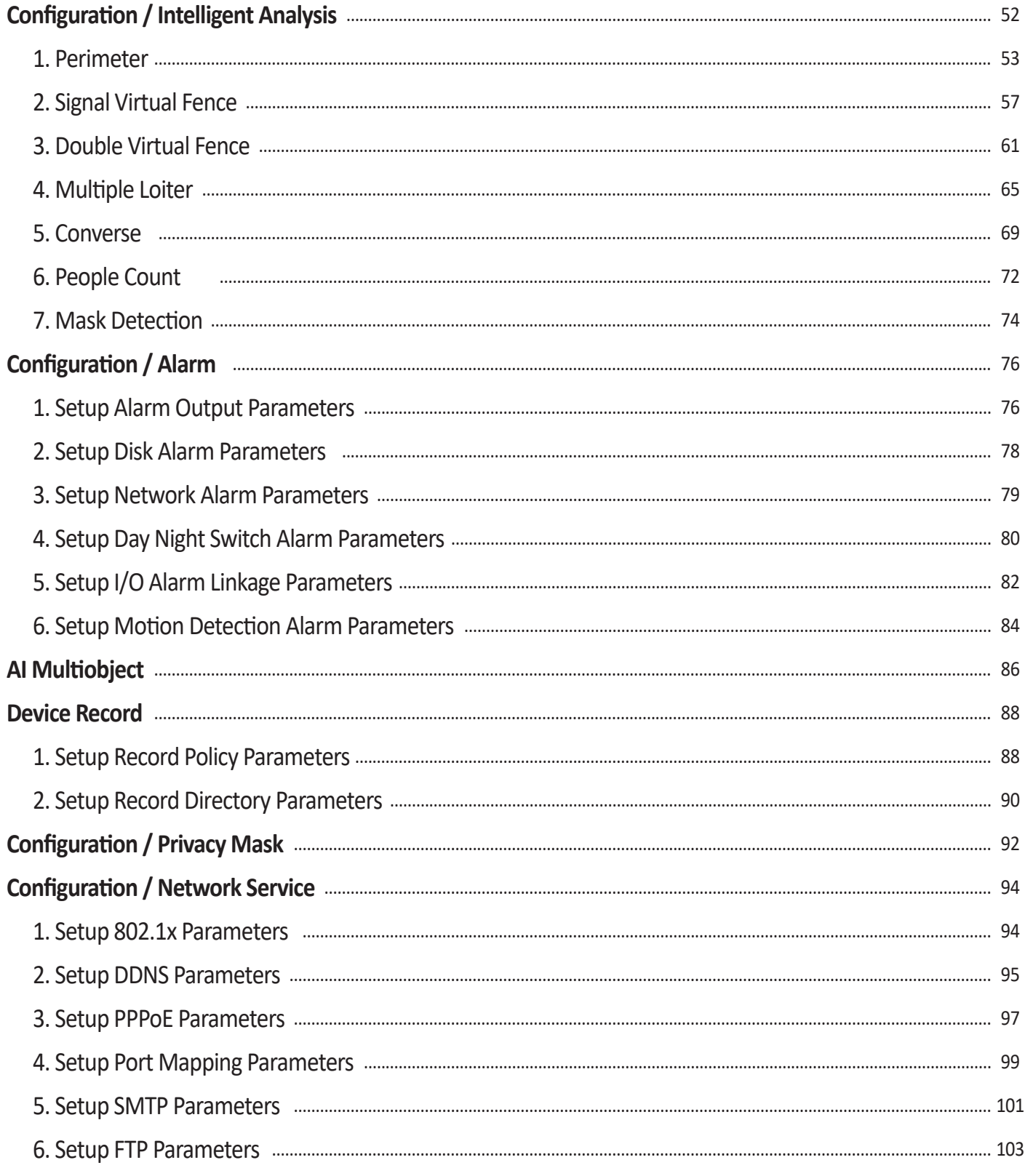

## **CONTENTS**

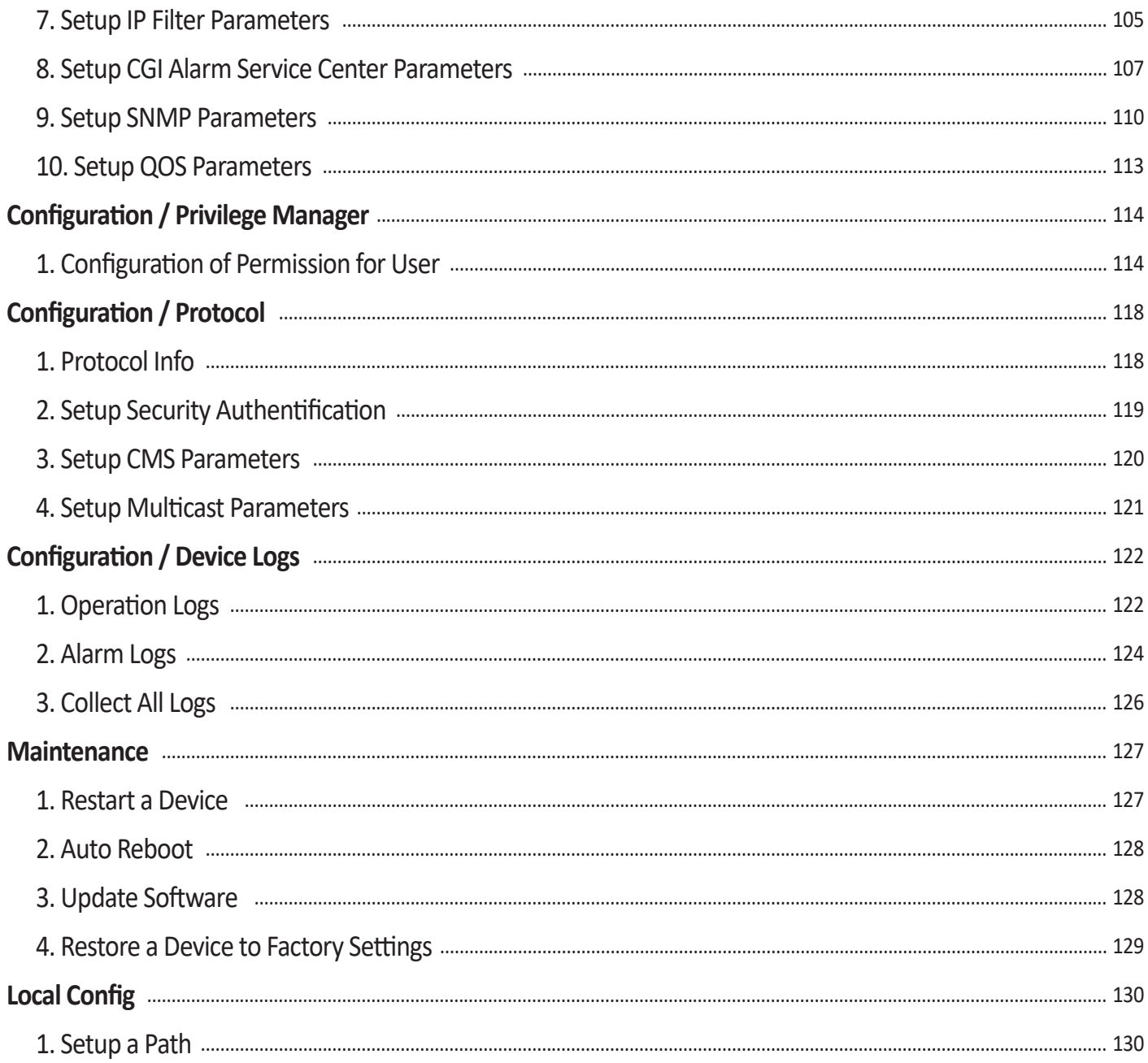

## **WARNING STATEMENTS**

#### **Important Safety Instructions**

This manual describes how to use IP PVM's web management system, including network access, network configuration and troubleshooting.

This manual is intended for:

- Technical support engineers
- Maintenance engineers
- IP camera operators

#### **Important Safety Instructions**

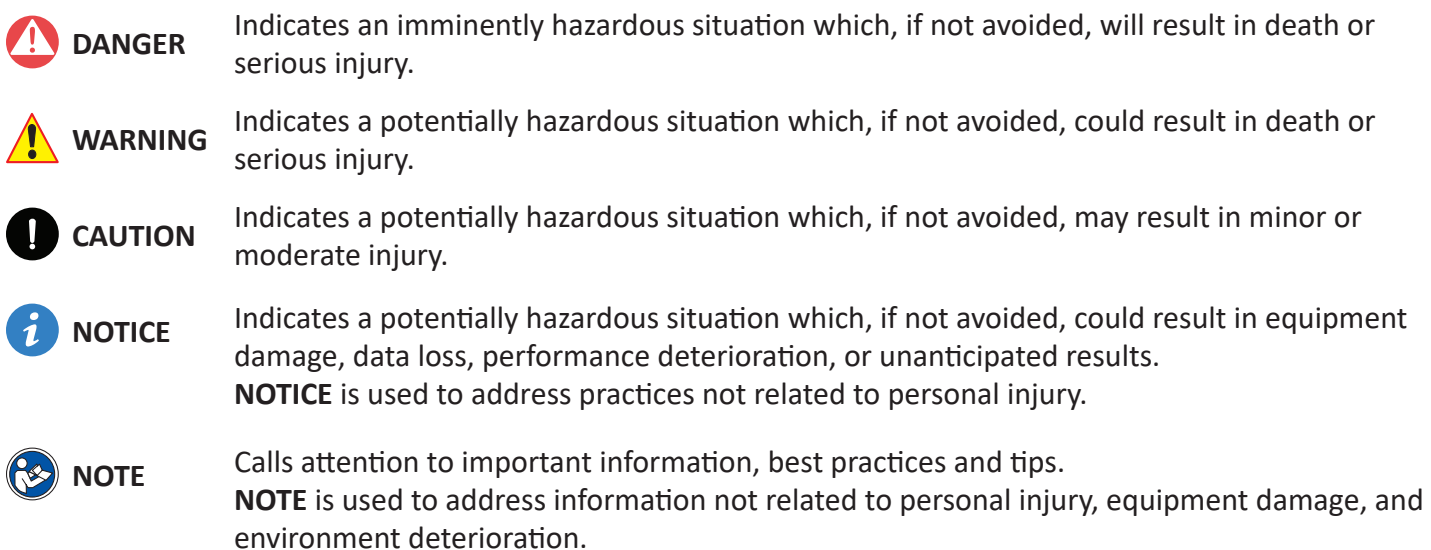

### **1. Login and Logout**

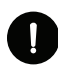

### **CAUTION**

We recommend to use **Google Chrome, Mozilla Firefox or Microsoft Edge** latest version to access the ViewZ web management system. **To run the full function of ViewZ web management system,** you should **run the browser as administrator**. The detailed method is described at page 10.

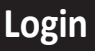

**Step 1** Open the web browser. Enter the IP address of the PVM IP camera (default value: 192.168.0.120) in the address box and then press Enter. The login page is displayed, as shown in Figure 1-1.

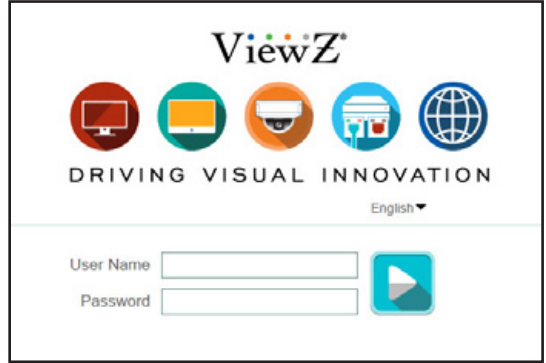

**Factory Default IP address :** 192.168.0.120 **Factory Default Subnet Mask :** 255.255.255.0 **Factory Default Gateway :** 192.168.0.1 **Factory Default DNS 1 :** 192.168.0.1 **Factory Default DNS 2 :** 192.168.0.2

**Caution:** IP address and gateway address should be set with the same IP parameters. For example, if IP address is "A.B.C.0  $\sim$ 255", then gateway address should be set as "A.B.C.0  $\sim$  255" (however, IP and gateway address cannot be the same.)

Figure 1-1 Login Page

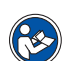

#### **Step 2** Enter the user name, and password

**Note**

- The default user name is **admin** and the default password is **admin**. Change the password when you log in to the system for the first time to ensure system security.
- You can change the system display language on the login page.

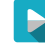

**Step 3** Click Login. The main page will be displayed.

#### **Logout**

To log out of the system, click the icon  $\blacktriangleright$  in the upper right corner of the main page. The login page is displayed after you log out of the system.

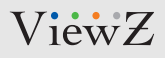

### **1. Login and Logout**

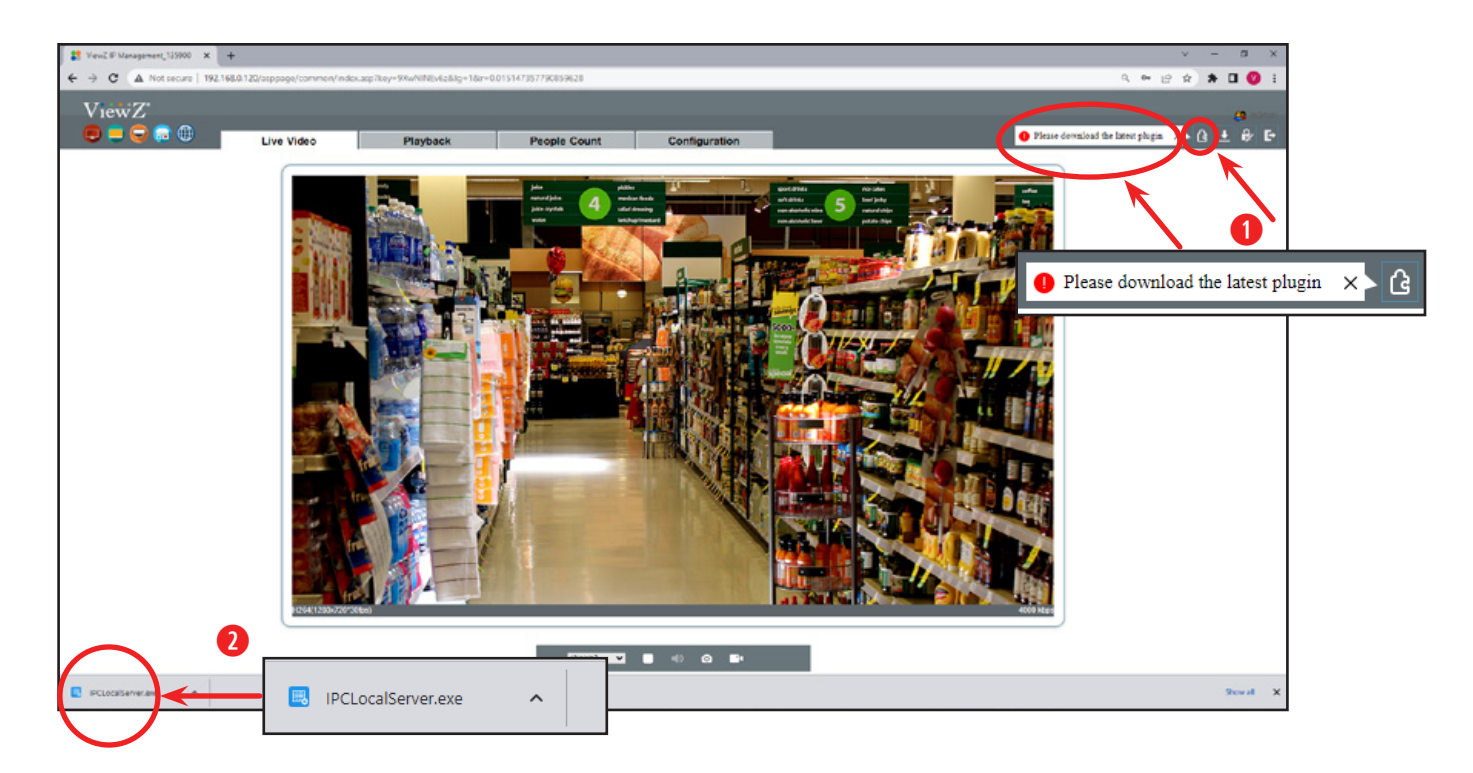

**Step 4** When you log in, you now see the main page. Before using this software, you need to install a plugin program which named '**IPCLocalServer**' to use '**Playback**' function correctly.

- 1) Click the  $\frac{1}{2}$  icon to download a plugin
- 2) Double click the left bottom tab to run '**IPCLocalServer.exe**' plugin program
- 3) After the installation of '**IPCLocalServer.exe**' plugin program, you can now use '**Playback**' function

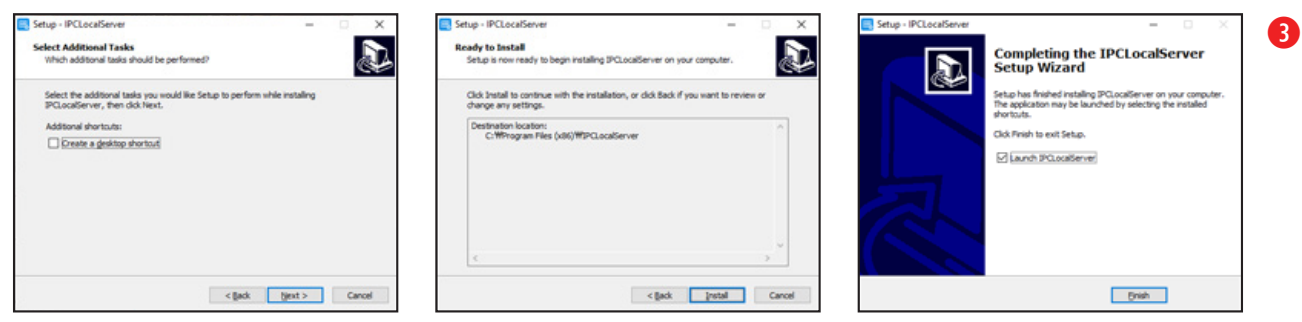

### **2. Main Page Layout**

On the main page, you can see real-time video, receive alarm and fault notifications, set parameters, change the password, and log out of the system. Figure 1-2 shows the main page layout. Table 1-1 describes the features on the main page.

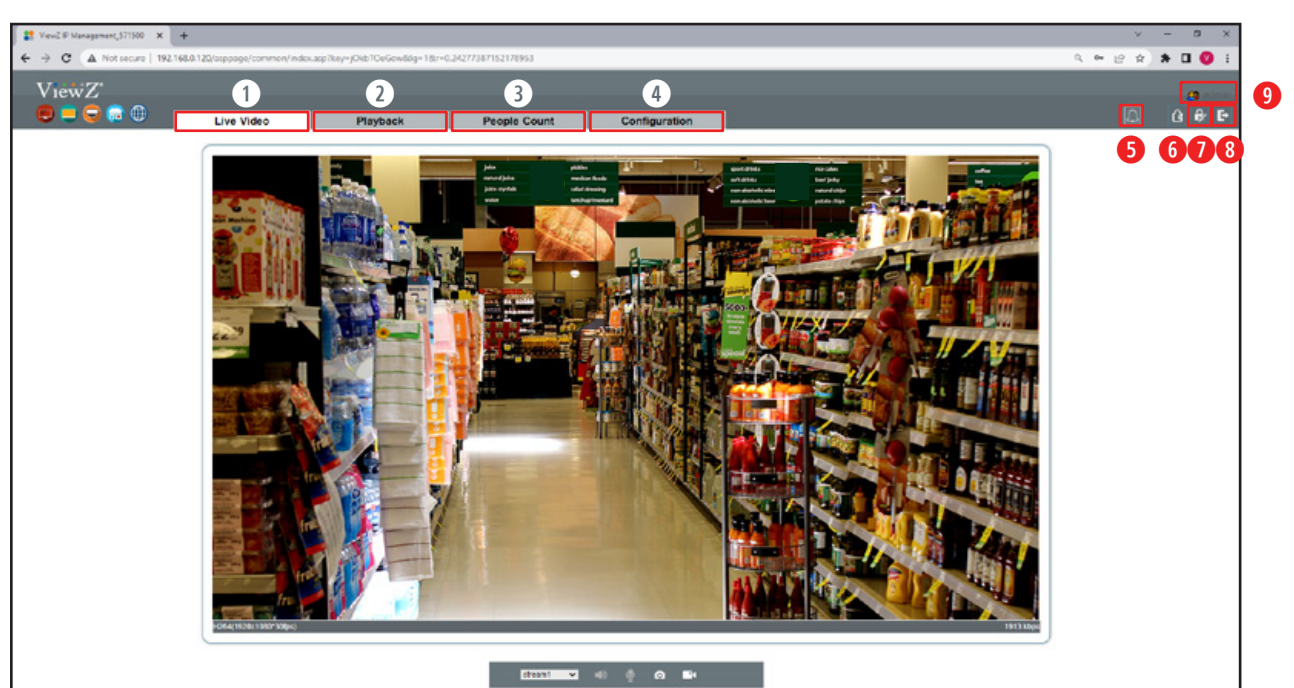

Figure 1-2 Main Page Layout

Table 1-1 Interface parameters

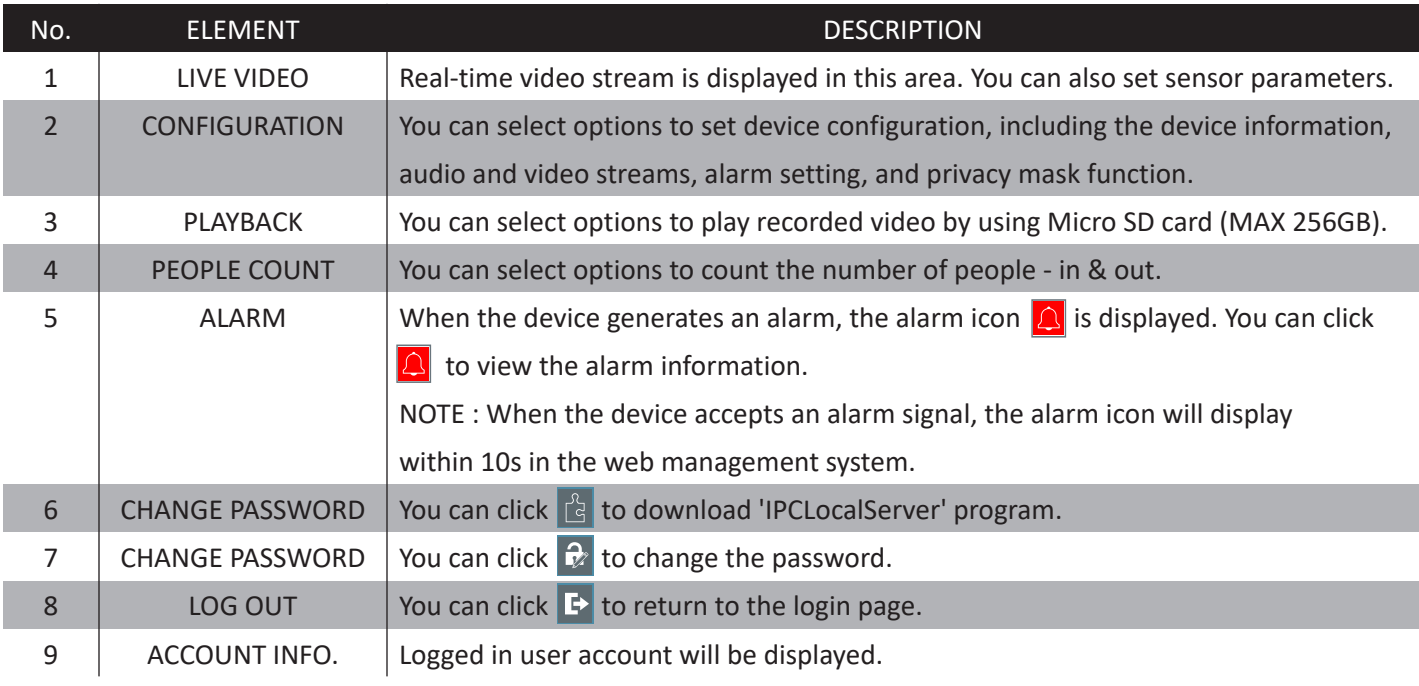

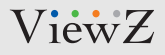

### **2. Main Page Layout**

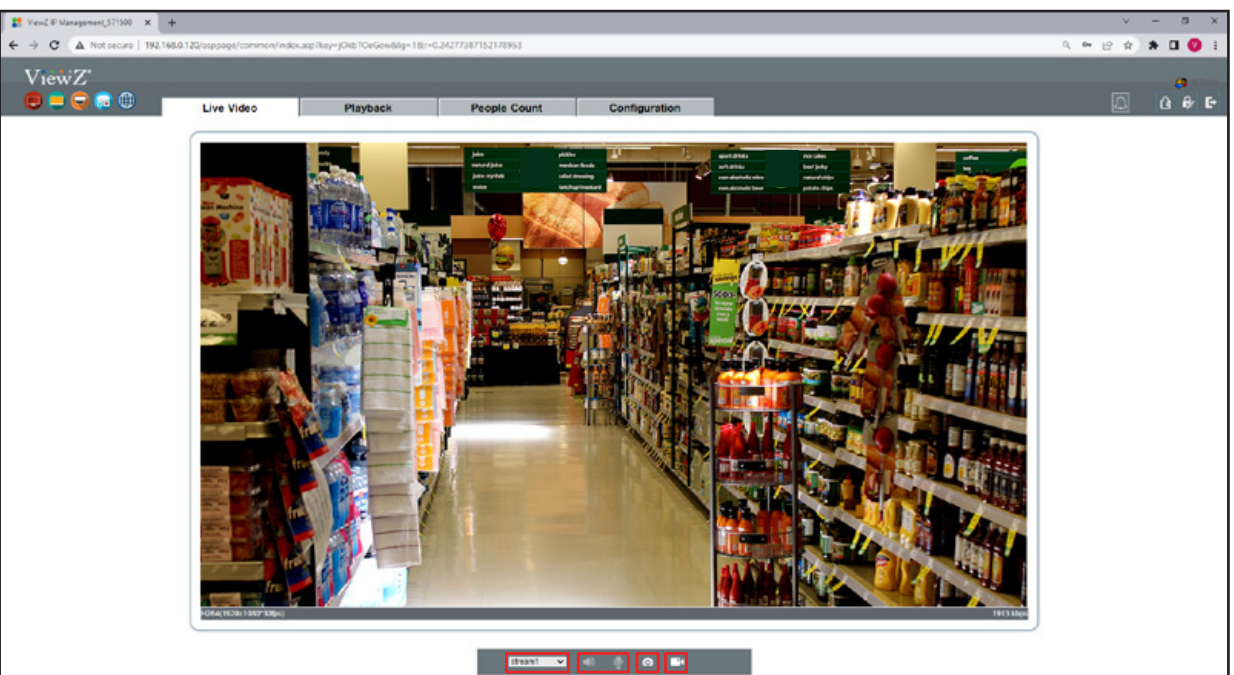

**a s df**

Table 1-1 Interface parameters

Figure 1-2 Main Page Layout

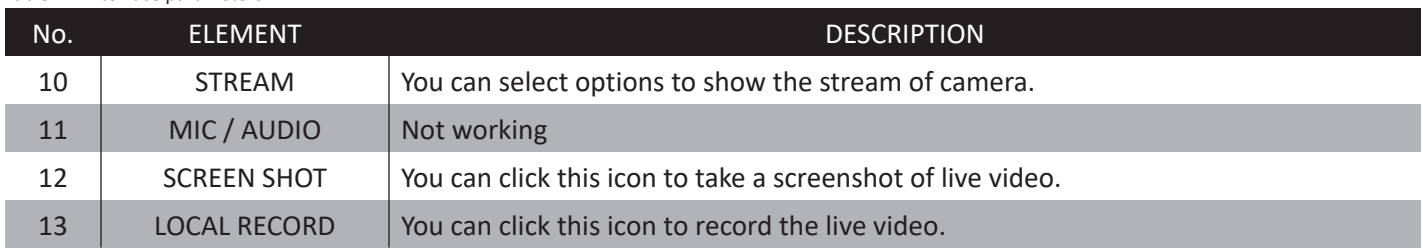

 $\blacktriangleright$ 

 $\blacktriangleright$ 

 $\blacktriangleright$ 

 $\blacktriangleright$ 

## **QUICK REFERENCE GUIDE**

#### **3. Change the Password**

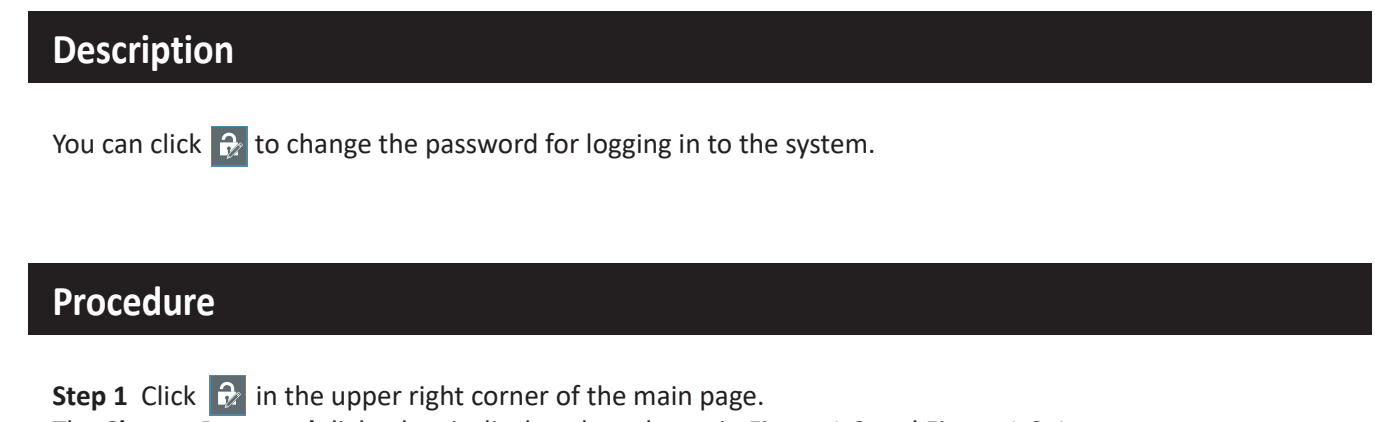

The **Change Password** dialog box is displayed, as shown in Figure 1-3 and Figure 1-3-1.

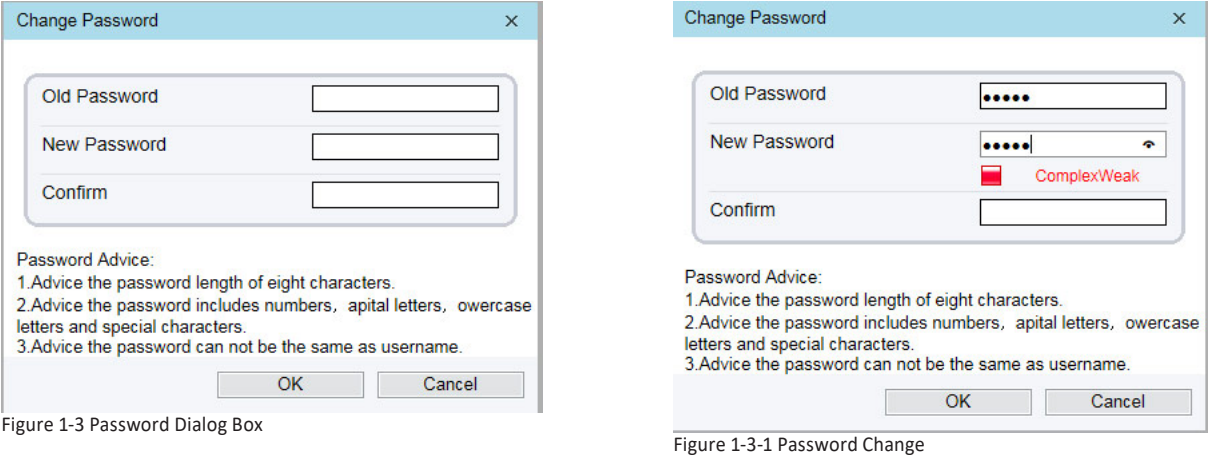

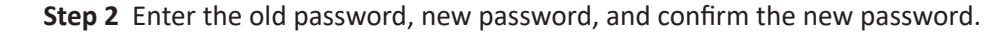

#### **Step 3** Click OK.

If the message "Change own password success" is displayed, the password has been successfully changed. If the password change fails, the cause will be displayed. (For example, the new password length couldn't be less than eight.)

**Step 4** Enter the old password, new password, and confirm the new password.

## **SEARCHING IP CAMERA**

#### **1. Searching Real Time IP Camera**

You can browse real-time video in the web management system.

#### **Preparation**

 $\blacktriangleright$ 

**Step 1** To ensure that real-time video can be played properly, you must perform the following operations when you log in to the web management system for the first time: Open **Control Panel > Internet Options(Properties) > Security > Trusted sites > Sites**.

In the displayed dialog box, type "**http://192.168.0.120**" or **desired IP address** and then click Add, as shown in Figure 2-1.

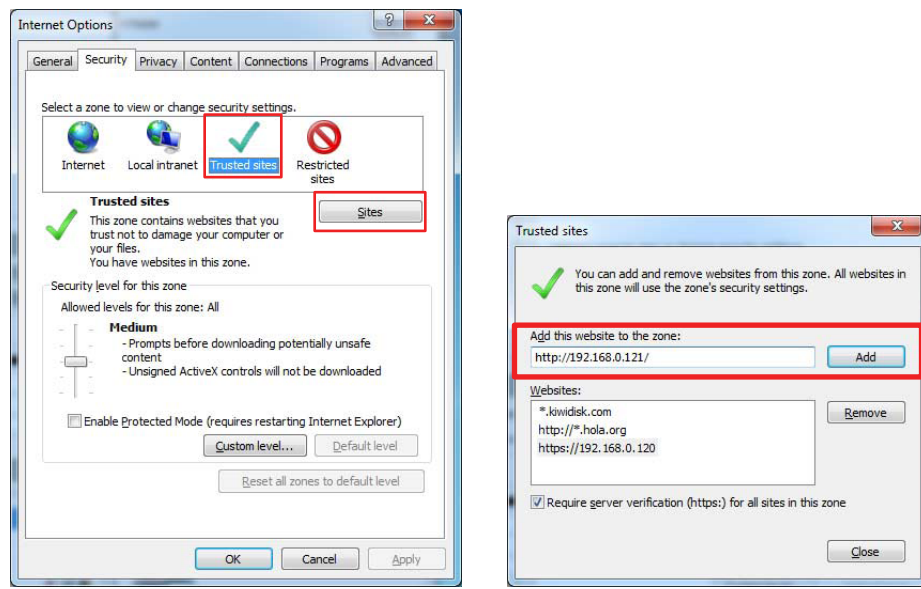

Figure 2-1 Add a trusted site

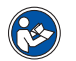

#### **Note**

- If your network security limit the network access, you might not see the live video. In this case, you need to do this step.
- If you can see the live video without this step, you do not need to do this step.

# **SEARCHING IP CAMERA**

### **1. Searching Real Time IP Camera**

#### **Note**

• If you use the Internet Explorer or Internet Explorer mode on Microsoft Edge and try to access our web management system, you will see Figure 2-2 with error message. ViewZ web management system only support Chrome, Firefox and Edge.

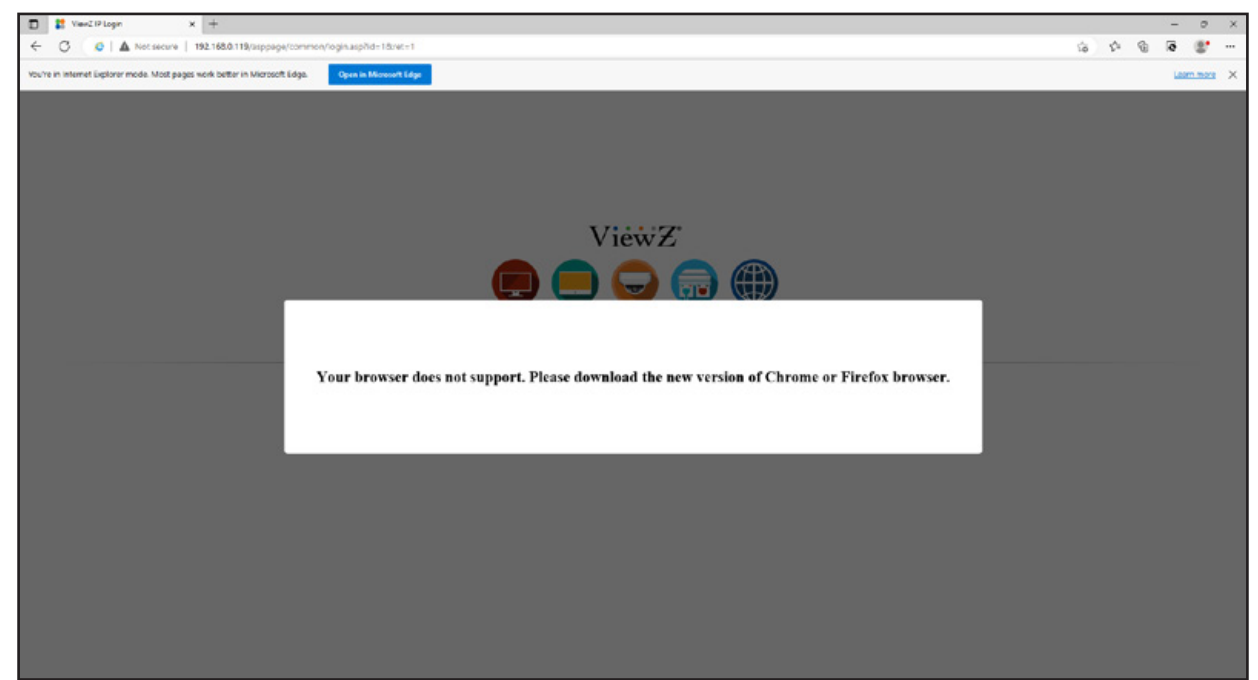

Figure 2-2 Error Message on Internet Explorer

## **SEARCHING IP CAMERA**

#### **1. Searching Real Time IP Camera**

#### **Description**

To browse real-time videos, click **Live Video**. The **Live Video** page will be displayed, as shown in Figure 2-3.

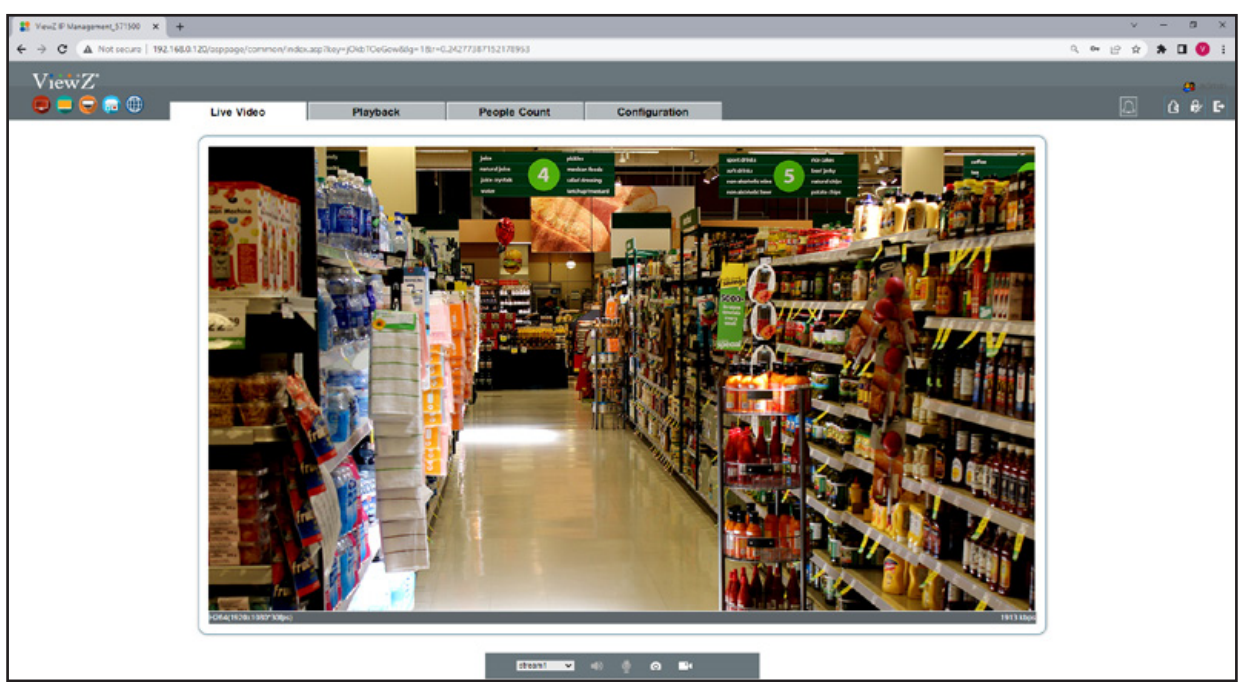

Figure 2-3 Live Video

On the Live Video page, you can perform the following operations:

- Double-click in the video area to enter the full-screen mode, and double-click again to exit.
- Switch among preset streams 1, 2, and 3. For details about how to configure streams,
- See 3.2 Setting Video and Audio Stream Parameters.

### **PLAYBACK**

#### **1. Review the recorded video**

#### **Description**

Click **Playback** at the main page to review recorded video. This function require the SD card and the SD card is option. User can see recorded video, take a snapshot and backup.

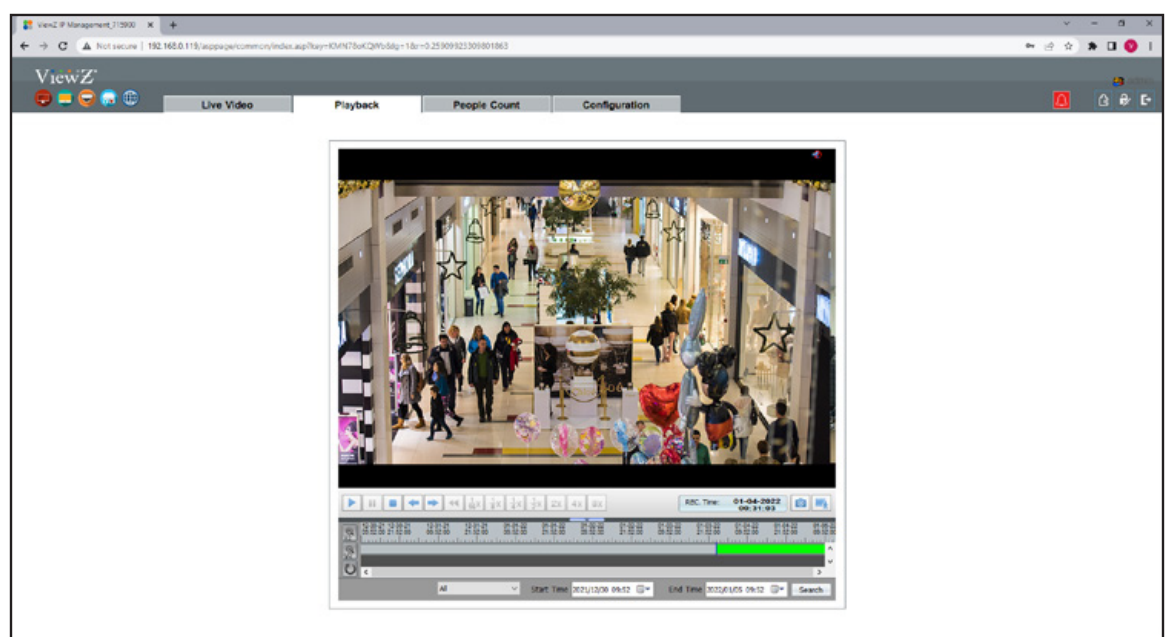

Figure 2-4 Playback Video

On the **Playback** page, you can perform the following operations:

- Click  $\blacktriangleright$  to play the recorded video.
- Click  $\overline{\mathbf{u}}$  to pause the playing video.
- Click  $\blacksquare$  to stop the playing video.
- Click  $\leftarrow \rightarrow$  to see the frame of playing video.
- Click  $\frac{1}{16}$   $\frac{1}{8}$   $\frac{1}{8}$   $\frac{1}{4}$   $\frac{1}{8}$   $\frac{1}{2}$   $\frac{1}{2}$   $\frac{1}{8}$   $\frac{1}{8}$   $\frac{1}{8}$   $\frac{1}{8}$   $\frac{1}{8}$   $\frac{1}{8}$   $\frac{1}{8}$   $\frac{1}{8}$   $\frac{1}{8}$   $\frac{1}{8}$   $\frac{1}{8}$   $\frac{1}{8}$   $\frac{1}{8}$   $\frac{1}{8}$   $\frac{$
- Click on to take a snapshot of playing video. The saved snapshot will be saved on the selected location on backup setting. See Figure 2-6.
- Click  $\left| \cdot \right|$  to make a backup and set the location of backup & snapshot. See Figure 2-6.

### **PLAYBACK**

### **2. Set the location of backup & snapshot**

#### **Description**

User can set the location of backup, file type (MP4), directory name (PVM's IP or ID) and file size. When your setup is done, click START to make a backup file.

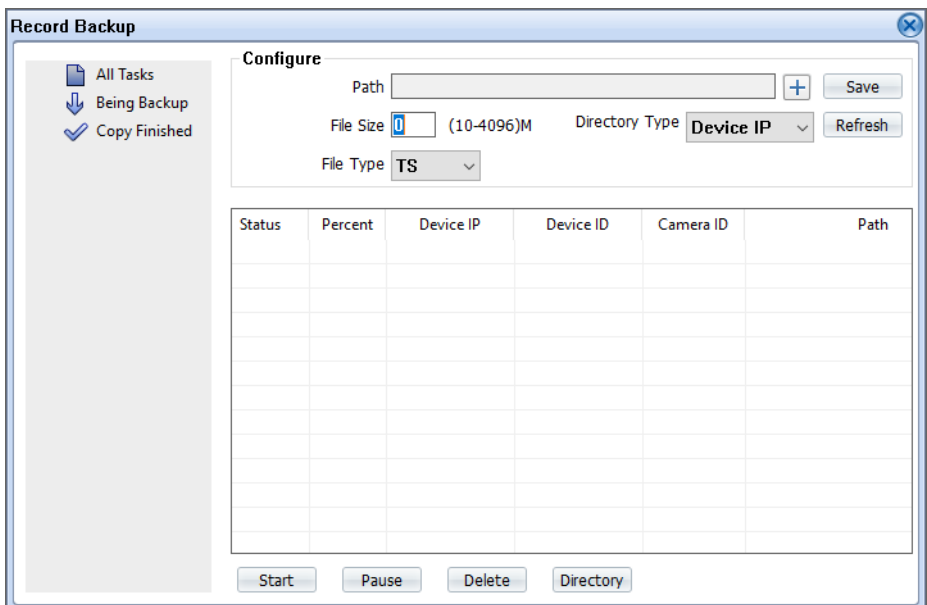

 $\frac{1}{2}$ 

 $\begin{array}{c} \begin{array}{c} \text{1.33} \\ \text{2.33} \\ \text{3.33} \end{array} \end{array}$ 

Figure 2-5 Backup setting

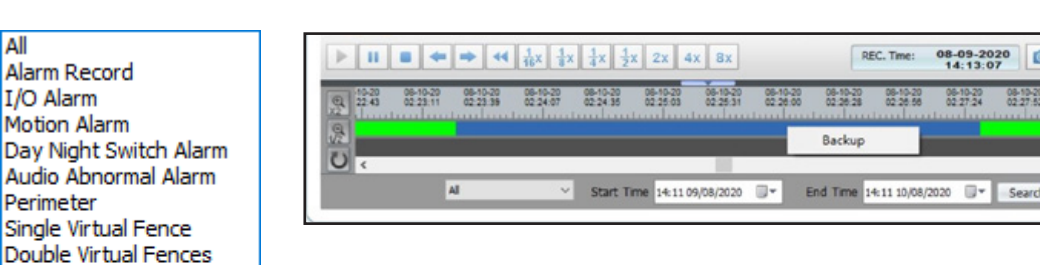

All

Alarm Record

I/O Alarm Motion Alarm

Perimeter

Loiter Multi Loiter Object Left **Object Remov** Abnormal Speed Converse Illegal Parking Network Alarm

All

## **PEOPLE COUNT**

#### **1. Count the number of pedestrian**

#### **Description**

Click **People Count** at the main page to count people who pass through PVM's camera. This function will provide the information about how many people move in and out.

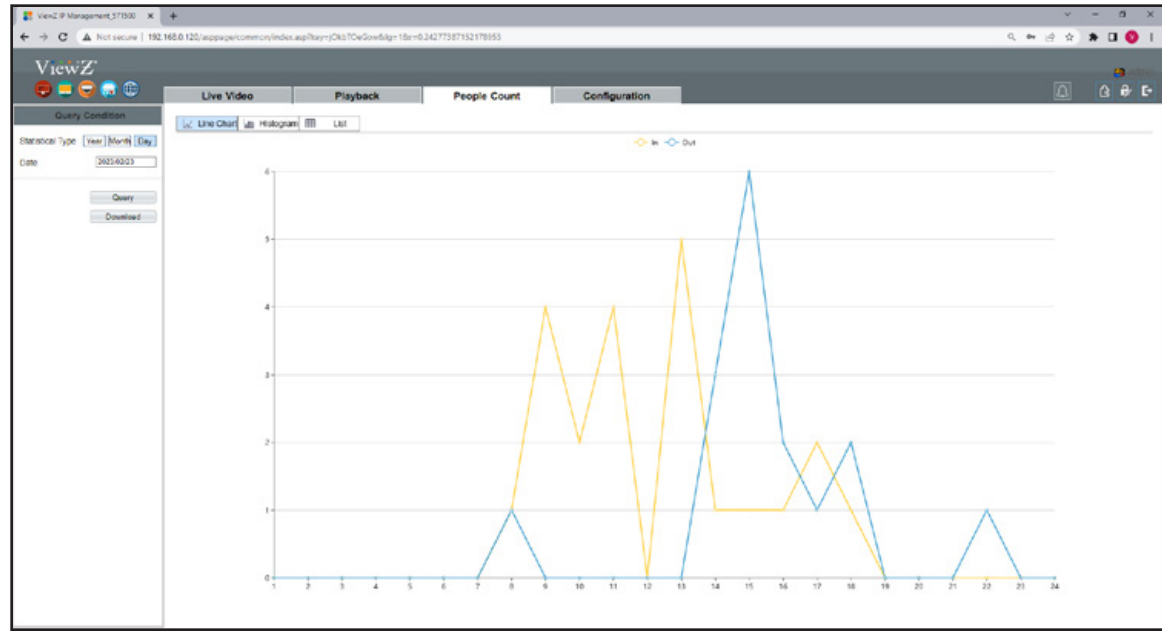

Figure 2-6 People Count

User can see the chart as line, histogram and list type. Also, user can download this data as a file.

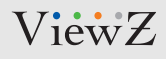

# **CONFIGURATION / DEVICE INFO**

#### **1. Configuration of IP PVM's Information**

#### **Description**

The device information includes:

- Device ID, name, type, model, and MAC address.
- Hardware and software versions.
- Number of video channels, number of alarm input channels, number of alarm output channels, and number of serial ports.

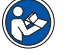

- You can modify the device name. All other parameters can only be viewed.
- When the device is upgraded, the device information will be updated automatically.

#### **Procedure**

**Note**

**Step 1** Click **Configuration > Device Info**. The **Configuration > Device Info** page is displayed, as shown in Figure 3-1.

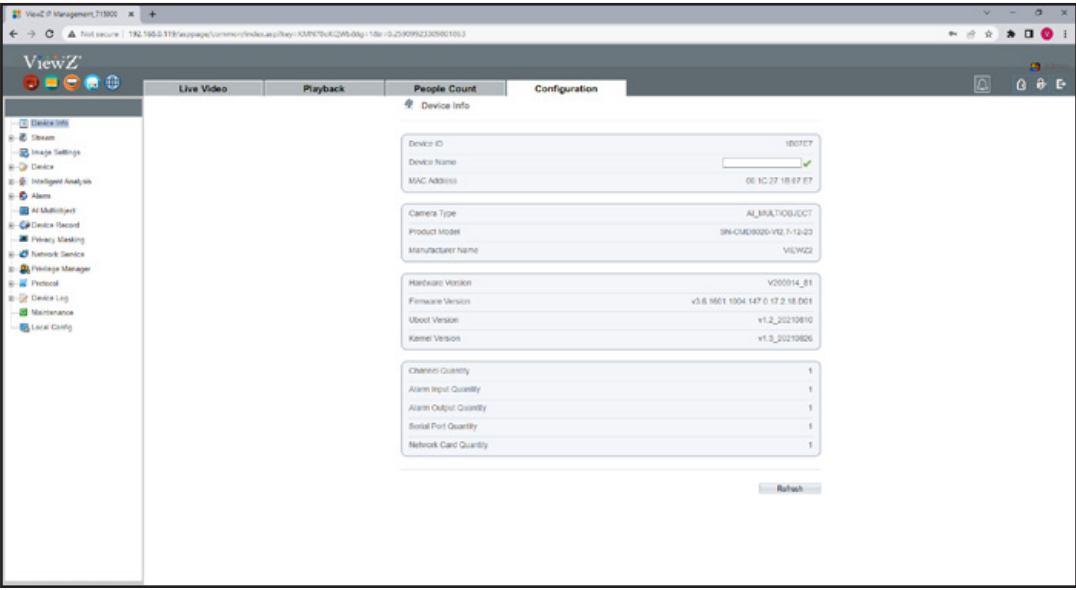

Figure 3-1 Device Info page

 $\blacktriangleright$ 

# **CONFIGURATION / DEVICE INFO**

### **1. Configuration of IP PVM's Information**

#### **Procedure**

**Step 2** View the device information, set the device ID and name as shown in Table 3-1.

#### Table 3-1 Device parameters

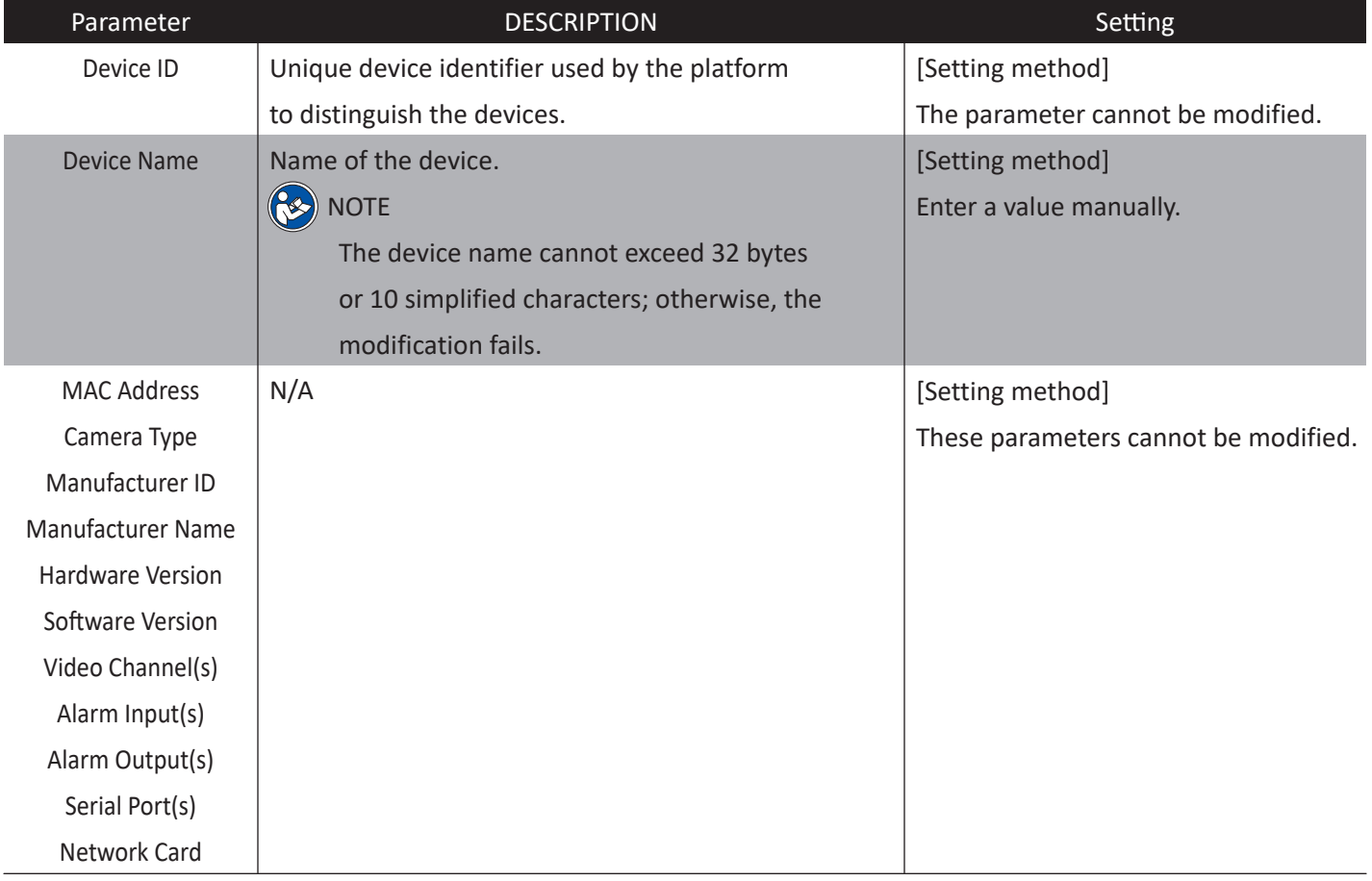

 $\blacktriangleright$ 

**Step 3** Click the icon

- If the message "Apply success!" is displayed, click **Confirm** to save the settings.
- If the message "Apply failed!" is displayed, you must apply for the Parameter Configure permission from an administrator. For details, see **10.1 Configuration of Permission for Group**.

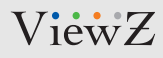

## **CONFIGURATION / STREAM**

### **1. Setup Video and Audio Parameters**

#### **Procedure**

 $\blacktriangleright$ 

**Step 1** Click **Stream Configuration > Stream > Base Stream**. The **Base Stream Configuration** page is displayed, as shown in Figure 4-1.

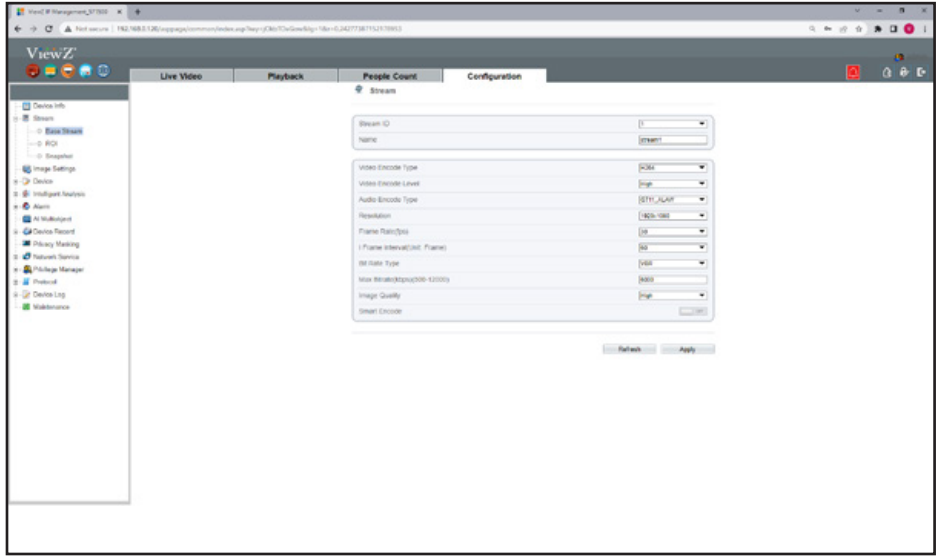

Figure 4-1 Stream Configuration page

#### **皇** Stream

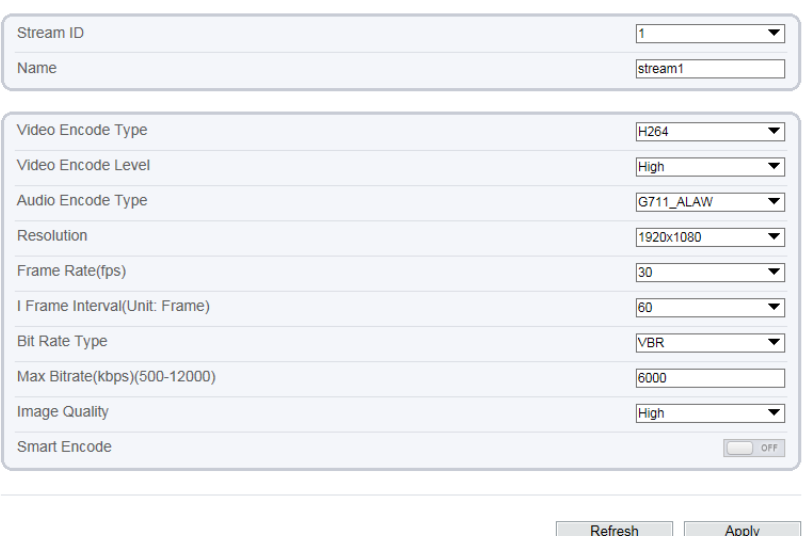

 $\blacktriangleright$ 

# **CONFIGURATION / STREAM**

### **1. Setup Video and Audio Parameters**

### **Procedure**

**Step 2** Set the parameters as shown below in Table 4-1.

#### Table 4-1 Stream configuration parameters

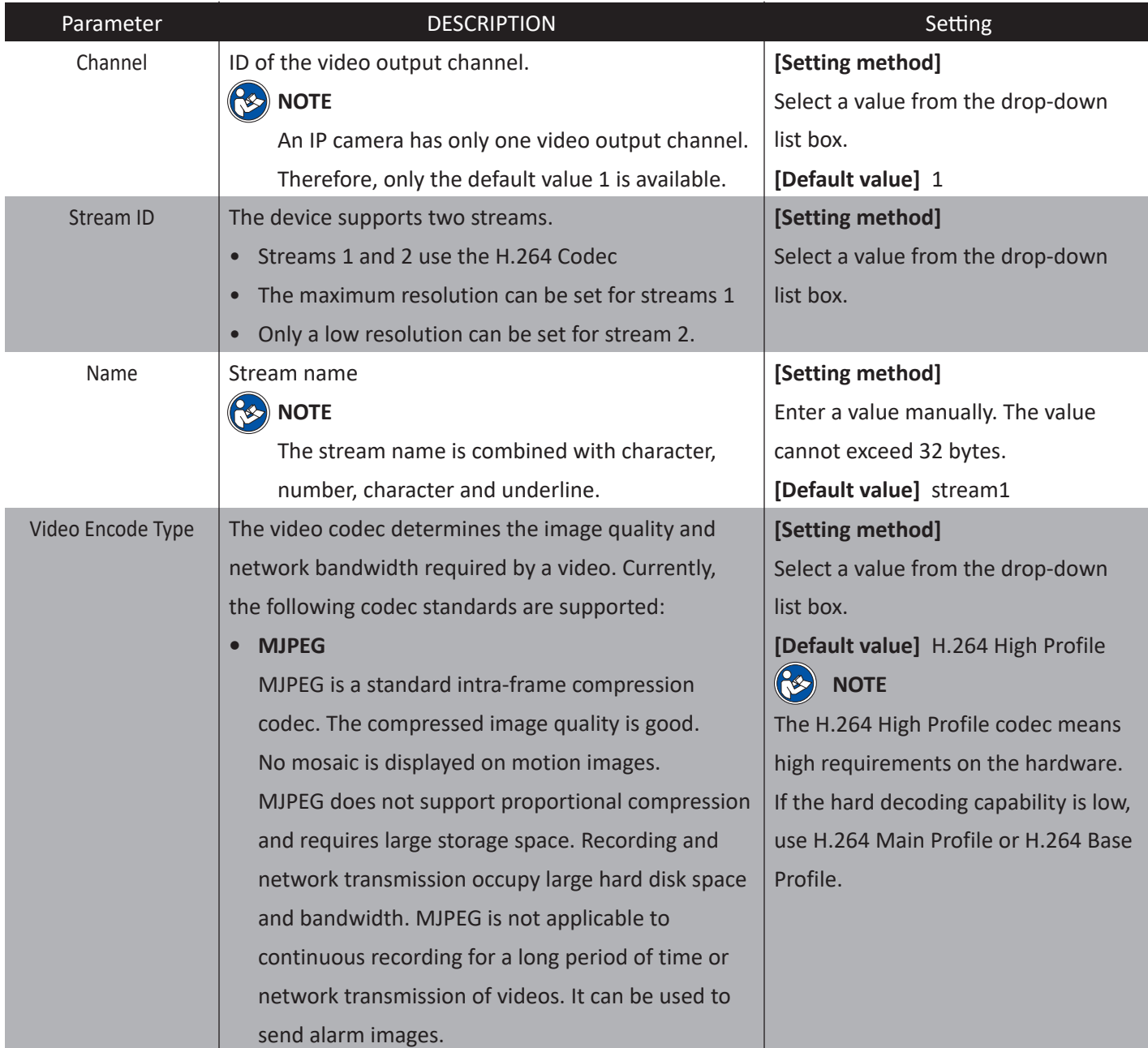

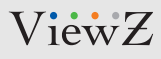

## **CONFIGURATION / STREAM**

### **1. Setup Video and Audio Parameters**

#### **Procedure**

#### Table 4-1 Stream configuration parameters

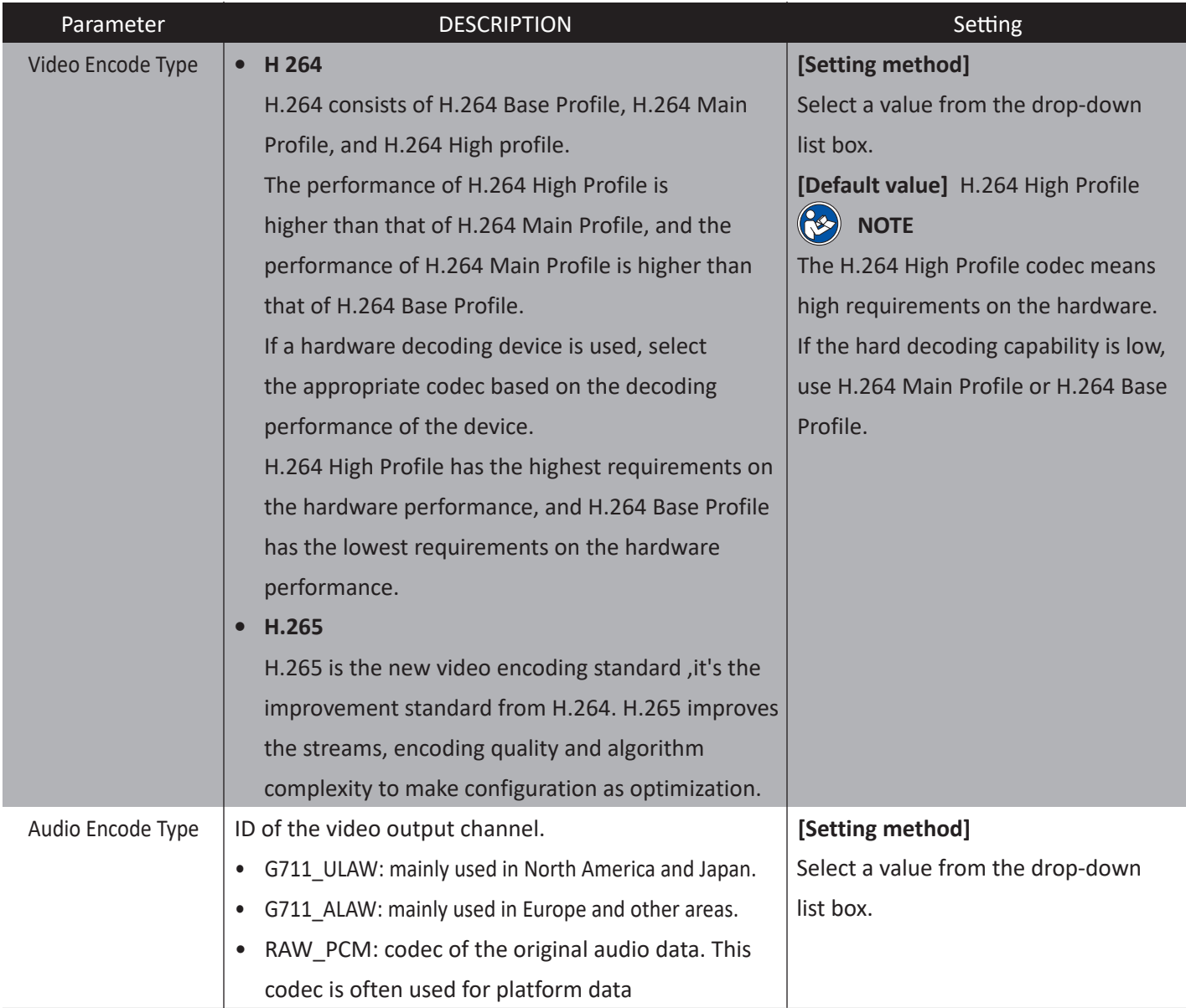

# **CONFIGURATION / STREAM**

### **1. Setup Video and Audio Parameters**

#### **Procedure**

#### Table 4-1 Stream configuration parameters

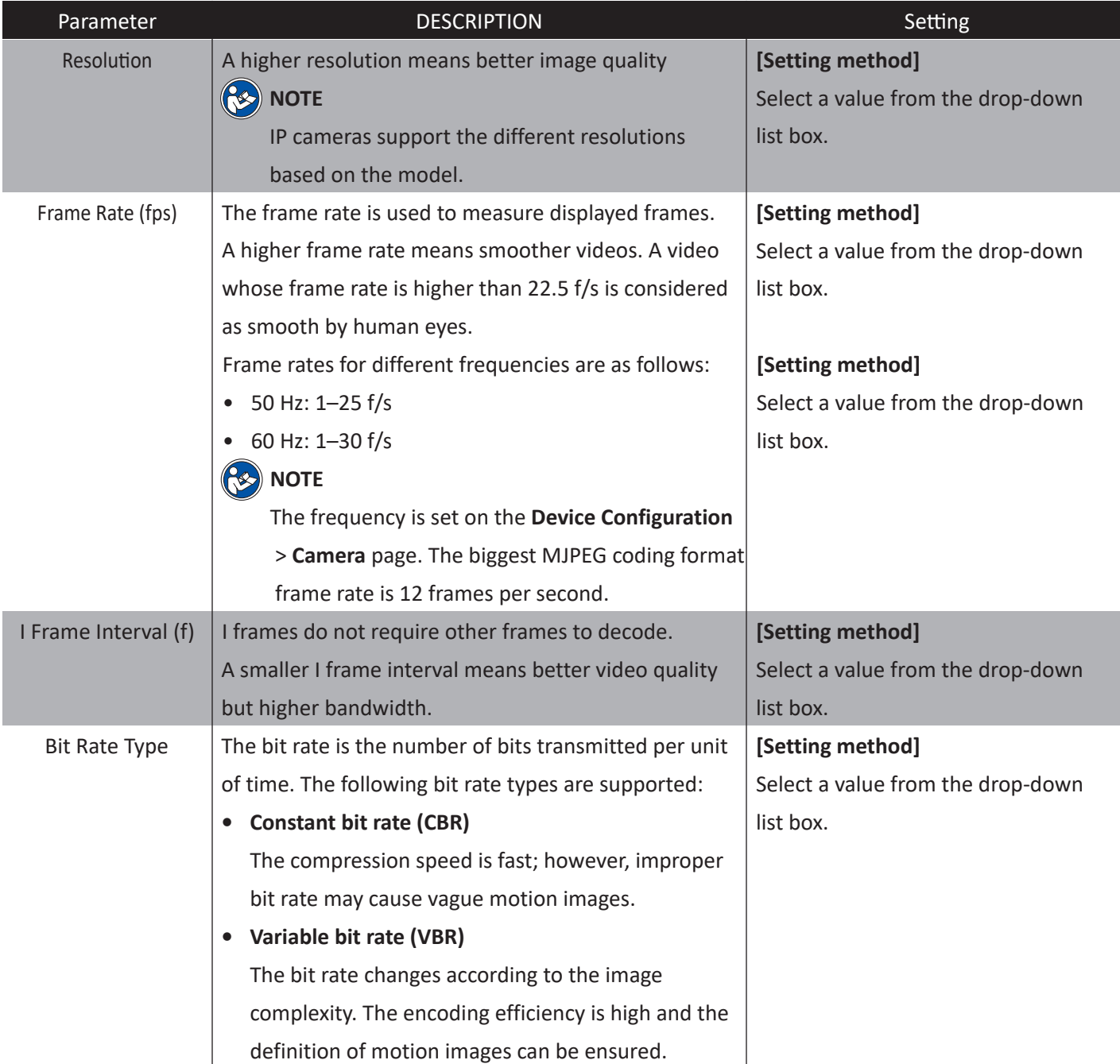

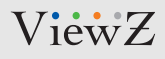

# **CONFIGURATION / STREAM**

#### **1. Setup Video and Audio Parameters**

#### **Procedure**

#### Table 4-1 Stream configuration parameters

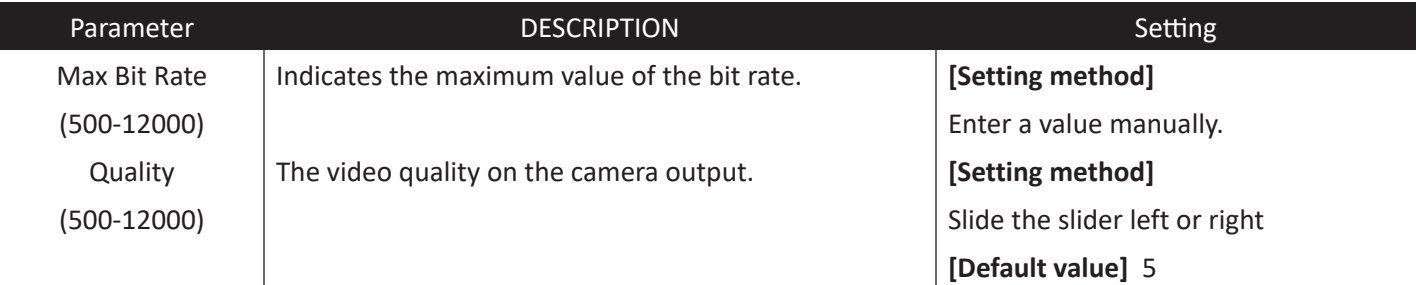

#### $\blacktriangleright$

#### **Step 3** Click Apply

- If the message "Apply success!" is displayed, click Confirm. The system saves the settings.
- If the message "Apply failed!" is displayed, you must apply for the Parameter Configure permission from an administrator. For details, see **10.1 Configuration of Permission for Group**.
- If a message indicating that the bit rate is out of range is displayed, enter a new bit rate value.

 $\blacktriangleright$ 

# **CONFIGURATION / STREAM**

### **2. Setup ROI Parameters**

**\* ROI - Region of Interest**

#### **Procedure**

**Step 1** Click Stream **Configuration > Stream > ROI**. The **ROI Stream** page is displayed, as shown in Figure 4-2.

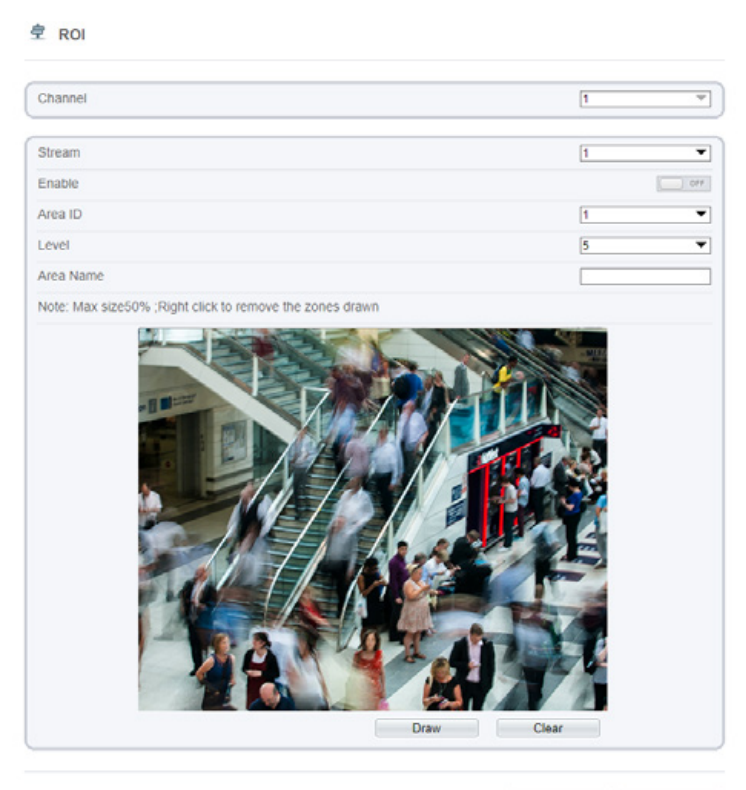

Refresh Apply

Figure 4-2 ROI Stream Configuration page

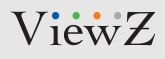

## **CONFIGURATION / STREAM**

### **2. Setup ROI Parameters**

#### **Procedure**

**Step 2** Set ROI parameters as below in Table 4-2.

#### Table 4-2 ROI configuration parameters

 $\blacktriangleright$ 

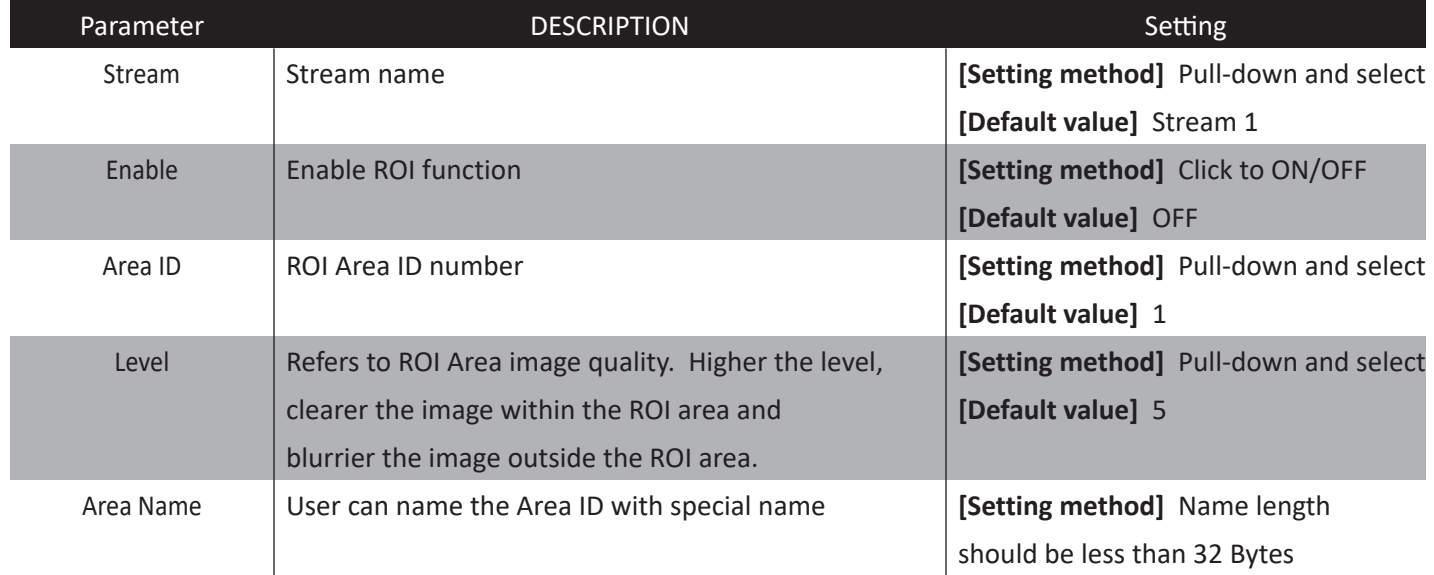

# **CONFIGURATION / STREAM**

### **3. Snapshot**

#### **Description**

Setup the snapshot resolution & quality level.

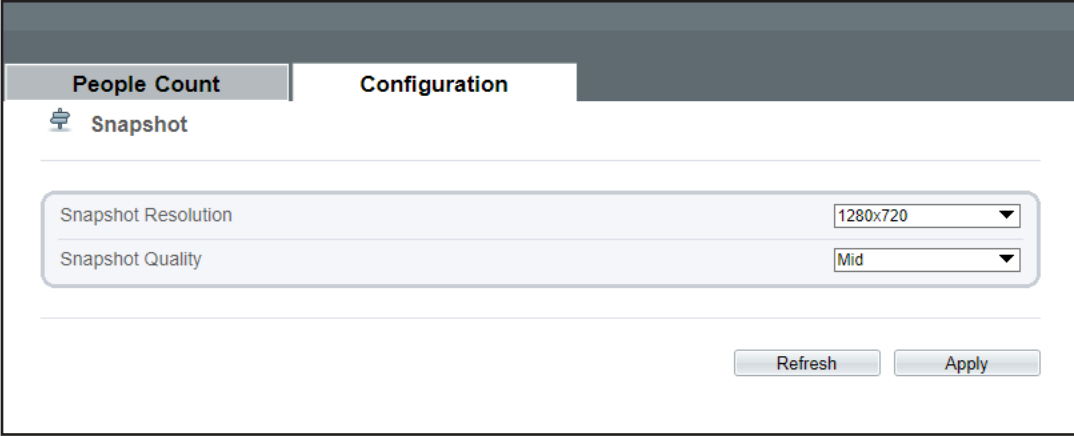

Figure 4-3 Snapshot configuration

# **CONFIGURATION / IMAGE (SENSOR)**

### **1. Image Setting (Sensor Setting)**

#### **Description**

You can adjust the **Image Setting** (Sensor Setting) on here.

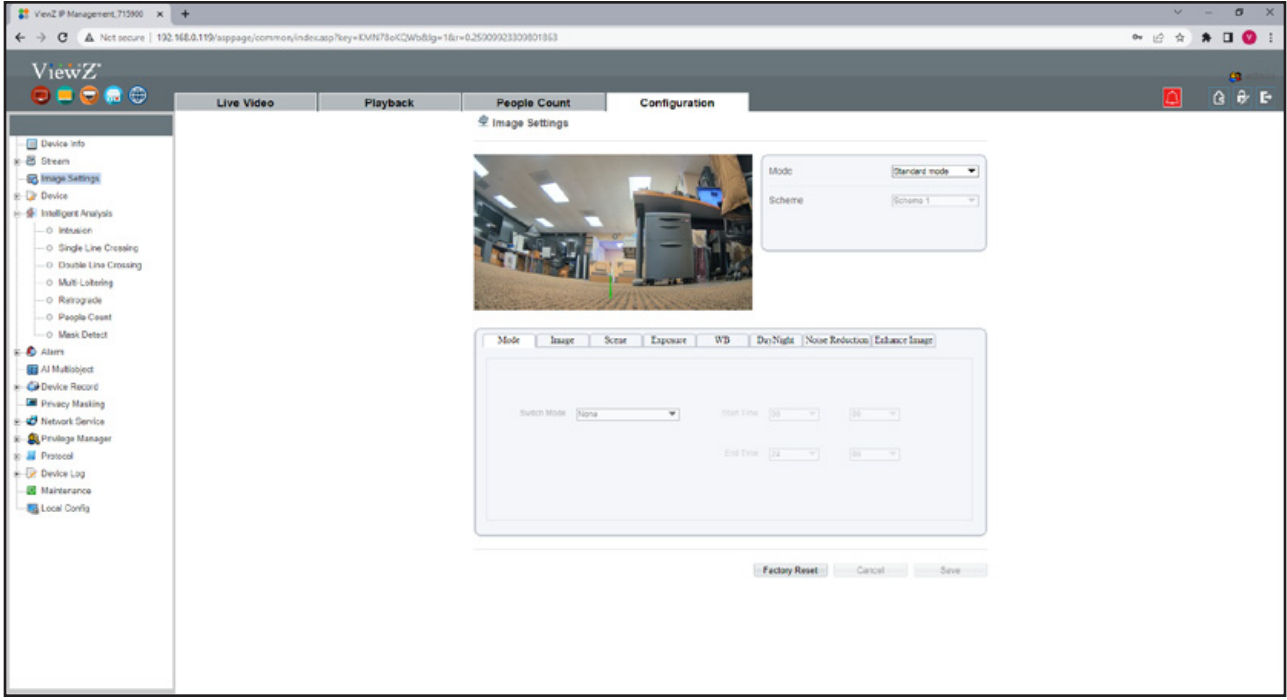

Figure 4-4 Image (Sensor) setting

- $\blacktriangleright$ **Step 1** Click 'Standard Mode' box on the right bottom corner.
- $\blacktriangleright$ **Step 2** Choose 'Debug mode' to activate the image(sensor) setting.
- **Step 3** Now you can edit image (sensor) setting.
- **Step 4** After setup, you can save or reset the value.

I

# **CONFIGURATION / IMAGE (SENSOR)**

### **2. Image Setting (Sensor Setting)**

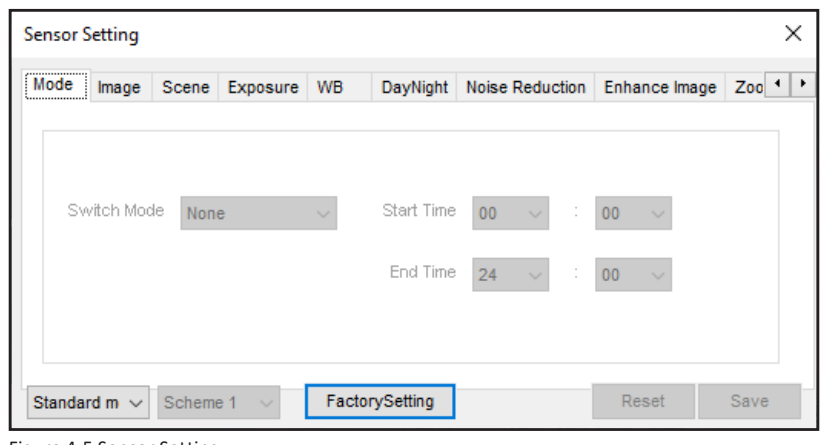

Figure 4-5 Sensor Setting

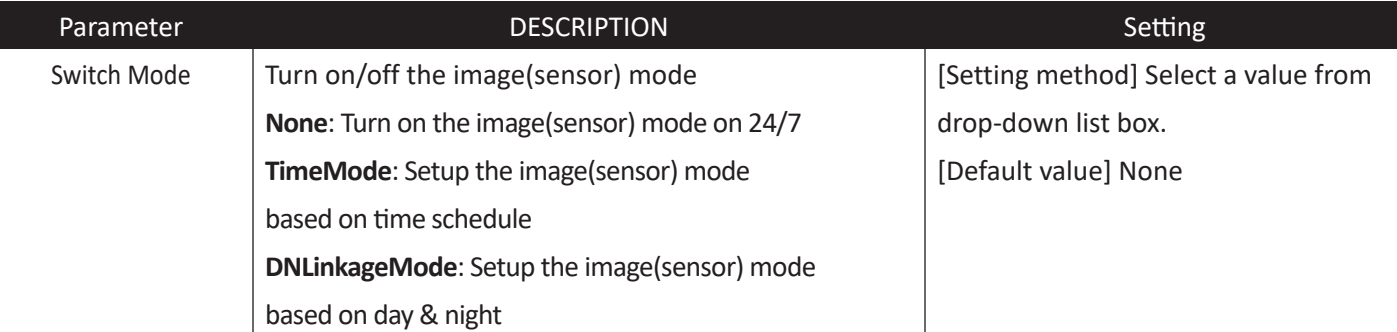

# **CONFIGURATION / IMAGE (SENSOR)**

### **2. Image Setting (Sensor Setting) - Image**

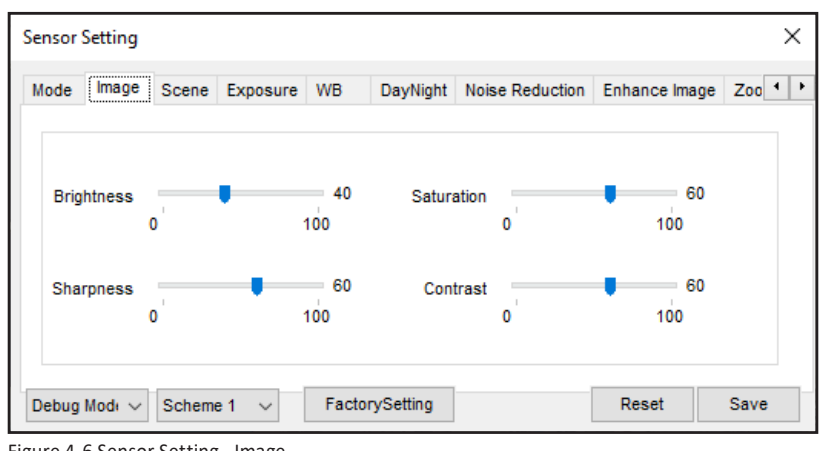

Figure 4-6 Sensor Setting - Image

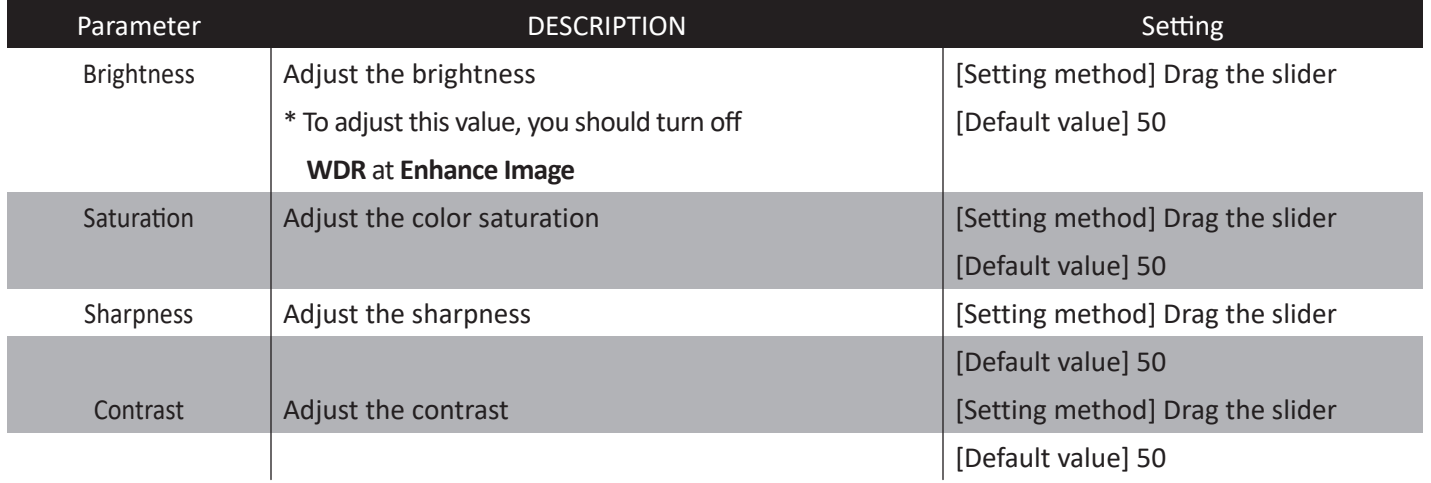

# **CONFIGURATION / IMAGE (SENSOR)**

### **2. Image Setting (Sensor Setting) - Scene**

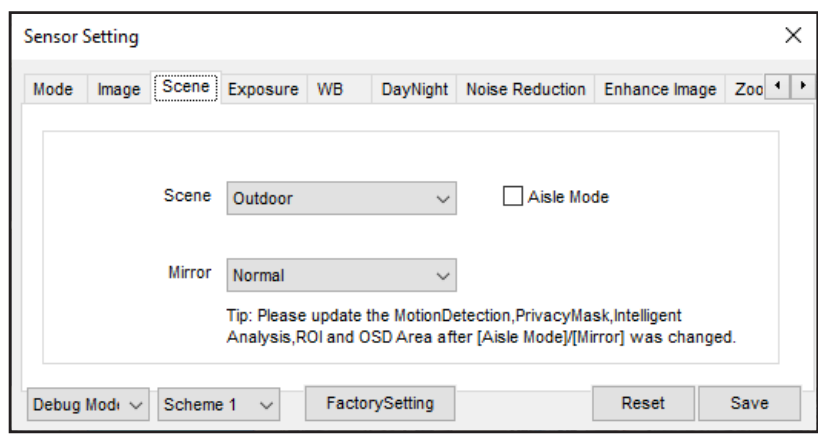

Figure 4-7 Sensor Setting - Scene

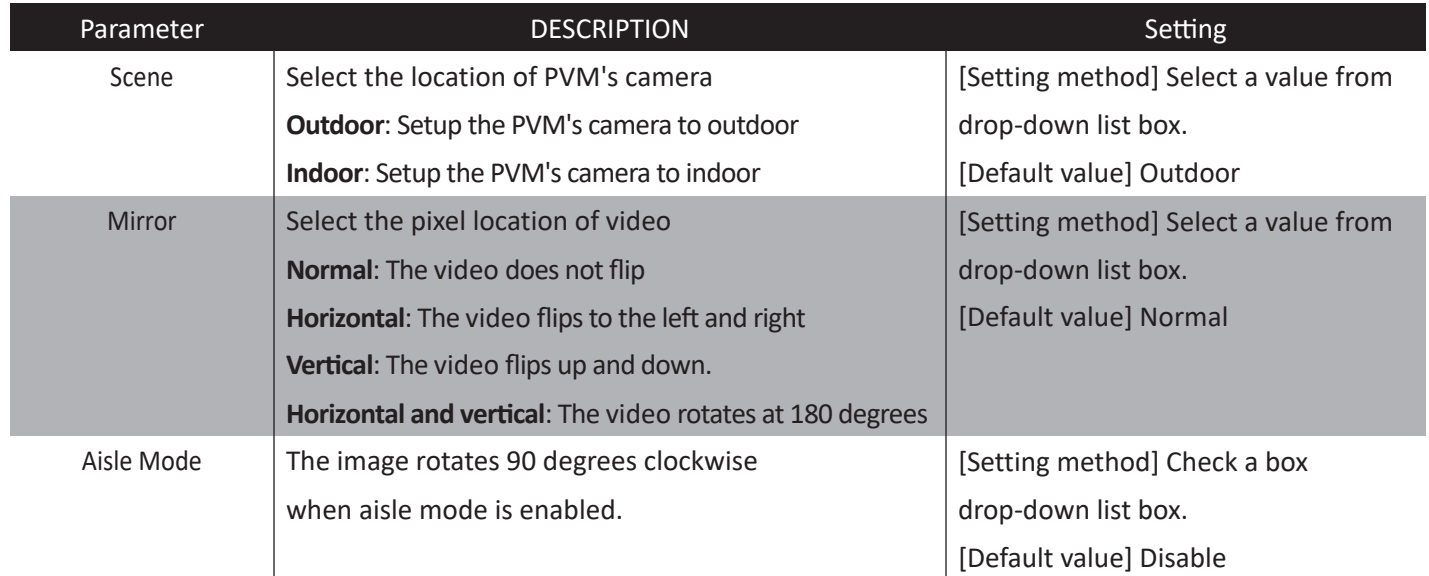

# **CONFIGURATION / IMAGE (SENSOR)**

#### **2. Image Setting (Sensor Setting) - Exposure**

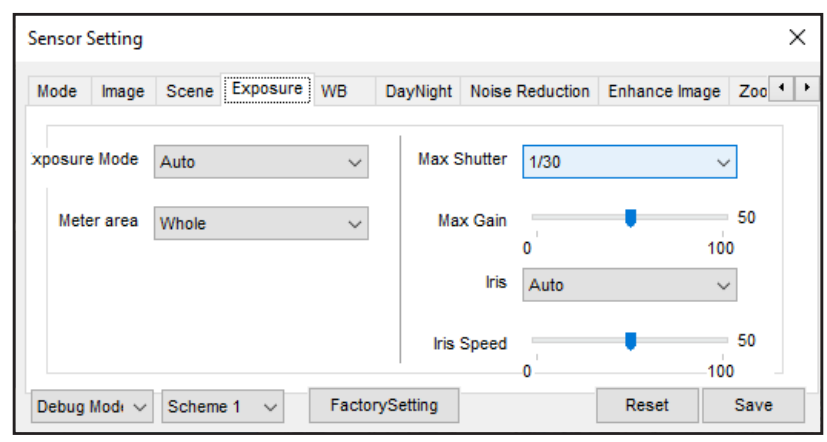

Figure 4-8 Sensor Setting - Exposure

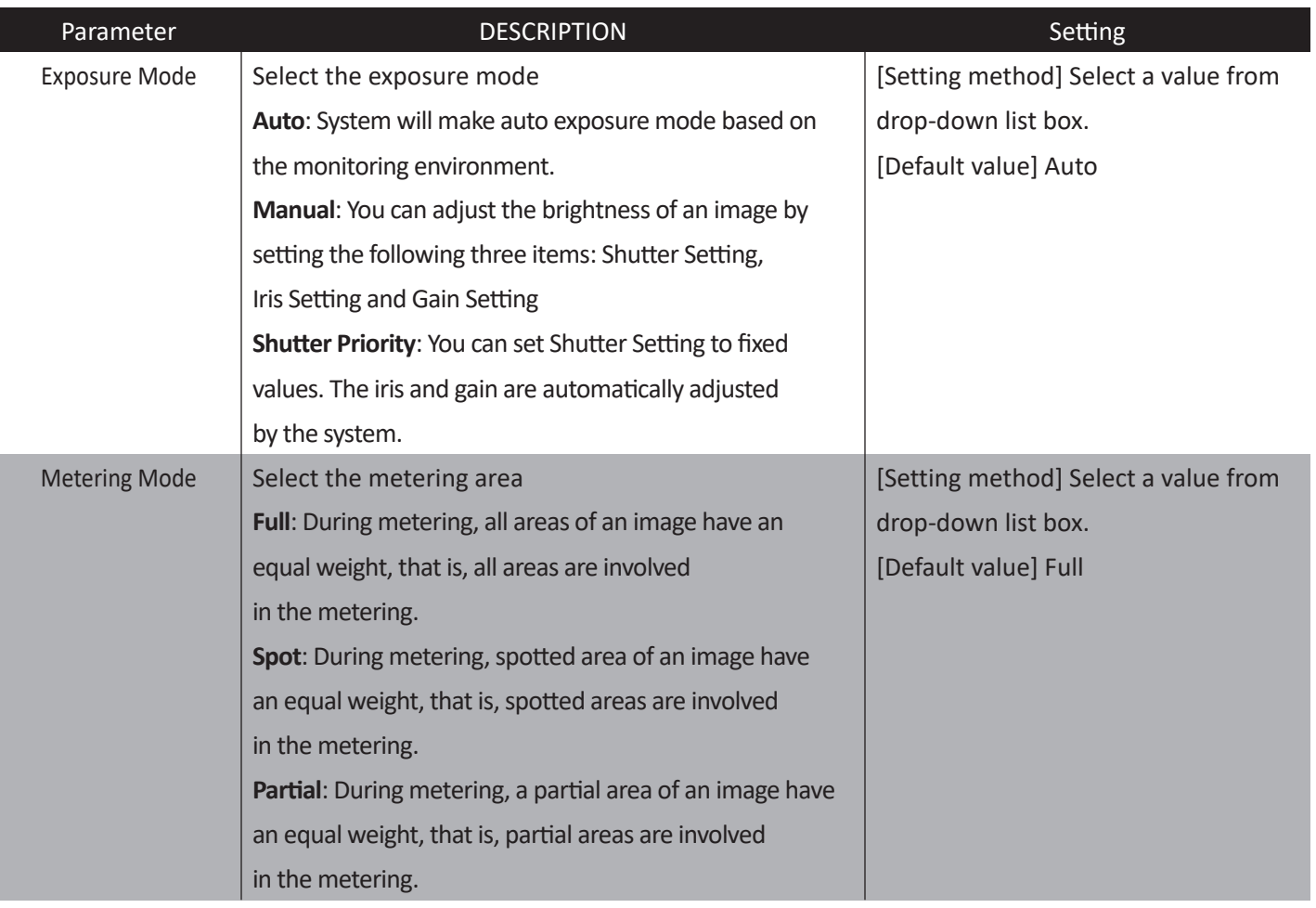

ViewZ

# **CONFIGURATION / IMAGE (SENSOR)**

### **2. Image Setting (Sensor Setting) - Exposure**

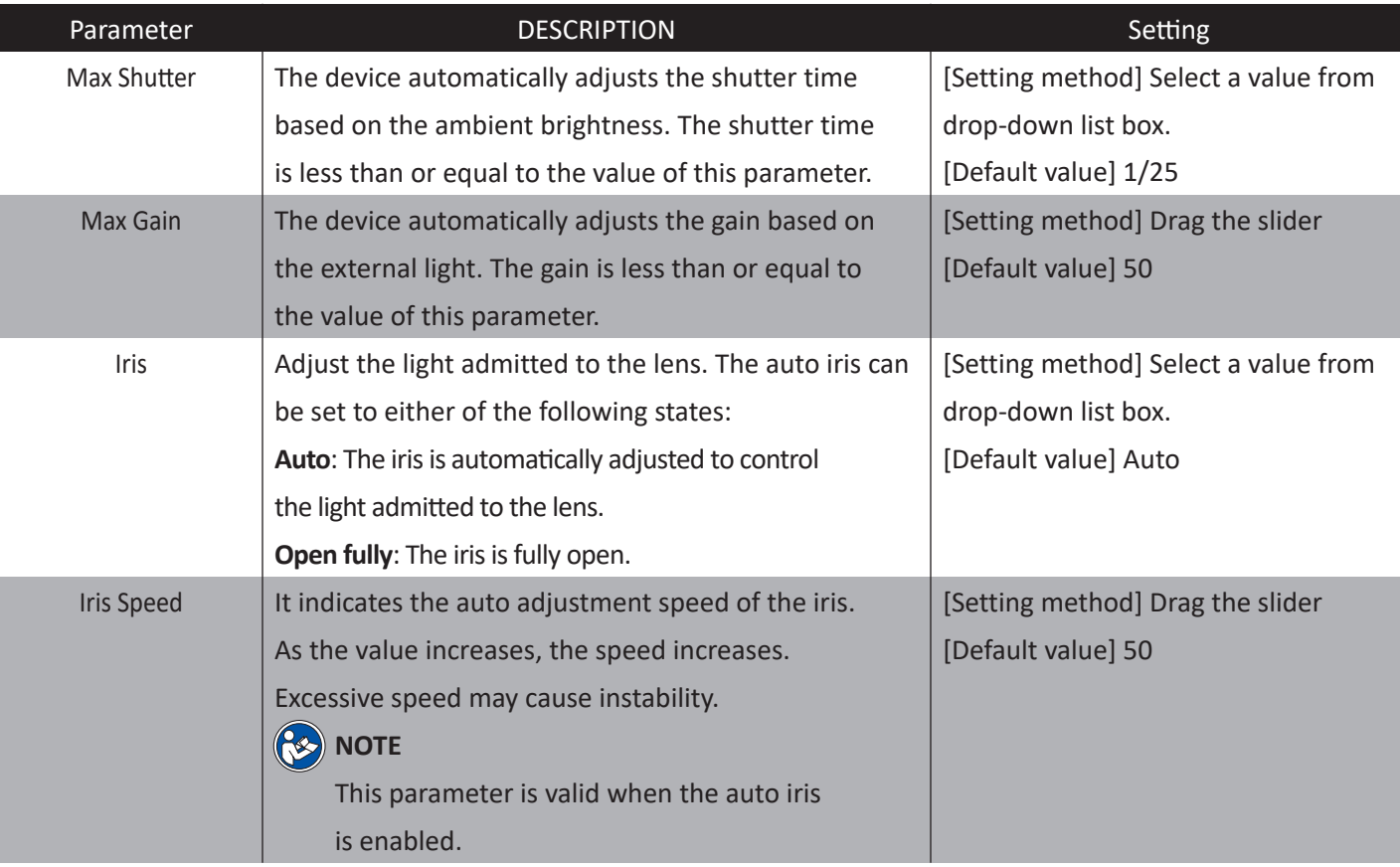

# **CONFIGURATION / IMAGE (SENSOR)**

### **2. Image Setting (Sensor Setting) - WB**

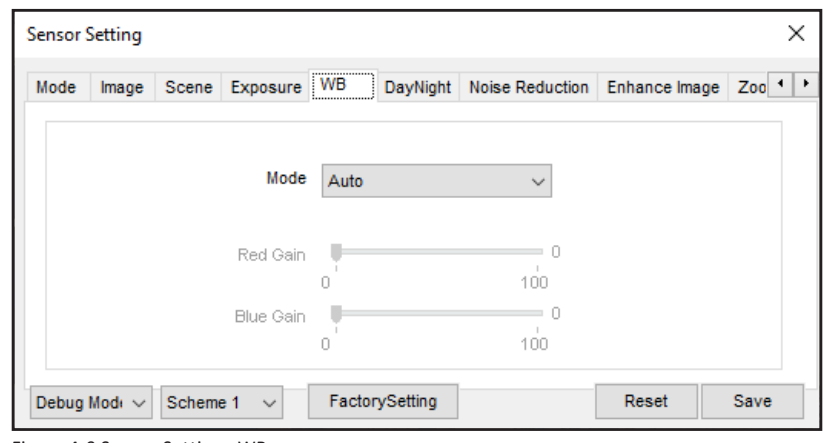

Figure 4-9 Sensor Setting - WB

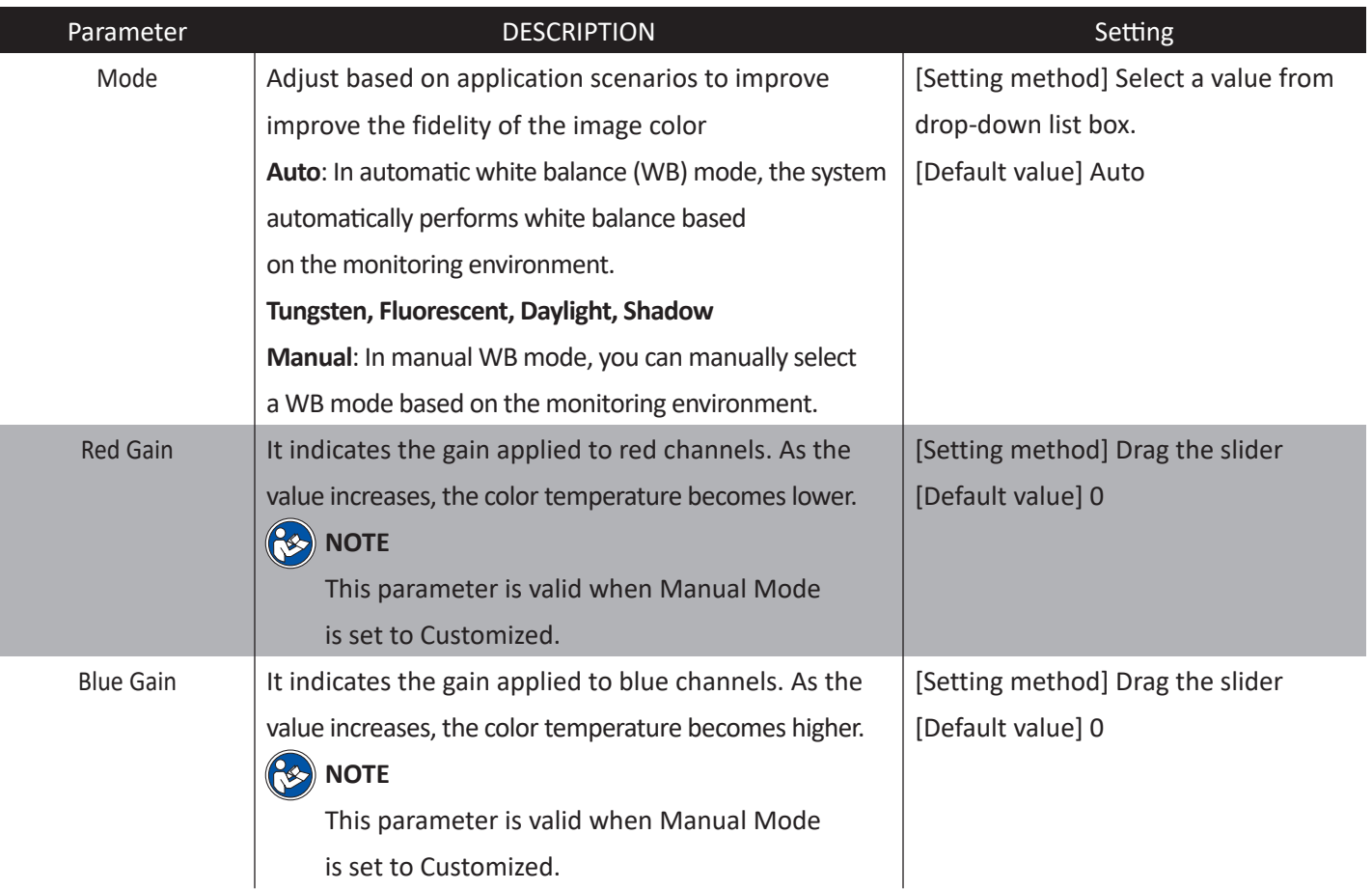

# **CONFIGURATION / IMAGE (SENSOR)**

### **2. Image Setting (Sensor Setting) - DayNight**

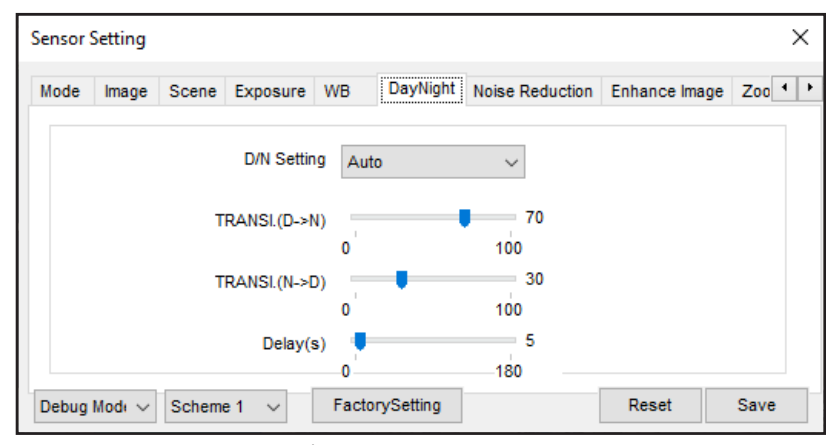

Figure 4-10 Sensor Setting - DayNight

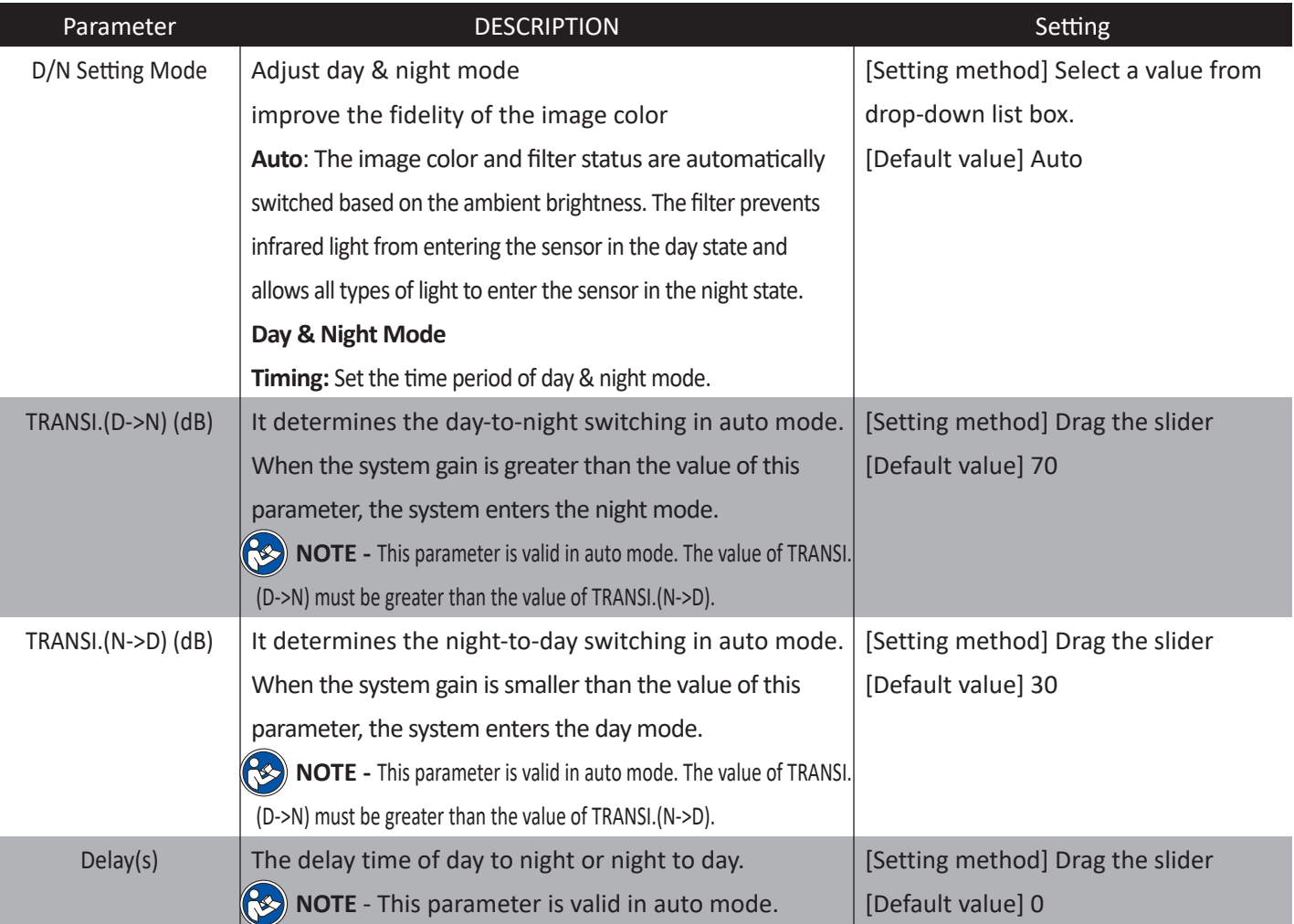

# **CONFIGURATION / IMAGE (SENSOR)**

### **2. Image Setting (Sensor Setting) - Noise Reduction**

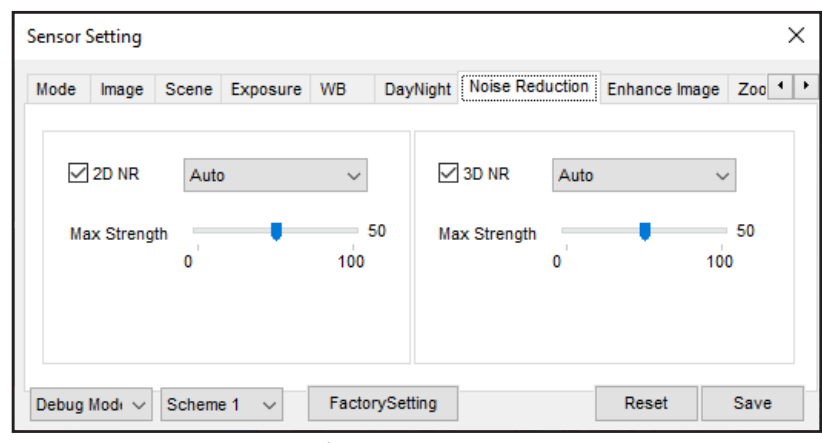

Figure 4-11 Sensor Setting - Noise Reduction

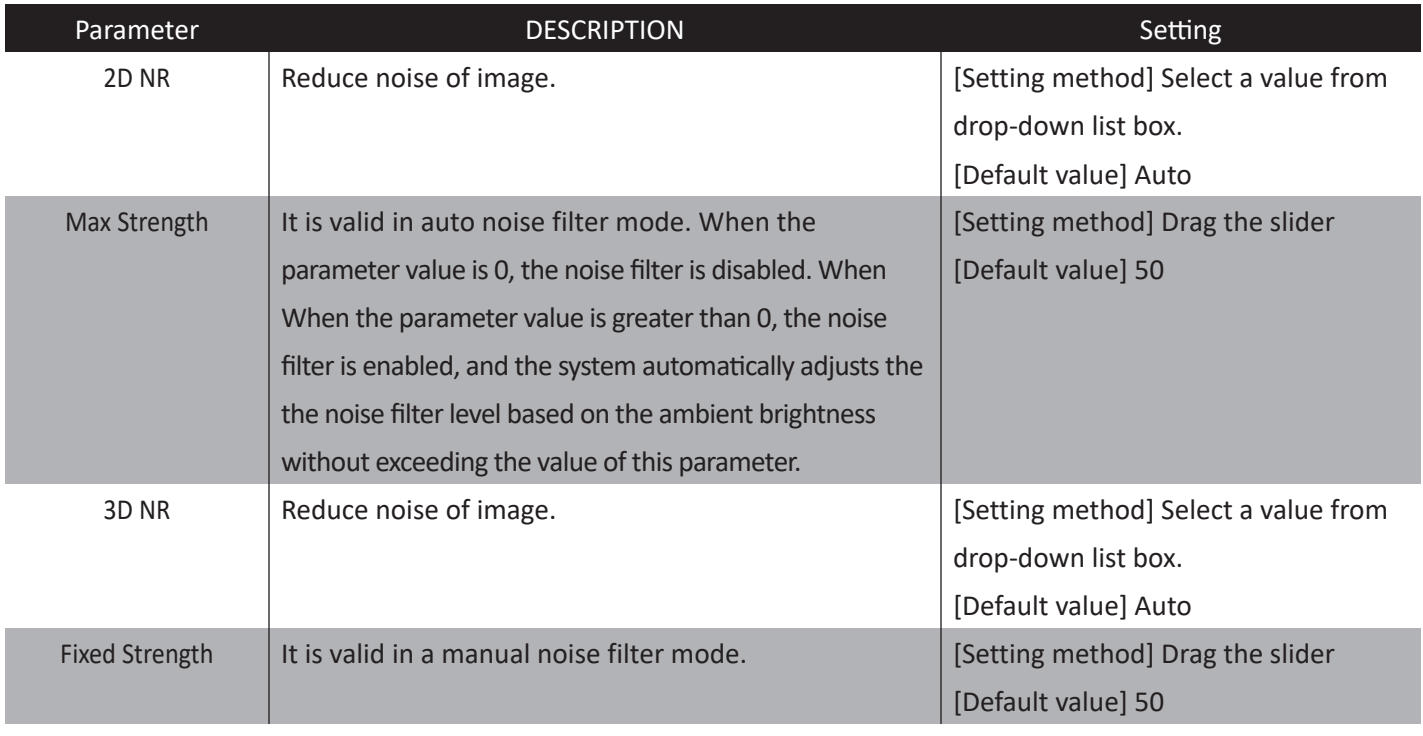

# **CONFIGURATION / IMAGE (SENSOR)**

### **2.Image Setting (Sensor Setting) - Enhance Image**

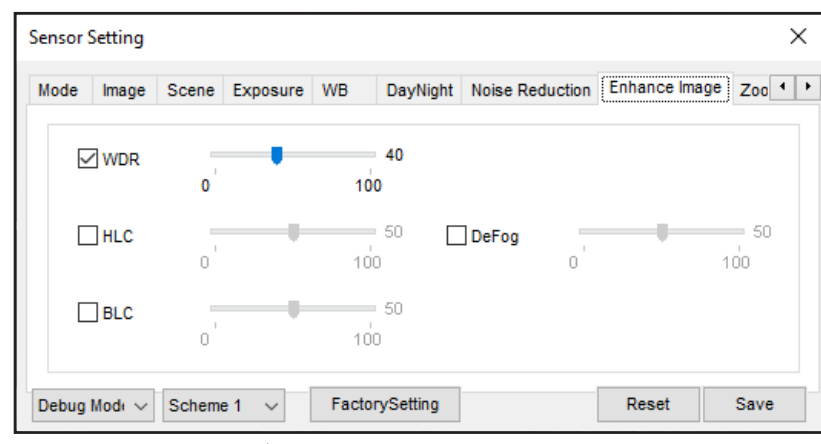

Figure 4-12 Sensor Setting - Inhance Image

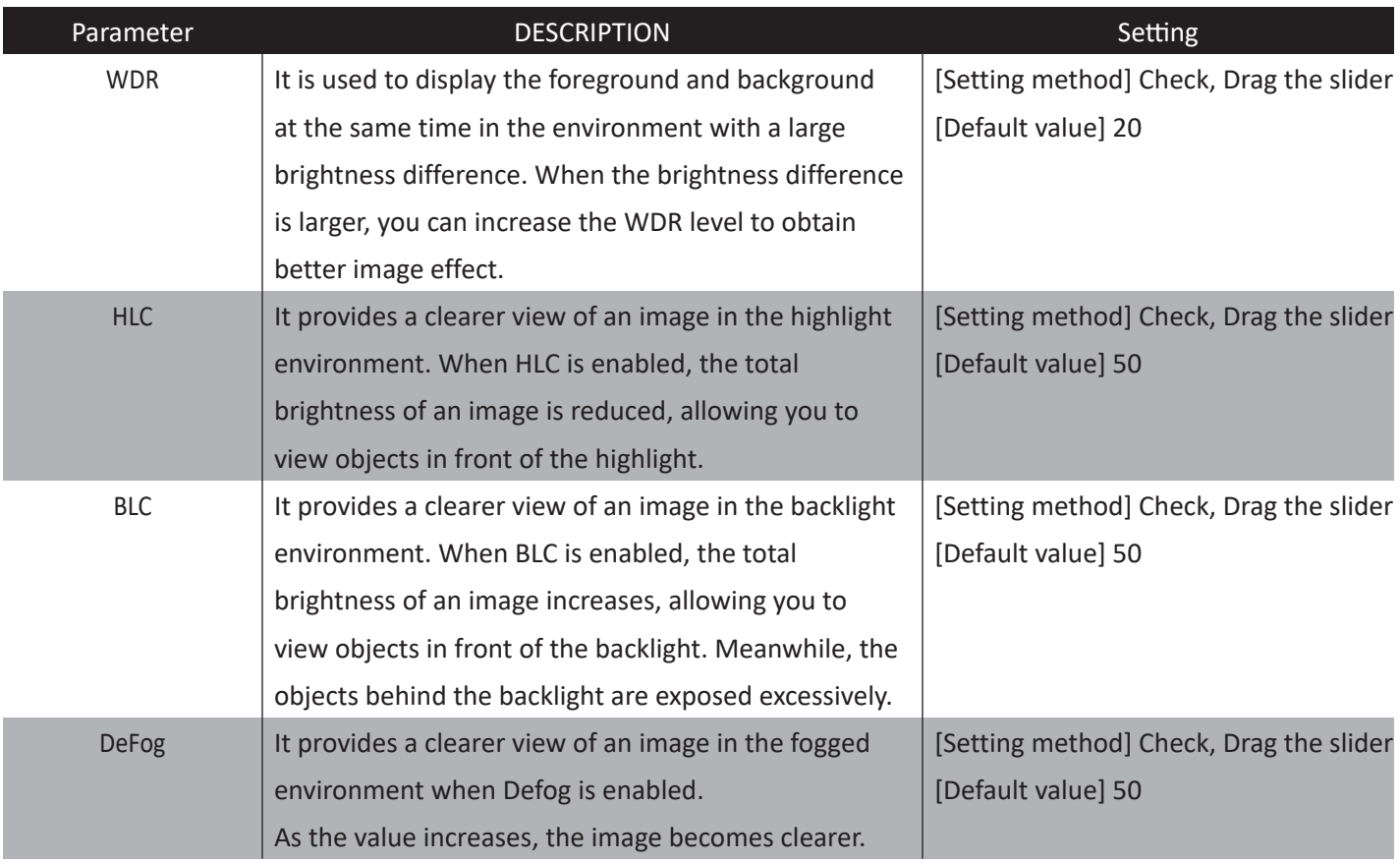
### **1. Setup Local Network Parameters**

### **Description**

**Local network parameters include:**

- IP protocol
- IP address
- Subnet mask
- Default gateway
- Dynamic Host Configuration Protocol (DHCP)
- Preferred Domain Name System (DNS) server
- Alternate DNS server
- MTU

 $\blacktriangleright$ 

#### **Procedure**

**Step 1** Choose Device **Configuration > Device > Local Network**. The **Local Network** page is displayed, as shown in Figure 5-1.

#### 皇 Local Network

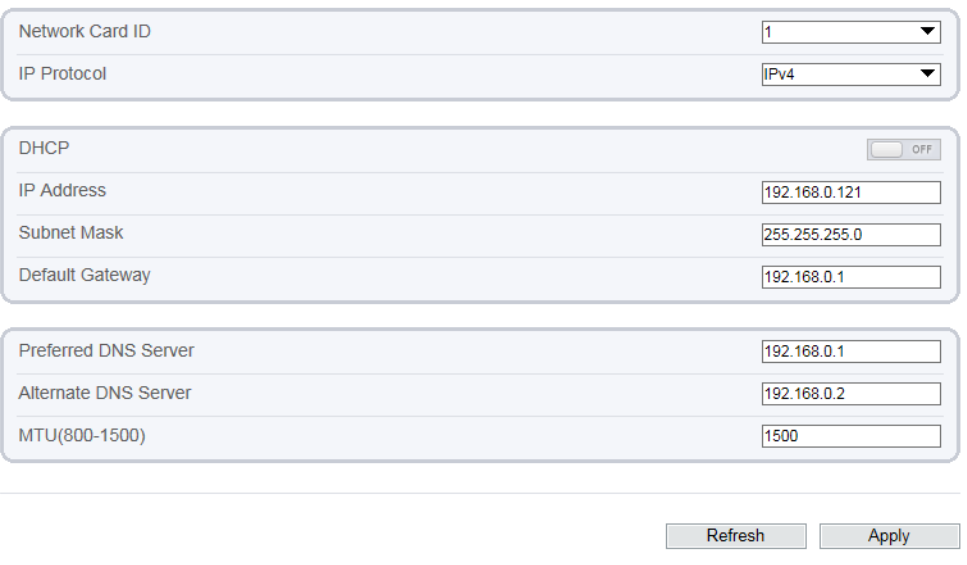

Figure 5-1 Local Network page

 $\blacktriangleright$ 

## **CONFIGURATION / DEVICE**

### **1. Setup Local Network Parameters**

### **Procedure**

**Step 2** Set the parameters according to Table 5-1.

#### Table 5-1 Local network parameters

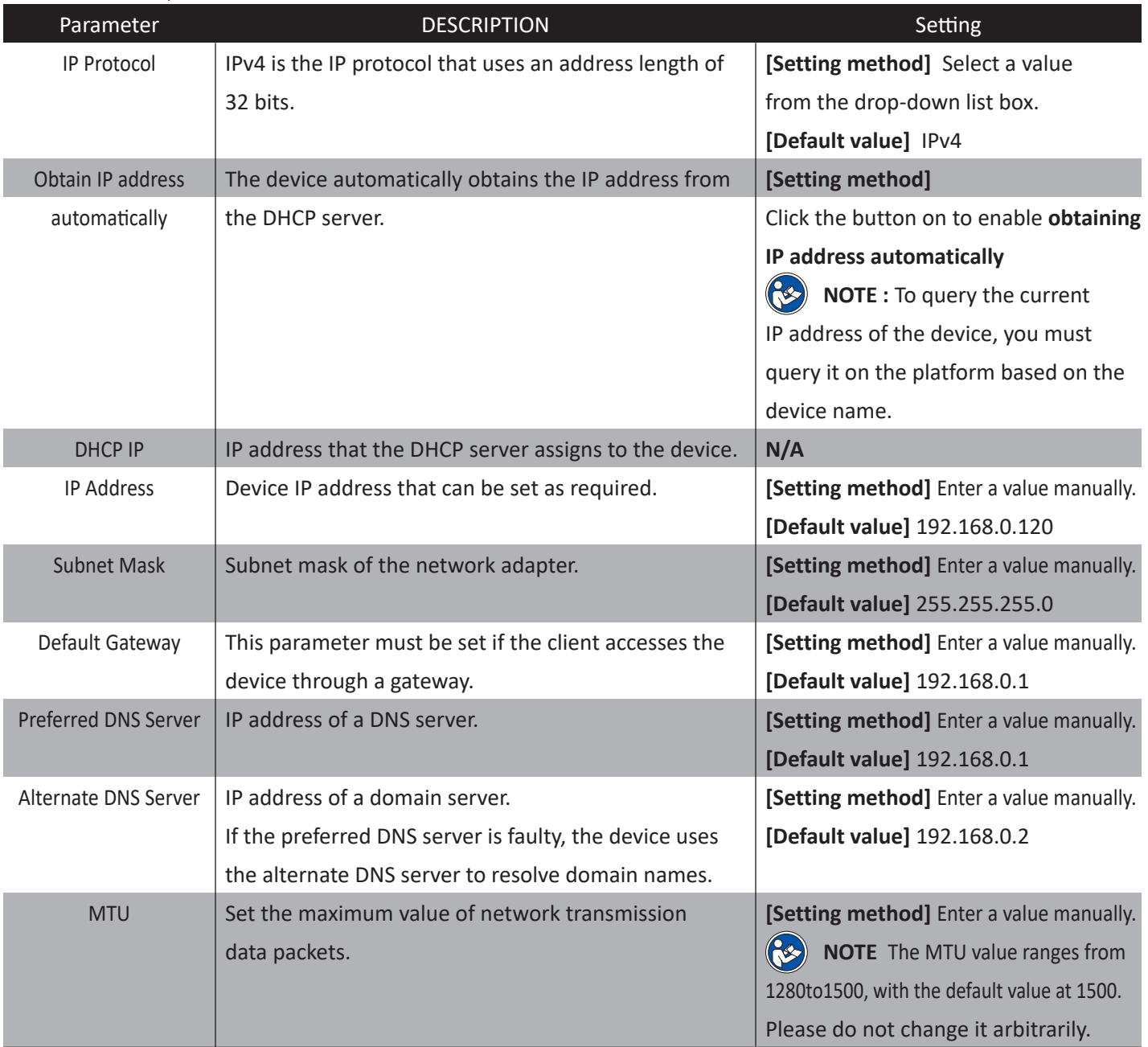

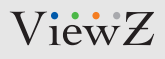

### **1. Setup Local Network Streaming**

### **Procedure**

**Step 3** Click Apply.

- If the message "Apply success!" is displayed, click Confirm. The system saves the settings. The message "Set network parameter success, Please login system again" is displayed. Use the new IP address to log in to the web management system.
- If the message "Invalid IP Address", "Invalid Subnet Mask", "Invalid Default Gateway", "Invalid Primary DNS", or "Invalid Space DNS" is displayed, set the parameters correctly.

## **CONFIGURATION / DEVICE**

### **2. Configuration of Device Ports**

### **Description**

You must configure the HTTP port, control port, Real Time Streaming Protocol (RTSP) port and RTMP port for device route mapping in a LAN.

#### **Procedure**

**Step 1** Choose Device **Configuration > Device > Device Port.** The Device Port page is displayed, as shown in Figure 5-2.

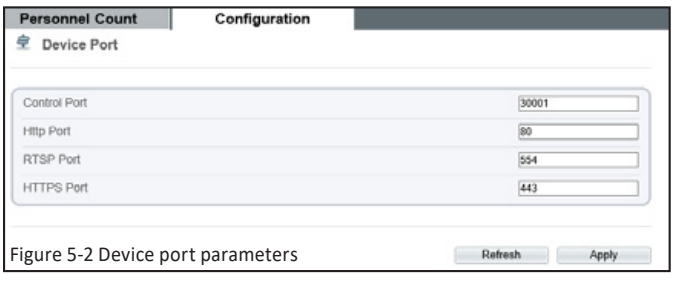

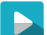

**Step 2** Set the parameters according to Table 5-2

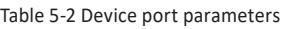

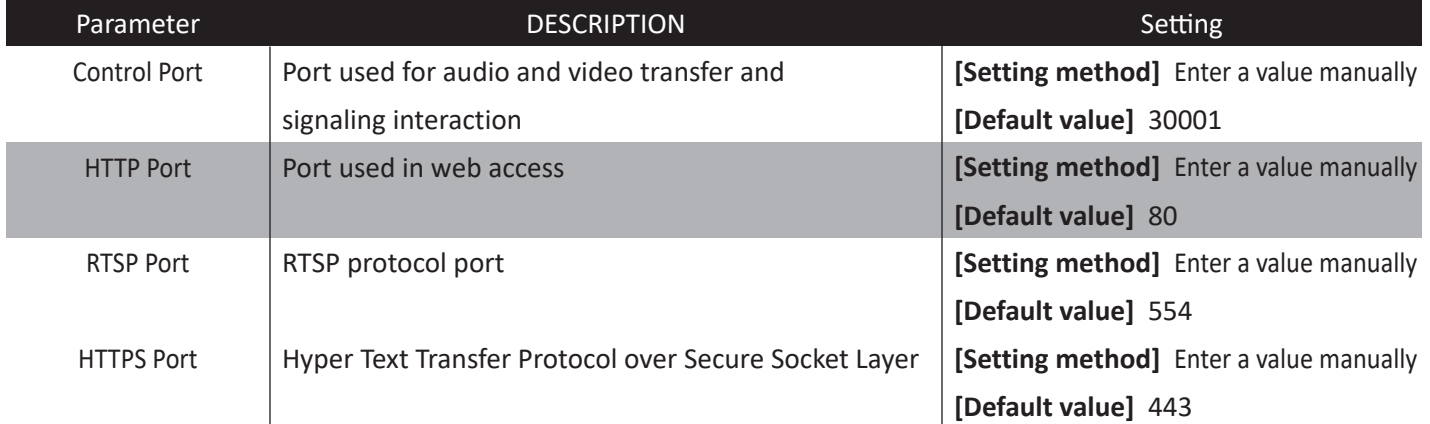

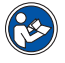

 $\blacktriangleright$ 

#### **Note**

It's not recommended to modify the control port, f or details about the value ranges of the control port, HTTP port and SSL Control port , see the communication matrix.

#### **Step 3** Click Apply.

- If the message "Apply success!" is displayed, and the system saves the settings.
- If the message "Invalid Control Port, Please input an integer between 1025 and 65535" is displayed, enter correct port numbers.

### **3. Configuration of the Date and Time**

### **Description**

On the **Date & Time** page, you can modify the date and time.

#### **Procedure**

 $\blacktriangleright$ 

**Step 1** Choose Device **Configuration > Device > Date and Time**. The **Date** page is displayed, as shown in Figure 5-3. Table 5-3 describes the parameters.

#### **로 Date and Time**

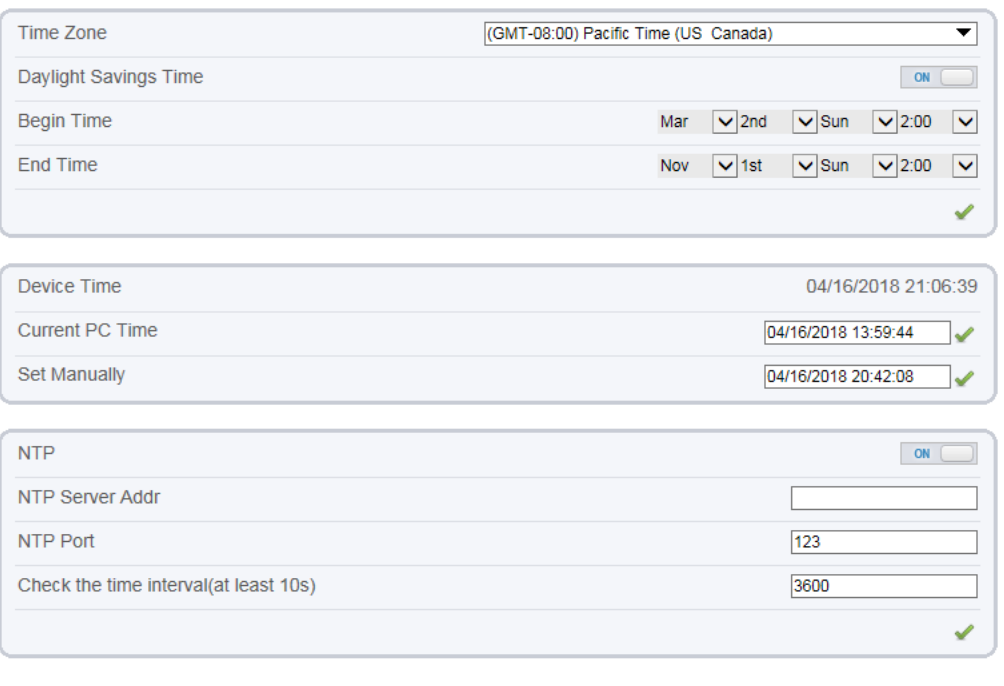

Refresh

Figure 5-3 Date and Time page

# **CONFIGURATION / DEVICE**

### **3. Configuration of the Date and Time**

### **Procedure**

#### Table 5-3 Time parameters

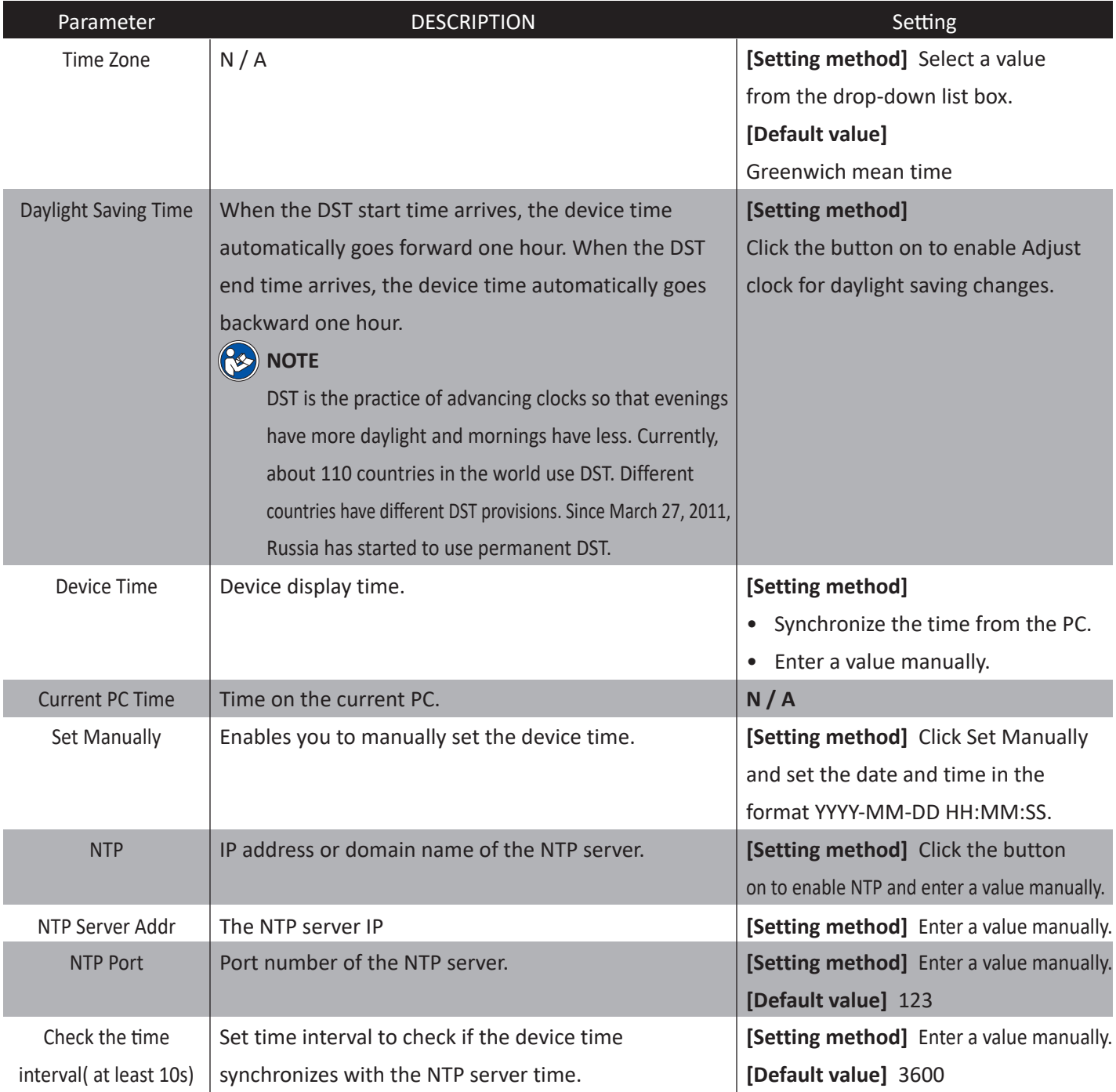

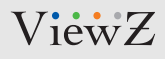

### **3. Configuration of the Date and Time**

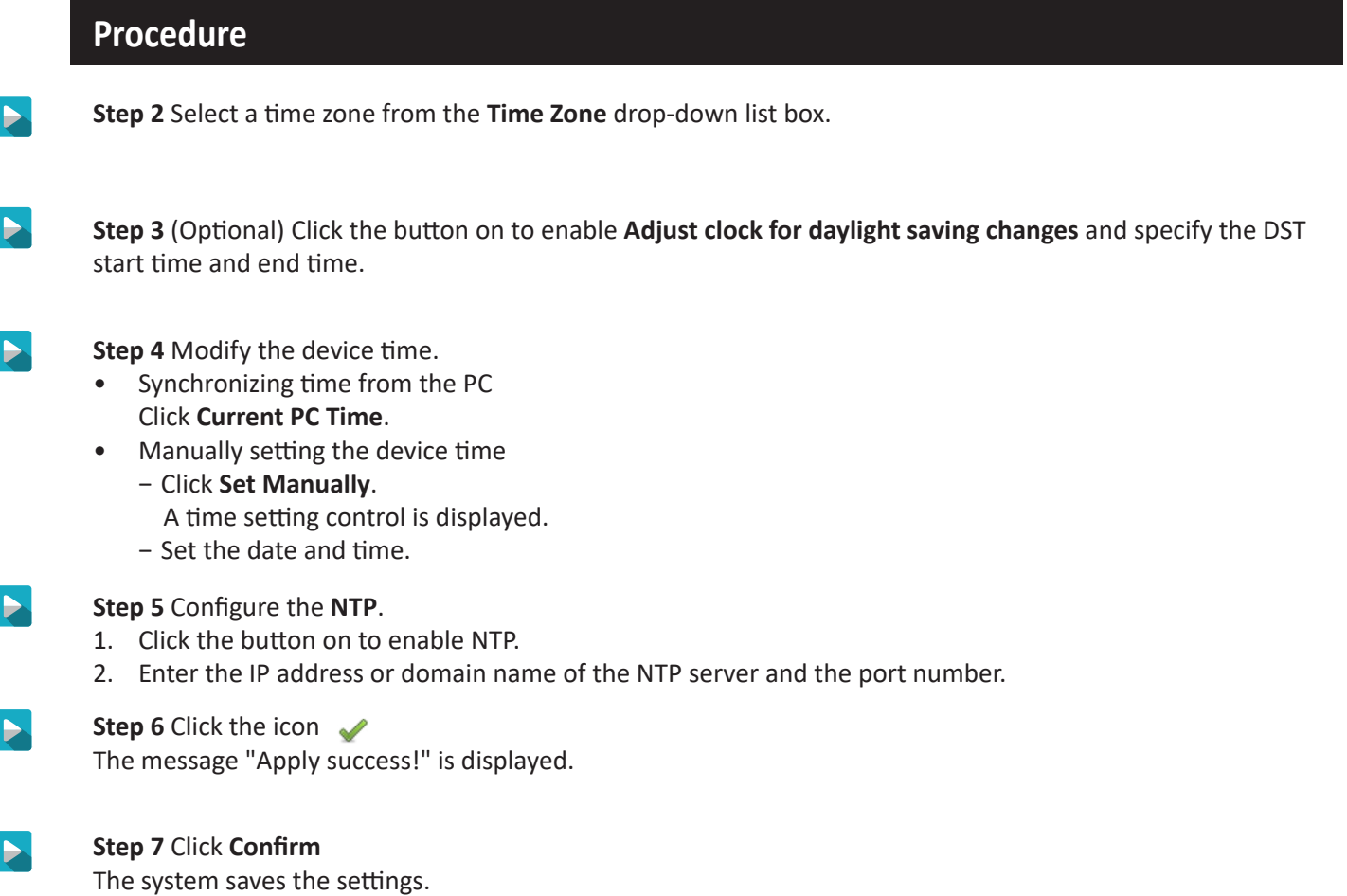

#### 02282023-Rev. A

### ViewZ

 $\blacktriangleright$ 

### **CONFIGURATION / DEVICE**

### **4. Camera**

### **Procedure**

**Step 1** Choose **Device Configuration > Device > Camera**. The **Camera** page is displayed, as shown in Figure 5-4. Table 5-4 describes the parameters.

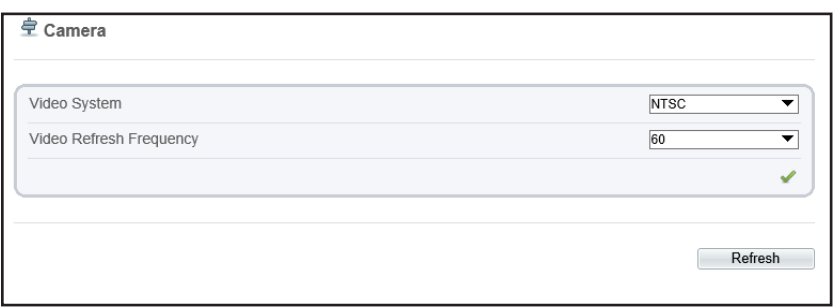

Figure 5-4 Camera page

#### Table 5-4 Camera parameters

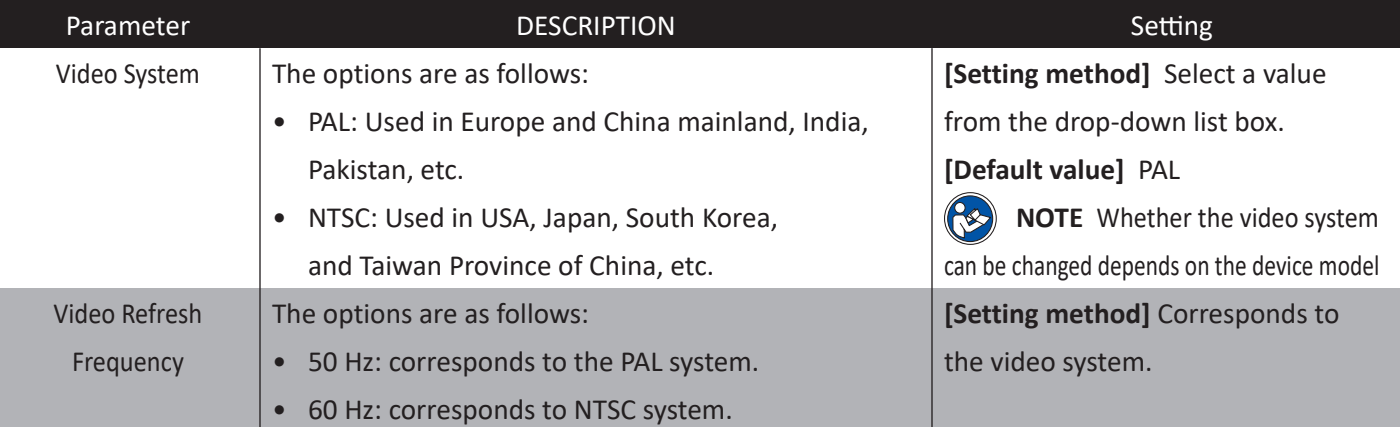

### **4. Camera**

### **Procedure**

 $\blacktriangleright$ 

 $\blacktriangleright$ 

**Step 2** Enter a channel name

- $\circledast$ **Note :** The channel name must be within the length of 0 to 32 bytes, it is combined with digital and character (except for some special character , such as< > % &
	- **Step 3** Click the icon The message "Apply success!" is displayed.
- $\blacktriangleright$  $\odot$

**Step 4** Click Confirm. The system saves the settings.

**Note :** If the video system and source resolution are modified, the message "The device will restart, are you sure to modify?" is displayed, and the system automatically saves the settings. The settings take effect after the device restarts.

## **CONFIGURATION / DEVICE**

### **5. Setup OSD Parameters**

### **Description**

The on-screen display (OSD) function allows you to display the device name, channel ID and name, time, and other customized content on videos.

- When the resolution is D1 and CIF, the maximum number of words that can be displayed is 22 words
- The OSD supports English, digital and some special characters only.

#### **Procedure**

**Step 1** Choose Device **Configuration > Device > OSD**.

The OSD page is displayed, as shown in Figure 5-5.

**皇 OSD** 

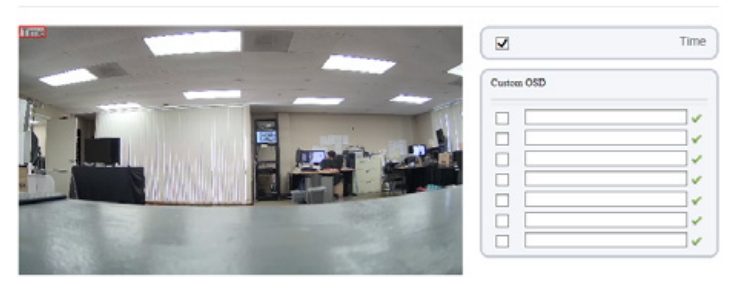

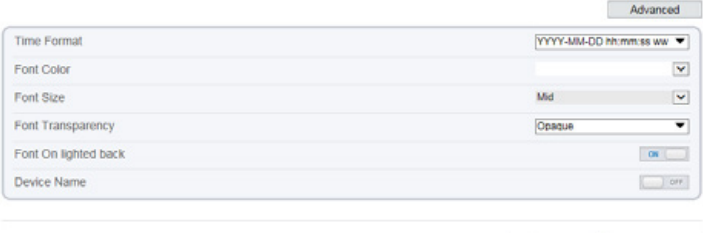

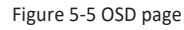

**Step 2** Set the parameters according to Table 5-5.

The size of characters that can be displayed in a row or column varies according to the resolution. When the OSD font is auto:

Refresh Apply

- If the resolution is 1920 x 1080 and the size of each character is 48 x 48, then the maximum row of OSD is 22 (1080/48), and the maximum column is 40 (1920/48);
- If the resolution is 704 x 576 and the size of each character is 32 x 32, then the maximum row of OSD is 18 (576/32), and the maximum column is 22 (704/32);
- If the resolution is 640 x 360 and the size of each character is 16 x 16, the maximum row of OSD is 22(360/16) characters, and a maximum column is 40(640/16).

 $\blacktriangleright$ 

### **5. Setup OSD Parameters**

### **Procedure**

#### Table 5-5 OSD parameters

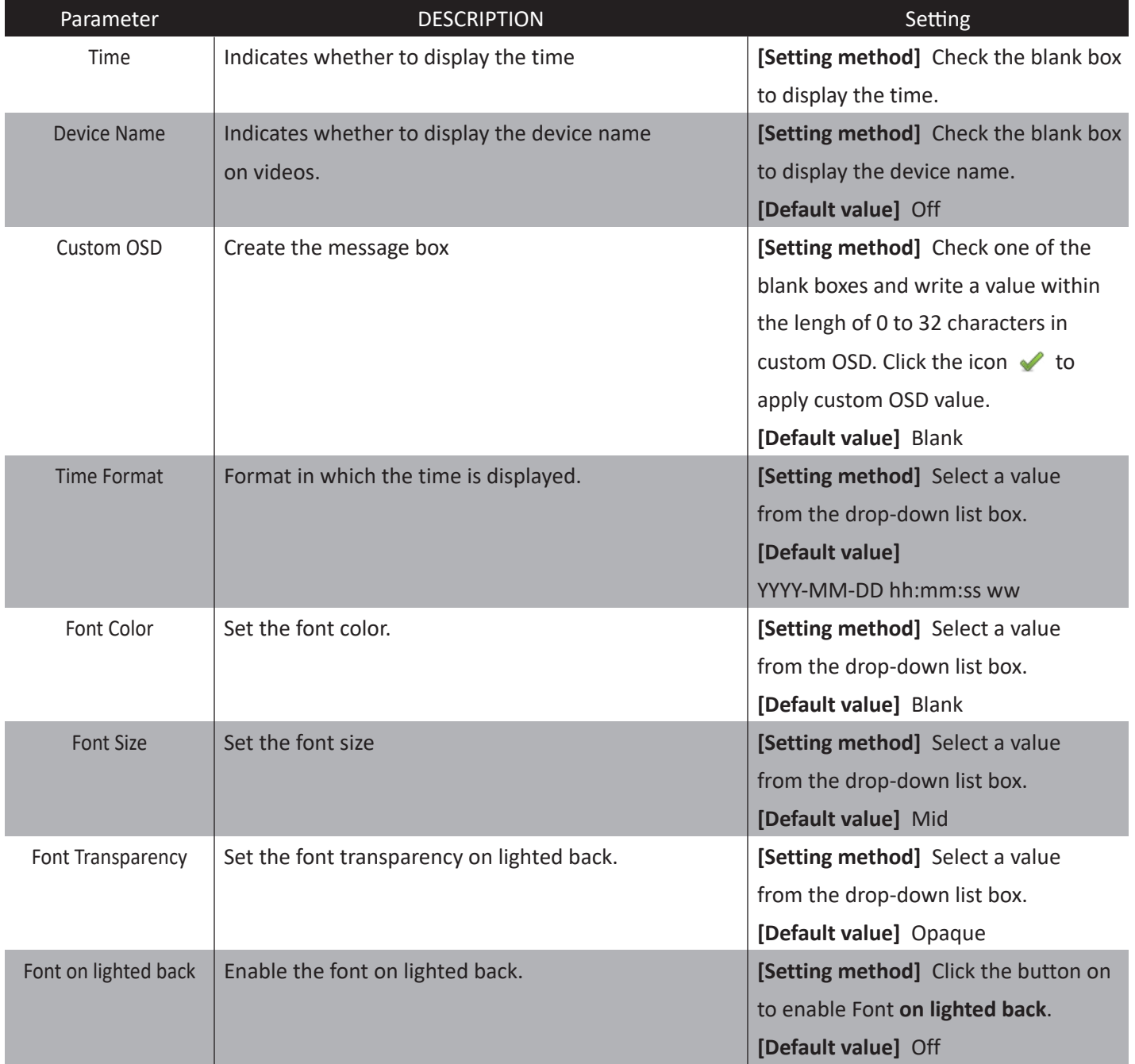

# **CONFIGURATION / DEVICE**

### **5. Setup OSD Parameters**

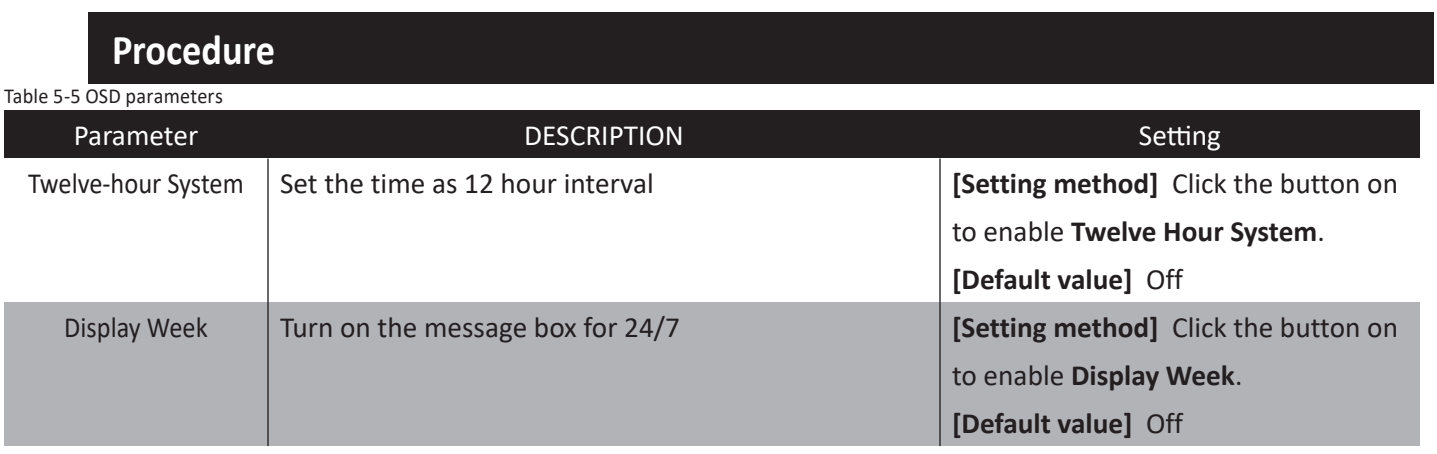

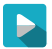

#### **Step 3** Click **Apply**

The message "Apply success!" is displayed.

**Step 4** Click **Confirm**. The system saves the settings.

### **6. Configuration of Analog Output (CVBS)**

### **Preparation**

Connect a display device to the VIDEO OUT port.

#### **Description**

When the analog output function is enabled, the IP camera can send analog signals to a video server or display device through the VIDEO OUT port.

Refresh

Apply

#### **Procedure**

**Step 1** Choose **Device Configuration > Device > CVBS**  The **BNC Video Output page** is displayed, as shown in Figure 5-6.

#### ₿ **BNC Video Output**

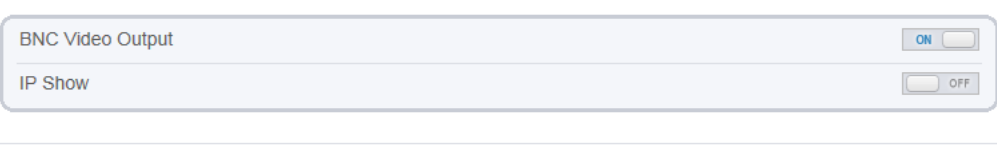

Figure 5-6 BNC config page

- **Step 2** Click the button on to enable **BNC Video Output**.
- **Step 3** Click **Apply**. The message "**Apply success!**" is displayed.
- **Step 4** Click Confirm. The system saves the settings.

 $\blacktriangleright$ 

# **CONFIGURATION / DEVICE**

### **7. Configuration of System Language & Webmode**

### **Description**

On the **System Configuration** page, you can configure the language used by the time displayed in the video window and alarm emails and web mode.

#### **Procedure**

 $\blacktriangleright$ 

**Step 1** Choose Device **Configuration > Device > System**. The **System** page is displayed, as shown in Figure 5-7

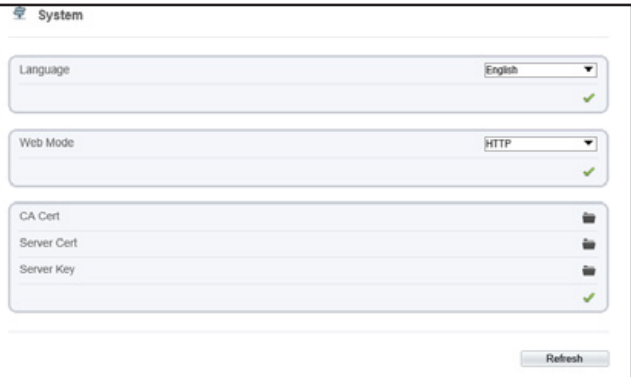

Figure 5-7 System configuration page

- **Step 2** Select a language from the language drop-down list box. The default language is English.
- **Step 3** Click the icon The message "Apply success!" is displayed.
- **Step 4** Click **Confirm**. The system saves the settings.  $\blacktriangleright$
- **Step 5** Select a web mode from the web mode drop-down list box.
- **Step 6** Click the icon The message "This operation will lead to the device to restart, continue?".
- **Step 7** Click **Confirm**. The message "**Apply success!**" is displayed, the system restart.  $\blacktriangleright$

### **8. Software License**

### **Description**

Show the software license of control program

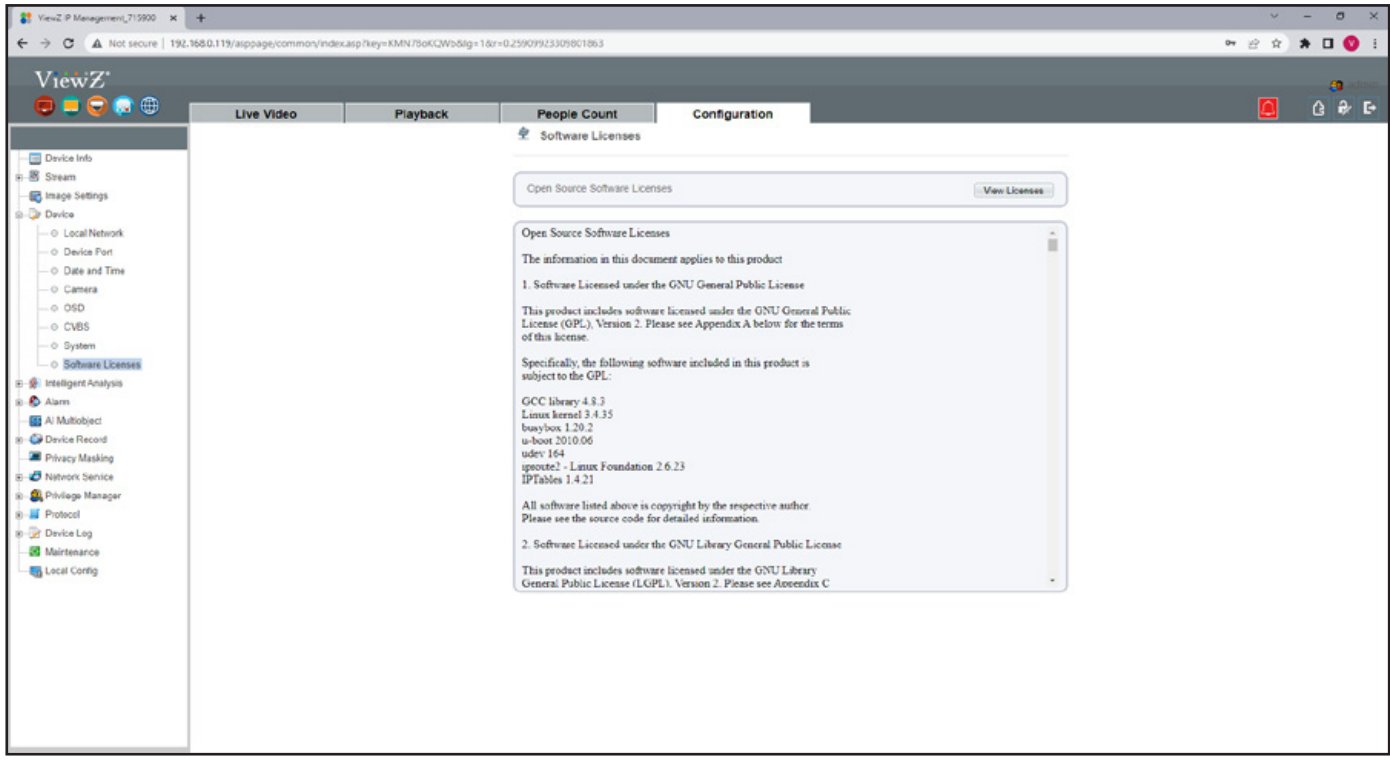

Figure 5-8 Software license page

#### 02282023-Rev. A

### ViewZ

## **CONFIG. /INTELLIGENT ANALYSIS**

### **Overview**

### **Terminology**

- Field of View: the whole screen that a camera is capable of displaying.
- Deployment Area: the still area with any shape in the field of view set by a user.
- Target: the moving object of a certain type (human, vehicle, human or vehicle) appearing in the field of view.
- False Alarm: a false alarm generated because of interference sources (such as illumination change, leaf waggle and shadow).
- Alarm missing: an alarm meeting user-defined target trigger settings but not alarm.

#### **Operating Environment**

- Intelligent analysis available only on Hisilicon currently
- Operating system: Microsoft Windows 7/Windows XP (32/64-bit operating system supported)
- CPU: Intel core i3 and above / Memory: 1 GB and above / Display: resolution 1024\*768 or above

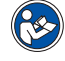

**Note :** The software does not support pure 64-bit system. The 64-bit system mentioned above supports 32-bit software.

### **Precautions**

#### **Precautions for Installation**

- The camera stays level with the horizon, without inclination.
- The installation height is more than 2 m indoors and within 5-8 m outdoors. If climbing over the wall needs to be monitored, the camera height can be 2 m higher than the wall.
- The angle of depression is larger than 150 & Do not install the device against the light.
- Try to install the device in a place where the light reflection from ground is weak in case of indoor installation.
- Try to keep the sky out of the field of view, because false alarms may be generated due to illumination changes or cloud movement.

#### **Other Precautions**

- Try to disable automatic white balance, the switch of which tends to cause alarm missing.
- Set the camera to be fixed focus.
- Do not switch from color mode to black&white mode frequently, otherwise, alarm missing occurs.
- Try not to use the Infrared all-in-one machine outdoors, which attracts insects and causes false alarms.
- The target cannot be oversized or undersized. The minimum target detectability is 8\*8 pixels. The target takes up 1/20-1/2 of the screen in height, excess of which leads to alarm missing.
- The background modeling after parameter setting needs 4-8 seconds, during which a triggered alarm is not reported.
- A certain period of time is required from target appearance to recognition, so the duration of a target appearing in the field of view normally needs to be more than 2 seconds.
- Avoid too many moving targets in the field of view, which may lead to alarm missing.
- The fill-in light at night needs to be uniform.
- The wide-angle lens with short focal length (less than 4 mm) is recommended for small indoor space.

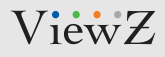

### **1. Perimeter**

### **Description**

The perimeter function refers the alarm that is generated when the targets of specified types (such as human, vehicle and both) enter the deployment area.

### **Settings**

**Step 1** Select **Configuration > Intelligent Analysis > Perimeter** to access the Perimeter interface, as shown in Figure 6-1

**로 Perimeter** 

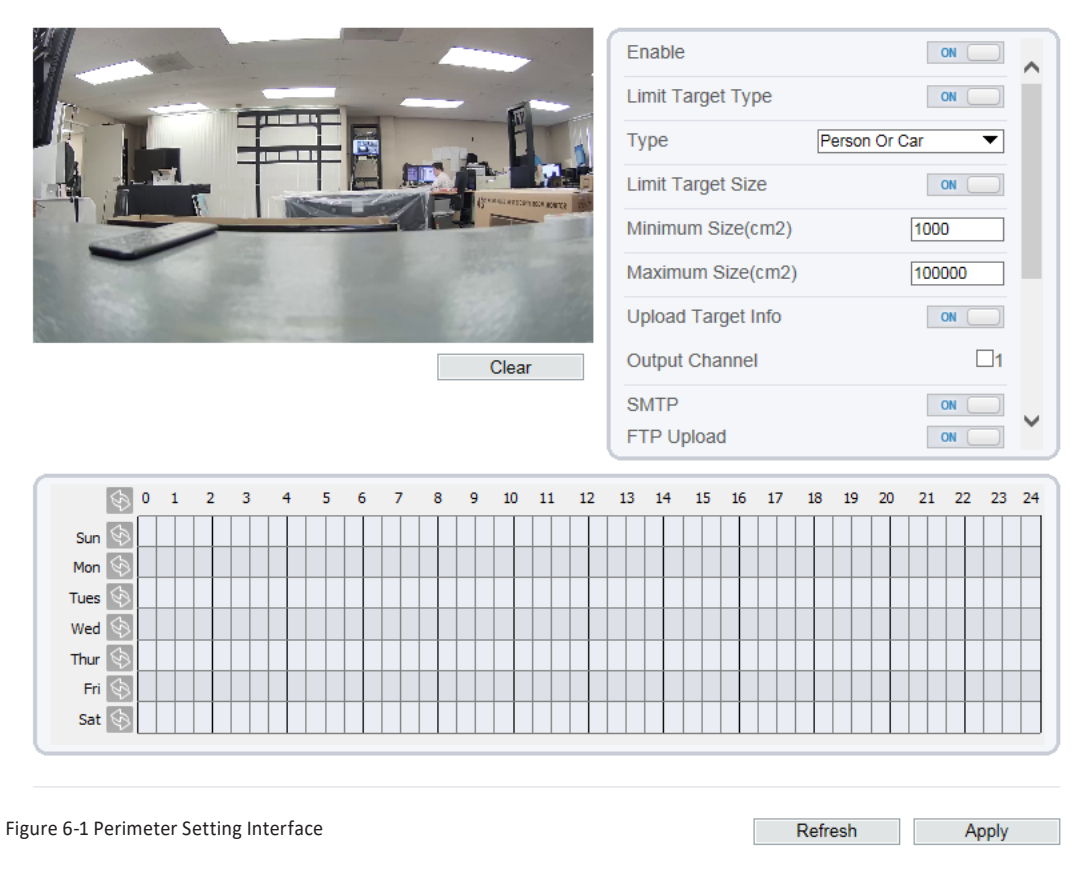

**Step 2** Set all parameters for perimeter. Table 6-1 describes the specific parameters

 $\blacktriangleright$ 

## **CONFIG. /INTELLIGENT ANALYSIS**

### **1. Perimeter**

### **Settings**

#### Table 6-1 Perimeter Parameter Description

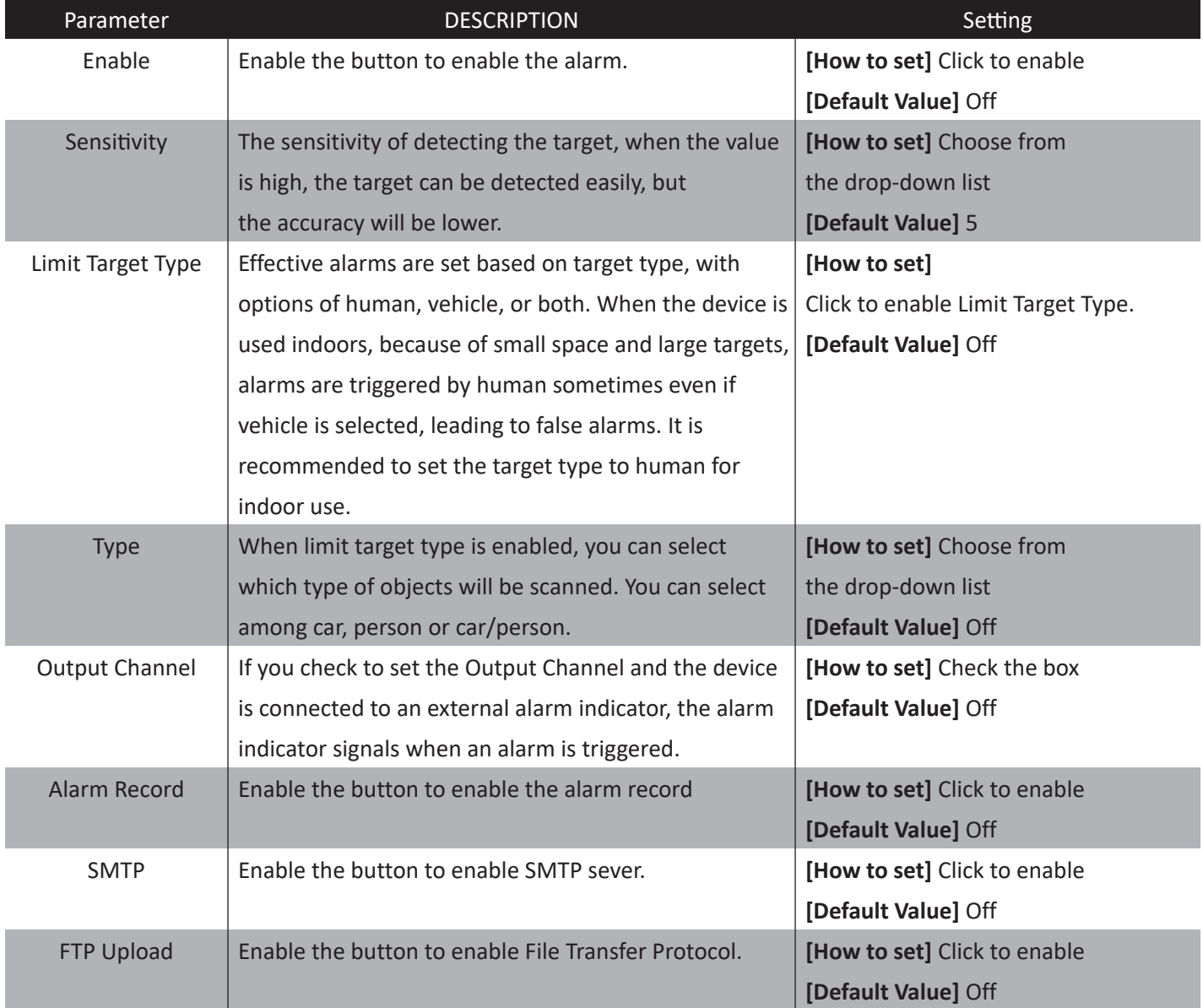

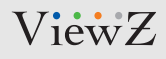

### **1. Perimeter**

### **Deployment Time Settings**

**Setting deployment time:** Click to select any time point within 0:00-24:00 from Monday to Sunday; or hold down the left mouse button, drag and release the mouse to select the deployment time within 0:00-24:00 from Monday to Sunday, and then click Apply to successfully set the time. Note: When you select time by dragging the cursor, the cursor cannot be moved out of the time area. Otherwise, no time can be selected.

**Deleting deployment time:** Select the week on the left of set time which becomes red after selection, as shown in Figure 6-2, and then click Delete to erase the deployment time. You can also delete selected deployment time by means of inverse selection.

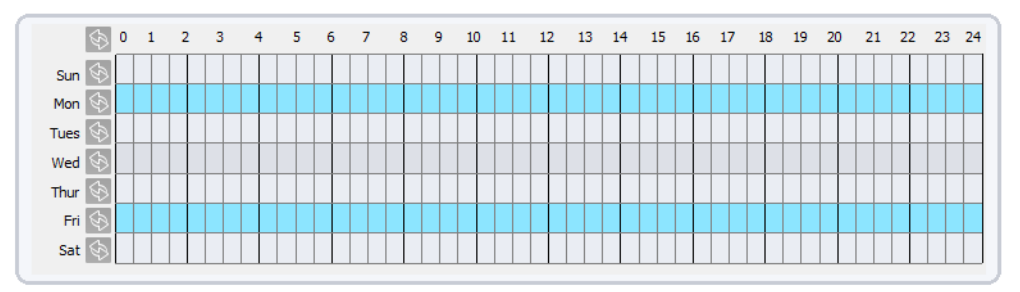

Figure 6-2 Deployment Time Setting Interface

**Method 1:** Click left mouse button to select any time point within 0:00-24:00 from Monday to Sunday as shown in Figure 6-2.

**Method 2:** Hold down the left mouse button, drag and release mouse to select the deployment time within 0:00-24:00 from Monday to Sunday.

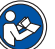

#### **Note**

• When you select time by dragging the cursor, the cursor cannot be moved out of the time area. Otherwise, no time can be selected.

**Method 3:** Click  $\Diamond$  in the schedule page to select the whole day or whole week. **Deleting deployment time:** Click  $\Diamond$  again or inverse selection to delete the selected schedule.

## **CONFIG. /INTELLIGENT ANALYSIS**

### **1. Perimeter**

### **Deployment Area Settings**

**Draw a deployment area**: Move the cursor to the drawing interface and click to generate a point, move the  $\blacktriangleright$ cursor to draw a line, and then click to generate another point. This is how a line is generated. In this way, continue to draw lines to form any shape, and right-click to finish line drawing, as shown in Figure 6-3.

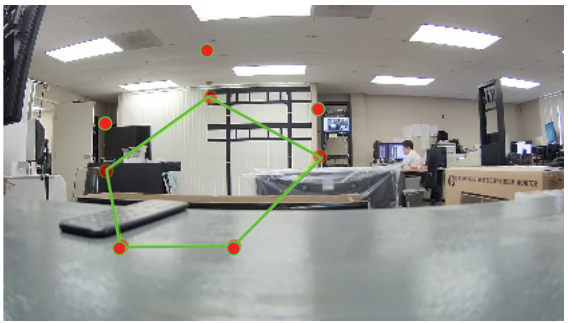

Figure 6-3 Deployment Area Setting Interface

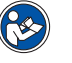

#### **Note**

- A drawn line cannot cross another one, or the line drawing fails.
- Any shape with 32 sides at most can be drawn.
- The quantity of deployment areas is not limited yet and will be described in future when a limit is applied.

### **2. Single Virtual Fence**

### **Function Definition**

A single virtual fence is a line that is set at a concerned position within the monitored field of view and specifies the forbidden travel direction. An alarm is generated when the specified types of targets (such as human or vehicle) cross this line.

### **Function Settings**

**Step 1** Select **Configuration > Intelligent Analysis** > **Single Virtual Fence** to access the Single Virtual Fence setting interface, as shown in Figure 6-4

**皇 Perimeter** 

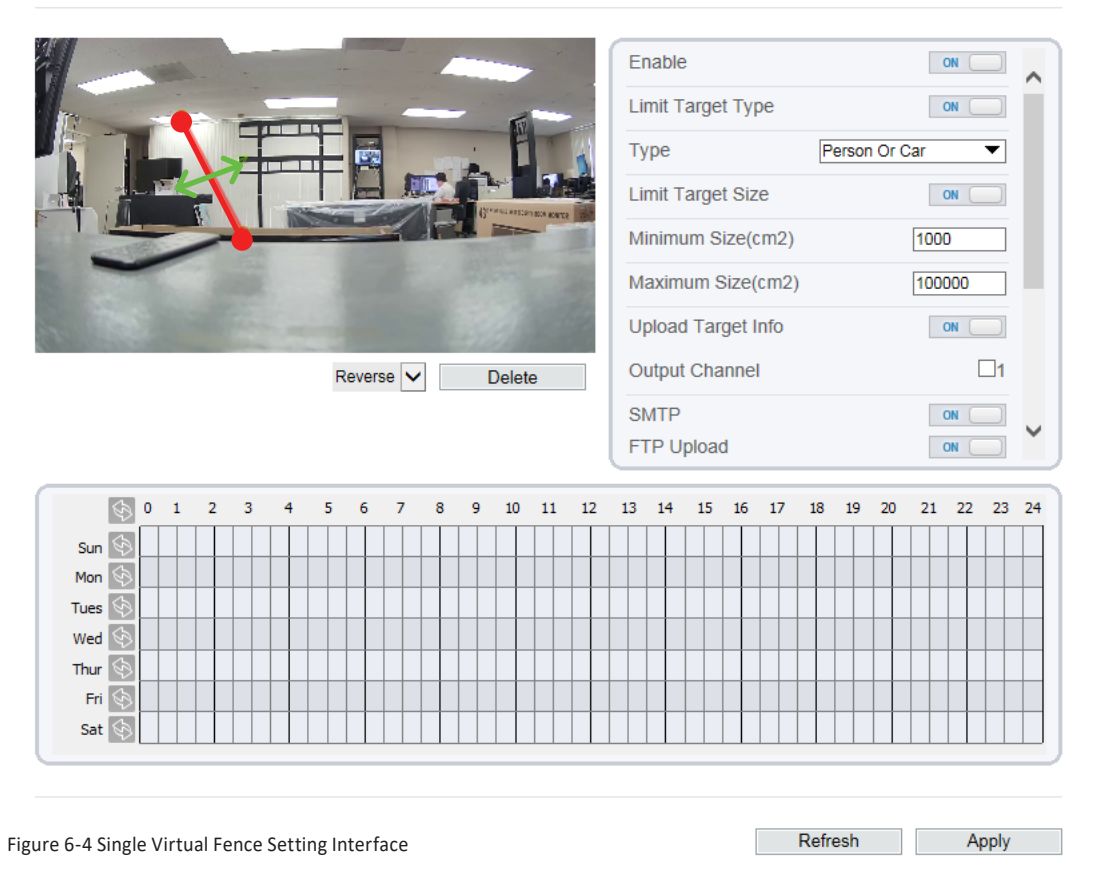

**Step 2** Set all parameters for the single virtual fence. Table 6-2 describes the specific parameters.

 $\blacktriangleright$ 

### **2. Single Virtual Fence**

### **Settings**

#### Table 6-2 Single Virtual Fence Parameter Description

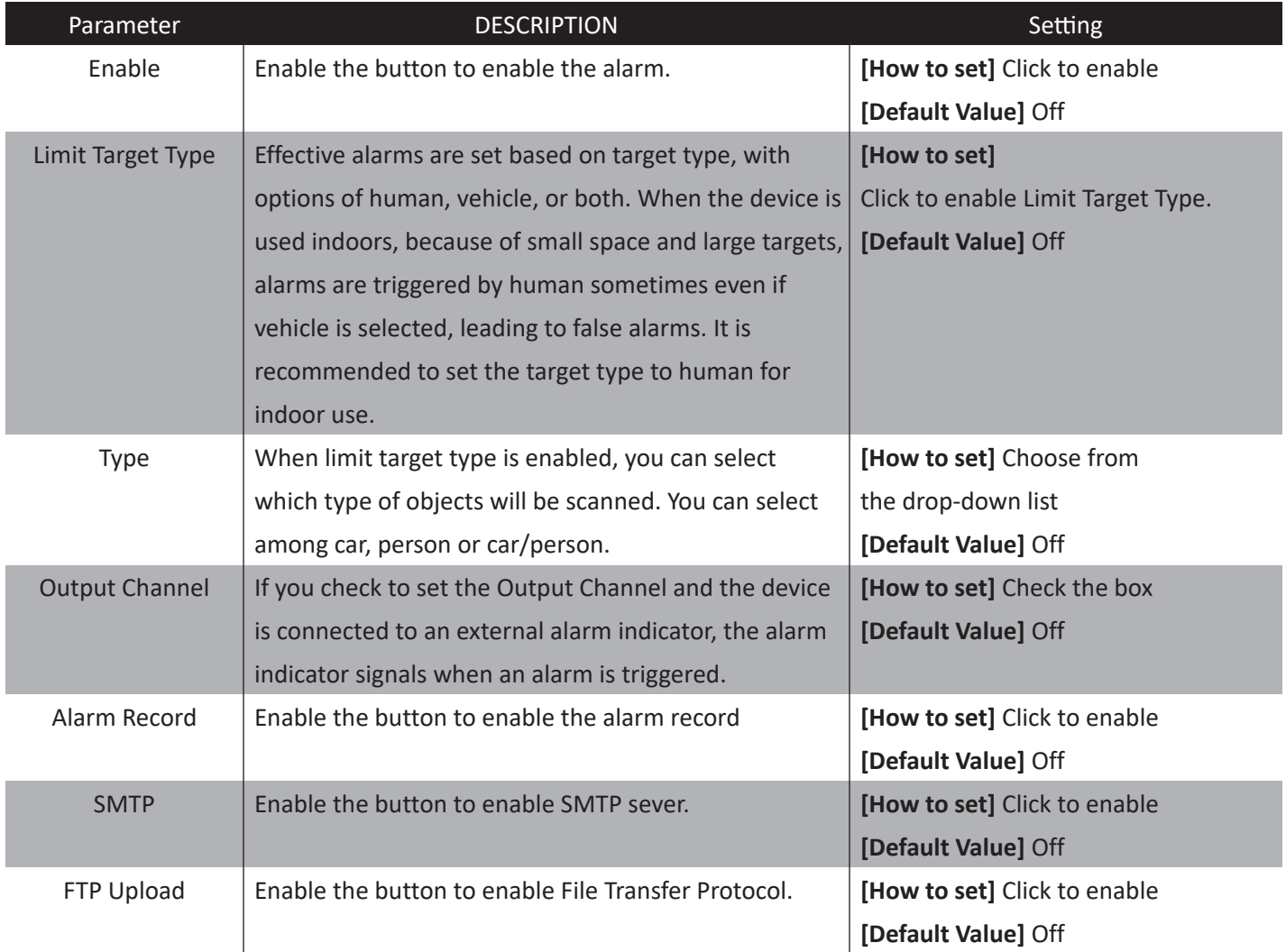

### **2. Single Virtual Fence**

### **Deployment Time Settings**

**Setting deployment time:** Click to select any time point within 0:00-24:00 from Monday to Sunday; or hold down the left mouse button, drag and release the mouse to select the deployment time within 0:00-24:00 from Monday to Sunday, and then click Apply to successfully set the time. Note: When you select time by dragging the cursor, the cursor cannot be moved out of the time area. Otherwise, no time can be selected.

**Deleting deployment time:** Select the week on the left of set time which becomes red after selection, as shown in Figure 6-5, and then click Delete to delete the deployment time. You can also delete selected deployment time by means of inverse selection.

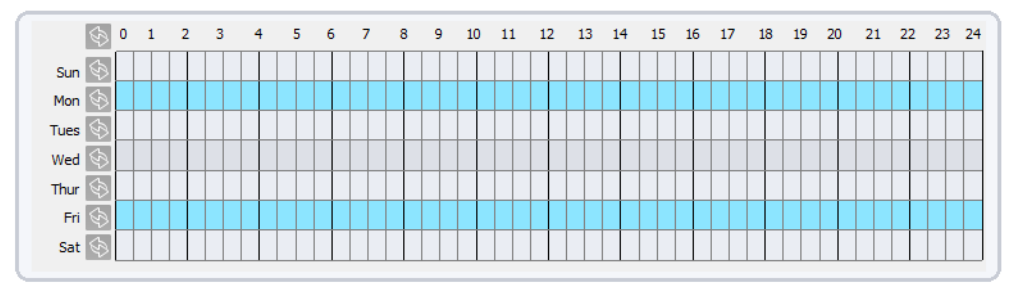

Figure 6-5 Deployment Time Setting Interface

### **2. Single Virtual Fence**

### **Deployment Area Settings**

**Drawing a line:** Move the cursor to the drawing interface, hold down the left mouse button, and move the cursor to draw a line. When you release the left mouse button, a single virtual fence is generated.

**Setting a single virtual fence:** Click a line (and the trip line turns red) to select the single virtual fence and set its direction as Positive, Reverse or Bidirectional, or delete the selected line. You can also press and hold left mouse button at the endpoint of a single virtual fence and move the mouse to modify the position and length of this single virtual fence. You can right-click to delete the single virtual fence, as shown in Figure 6-6

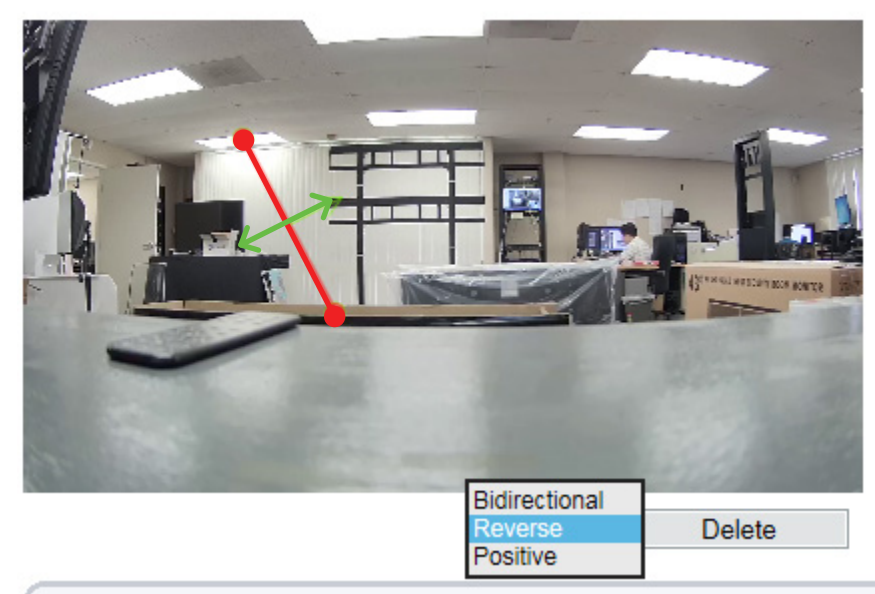

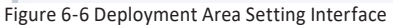

#### **Note**

- A single virtual fence is not within any deployment area, therefore, when an alarm is generated, the trace always exists. Only when the target object moves out of the field of view, the trace disappears.
- Try to draw the single virtual fence in the middle, because the recognition of a target takes time after target appearance on the screen and an alarm is generated only when the object is recognized to have crossed the single virtual fence.
- The single virtual fence which detects human foot as the recognition target cannot be too short, because a short single virtual fence tends to miss targets.

### **3. Double Virtual Fence**

### **Function Definition**

Double virtual fence refers to two lines that are set at a concerned special position within the field of view and specify the forbidden travel diretion. When the targets of specified types (such as human or vehicle) move along the set travel direction and cross these lines in a certain order (line 1 folled by line 2) in pass max time, an alarm is generated.

#### **Function Settings**

**Step 1** Select **Configuration > Intelligent Analysis** > **Double Virtual Fence** to access the Double Virtual Fence setting interface, as shown in Figure 6-7.

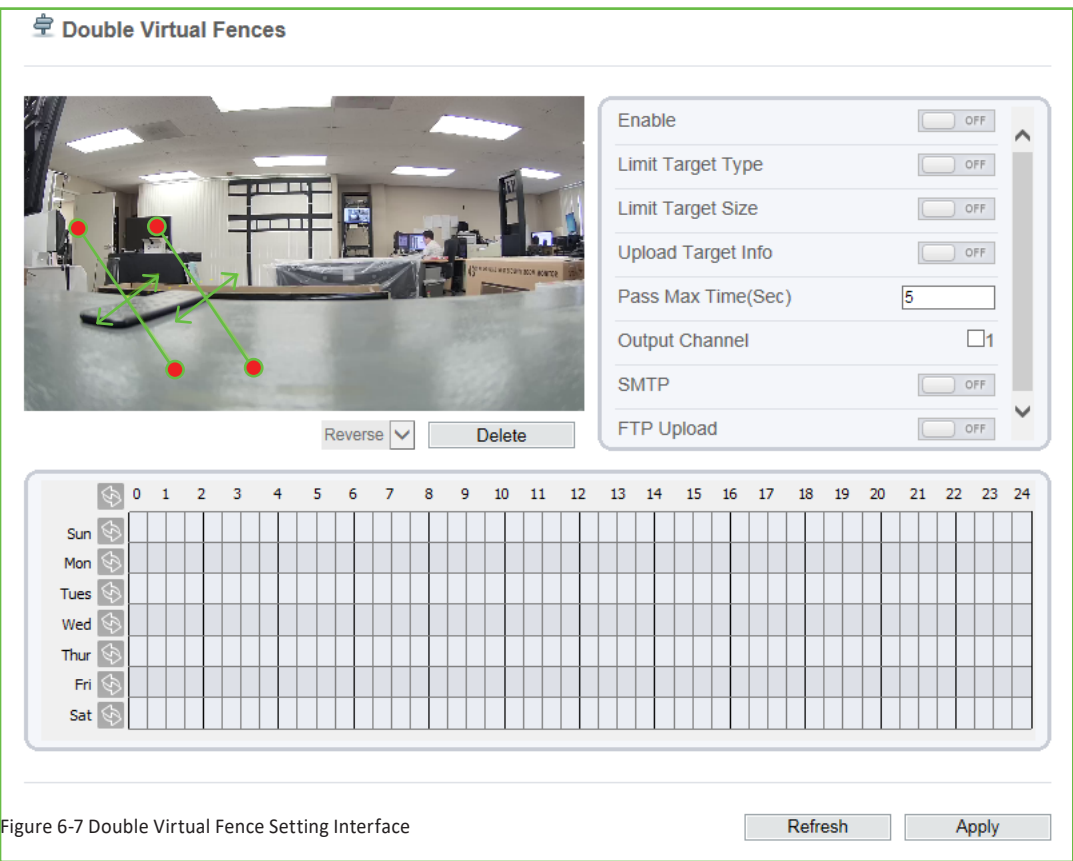

**Step 2** Set all parameters for the double virtual fence. Table 6-3 describes the specific parameters.

 $\blacktriangleright$ 

### **3. Double Virtual Fence**

### **Settings**

#### Table 6-3 Double Virtual Fence Parameter Description

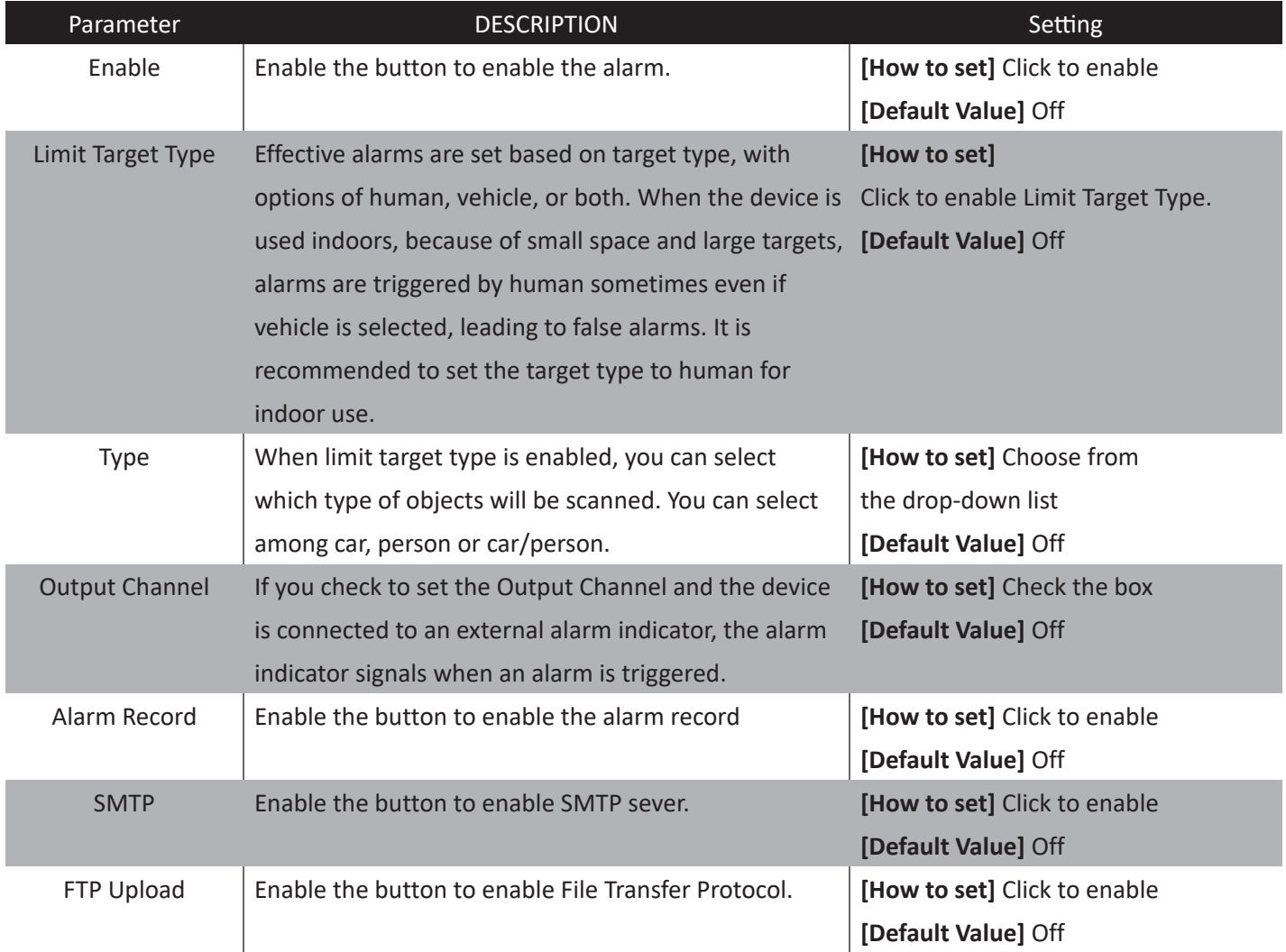

### **3. Double Virtual Fence**

### **Deployment Time Settings**

**Setting deployment time:** Click to select any time point within 0:00-24:00 from Monday to Sunday; or hold down the left mouse button, drag and release the mouse to select the deployment time within 0:00-24:00 from Monday to Sunday, and then click Apply to successfully set the time. Note: When you select time by dragging the cursor, the cursor cannot be moved out of the time area. Otherwise, no time can be selected.

**Deleting deployment time:** Select the week on the left of set time which becomes red after selection, as shown in Figure 6-8, and then click Delete to delete the deployment time. You can also delete selected deployment time by means of inverse selection.

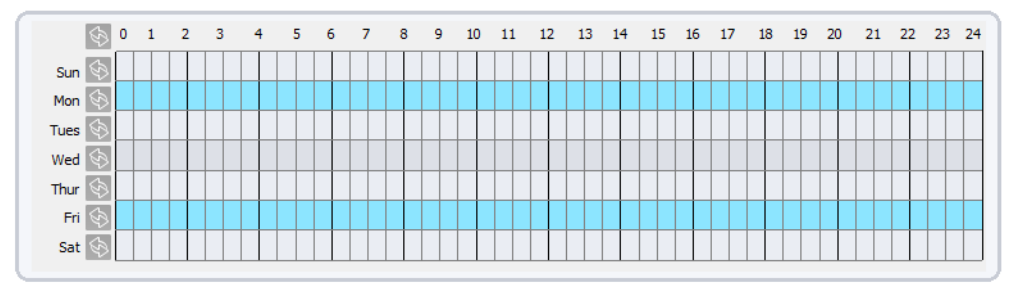

Figure 6-8 Deployment Time Setting Interface

### **3. Double Virtual Fence**

### **Deployment Area Settings**

**Drawing a line:** Move the cursor to the drawing interface, hold down the left mouse button, and move the cursor to draw a line. When you release the left mouse button, two virtual fences are generated. Choose one to set the direction to Positve or Reverse.

**Setting double virtual fence:** Click one of the double virtual fences (and the virtual fence turns red) to select this virtual fence and set the direction to Positive or Reverse, or delte the selected line. You can also press and hold left mouse button at the endpoint of a virtual fence and move the mouse to modify the position and length of the virtual fence. You can do right-click to delete the double virtual fences as shown in Figure 6-9

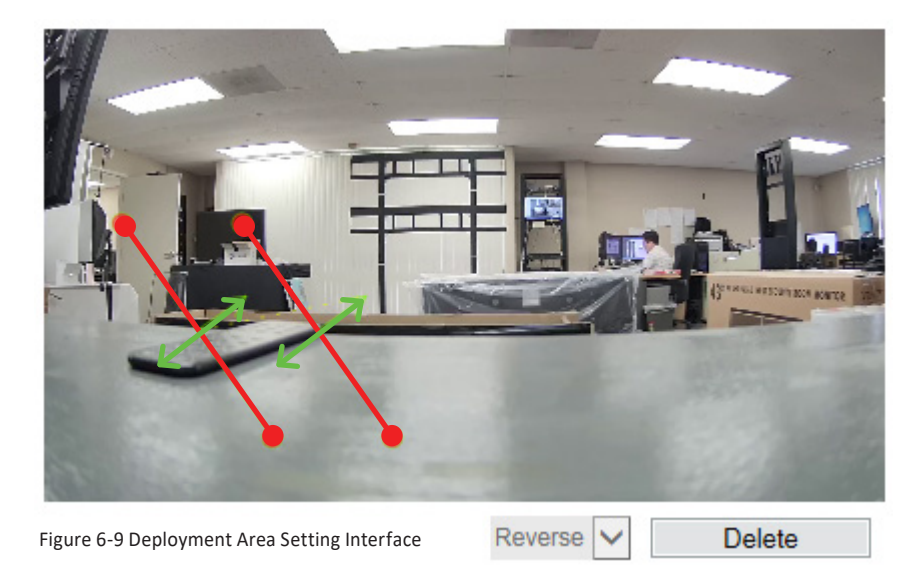

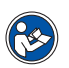

### **Note**

- The two virtual fences are in sequential order. An alarm is generated only when a target crosses virtual fence 1 and then virtual fence 2 within the set maximum passing time.
- The double virtual fences are not within any deployment area, therefore, when an alarm is generated, the trace always exists. Only when the target object moves out of the field of view, the trace disappears.
- Try to draw double virtual fences in the middle, because the recognition of a target takes time after target appearance on the screen and an alarm is generated only when the object is recognized to have crossed the double virtual fences.
- The double virtual fences which detect human shapes as the recognition target cannot be too short, because short double virtual fences tend to miss targets.

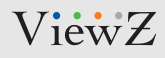

### **4. Multiple Loiter**

### **Function Definition**

Multiple loiter allows setting the shortest loitering time for multiple targets of specified type (such as human or vehicle) within the deployment area in the field of view. When the loitering time of the multiple targets within this area meets the set shortest loitering time, an alarm is generated.

#### **Function Settings**

**Step 1** Select **Configuration > Intelligent Analysis > Multiple Loiter** to access the Multiple Loiter setting interface, as shown in Figure 6-10.

**空 Multi Loiter** 

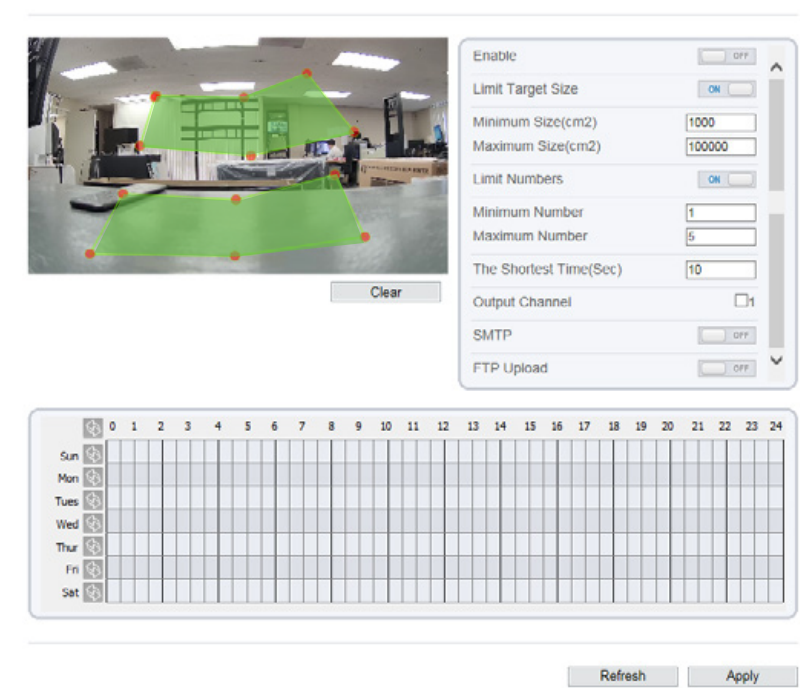

Figure 6-10 Loiter Interface

 $\blacktriangleright$ 

**Step 2** Set all parameters for the Multiple Loiter. Table 6-4 describes the specific parameters.

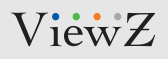

### **4. Multiple Loiter**

### **Settings**

#### Table 6-4 Multiple Loiter Parameter Description

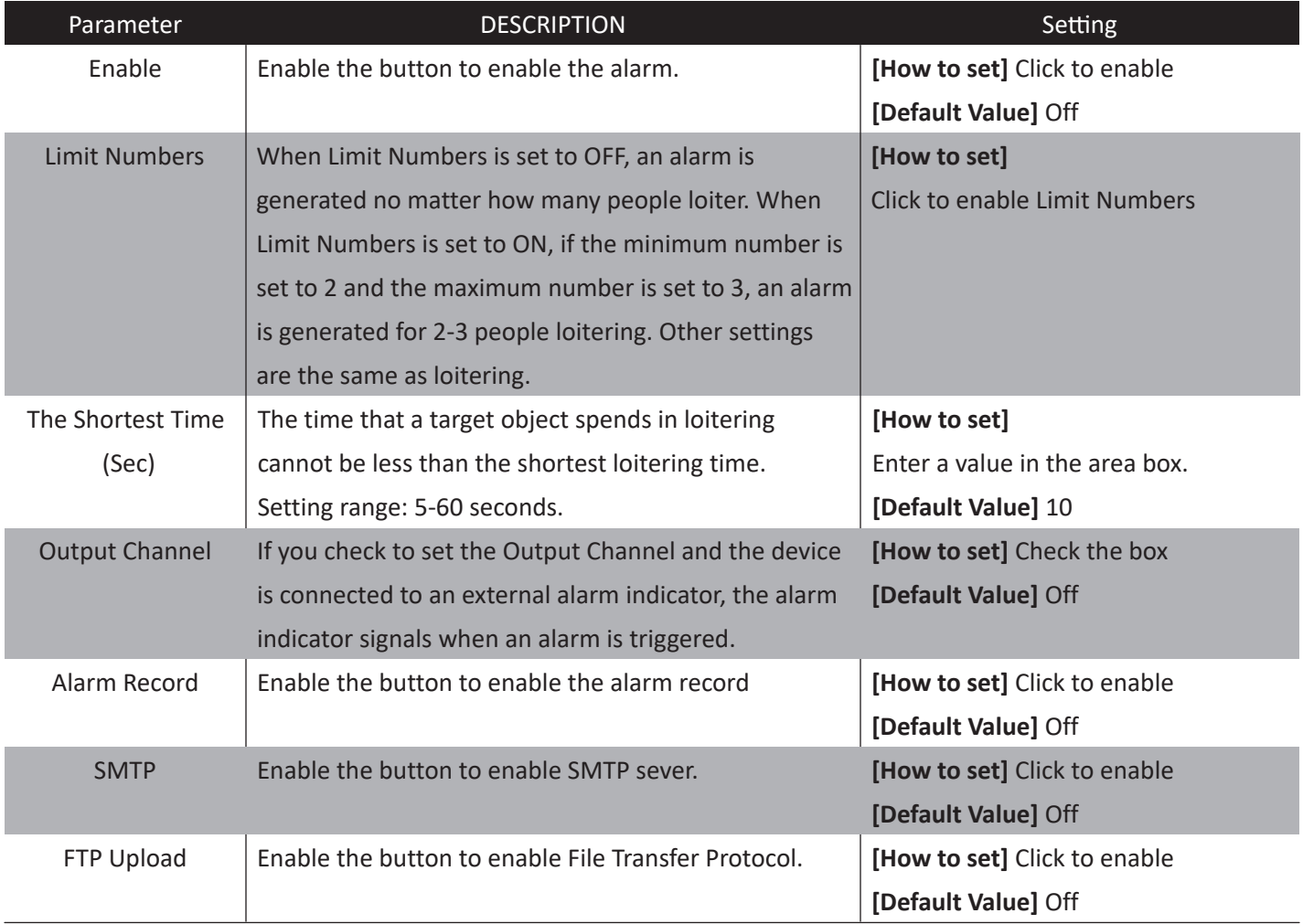

### **4. Multiple Loiter**

### **Deployment Time Settings**

**Setting deployment time:** Click to select any time point within 0:00-24:00 from Monday to Sunday; or hold down the left mouse button, drag and release the mouse to select the deployment time within 0:00-24:00 from Monday to Sunday, and then click Apply to successfully set the time. Note: When you select time by dragging the cursor, the cursor cannot be moved out of the time area. Otherwise, no time can be selected.

**Deleting deployment time:** Select the week on the left of set time which becomes red after selection, as shown in Figure 6-11, and then click Delete to erase the deployment time. You can also delete selected deployment time by means of inverse selection.

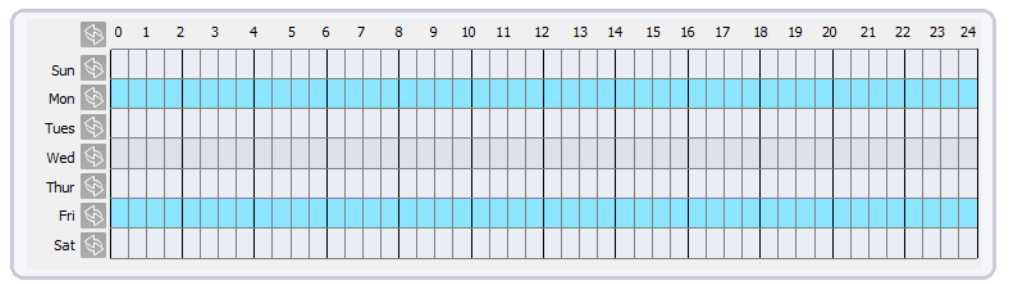

Figure 6-11 Deployment Time Setting Interface

### **4. Multiple Loiter**

### **Deployment Area Settings**

Move the cursor to the drawing interface and click to generate a point, move the cursor to draw a line, and then click to generate another point. This is how a line is generated. In this way, continue to draw lines to form any shape, and right-click to finish line drawing as shown in Figure 6-12

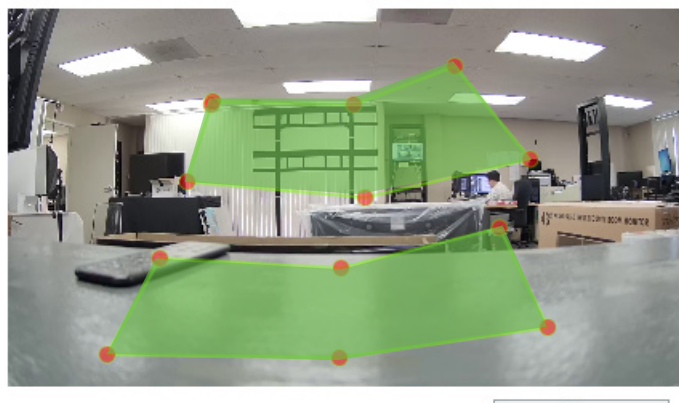

Clear

Figure 6-12 Deployment Area Setting Interface

#### **Note**

K

- A drawn line cannot cross another one, or the line drawing fails.
- Any shape with 32 sides at most can be drawn.
- The quantity of deployment areas is not limited yet and will be described in future when a limit is applied.

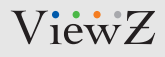

### **5. Converse**

### **Function Definition**

Converse allows setting the travel direction criteria for a target within an area on the video screen. When a target of specified type (such as human or vehicle) within this area moves in the set travel direction, an alarm is generated.

### **Function Settings**

**Step 1** Select **Configuration > Intelligent Analysis** > **Converse** to access the Converse setting interface, as shown in Figure 6-13.

**皇 Converse** 

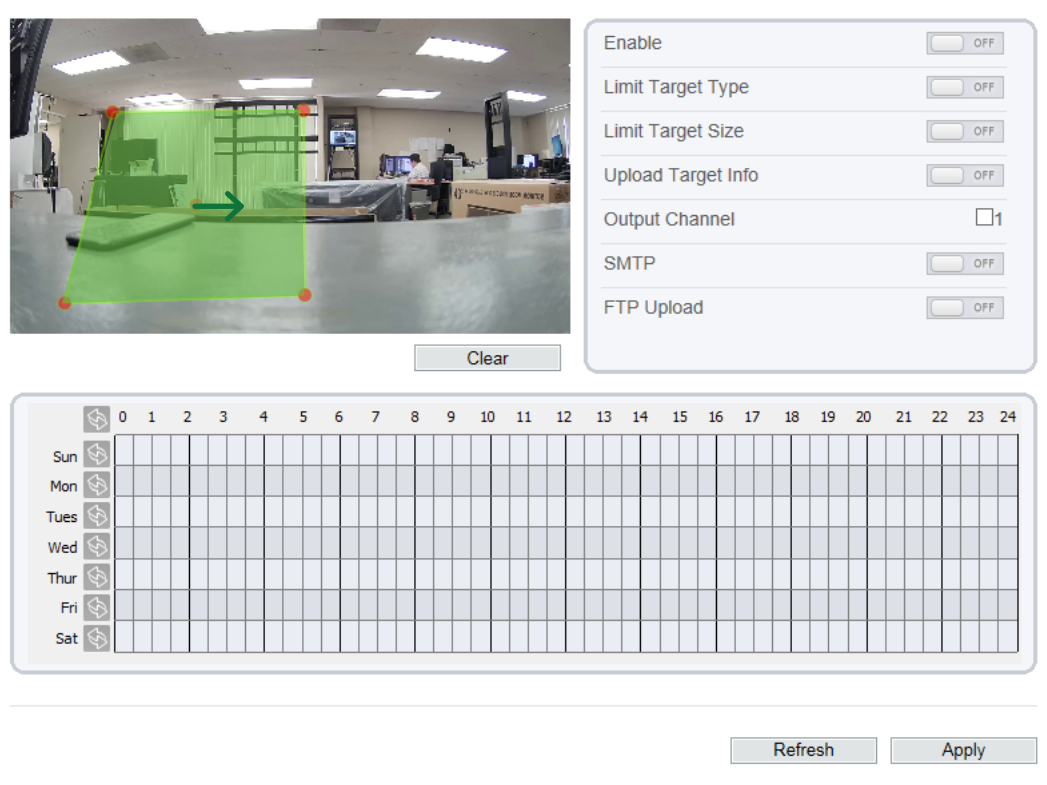

Figure 6-13 Converse Interface

**Step 2** Set all parameters for the Loiter. Table 6-5 describes the specific parameters.

 $\blacktriangleright$ 

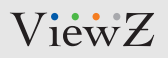

#### **5. Converse**

### **Settings**

#### Table 6-5 Converse Parameter Description

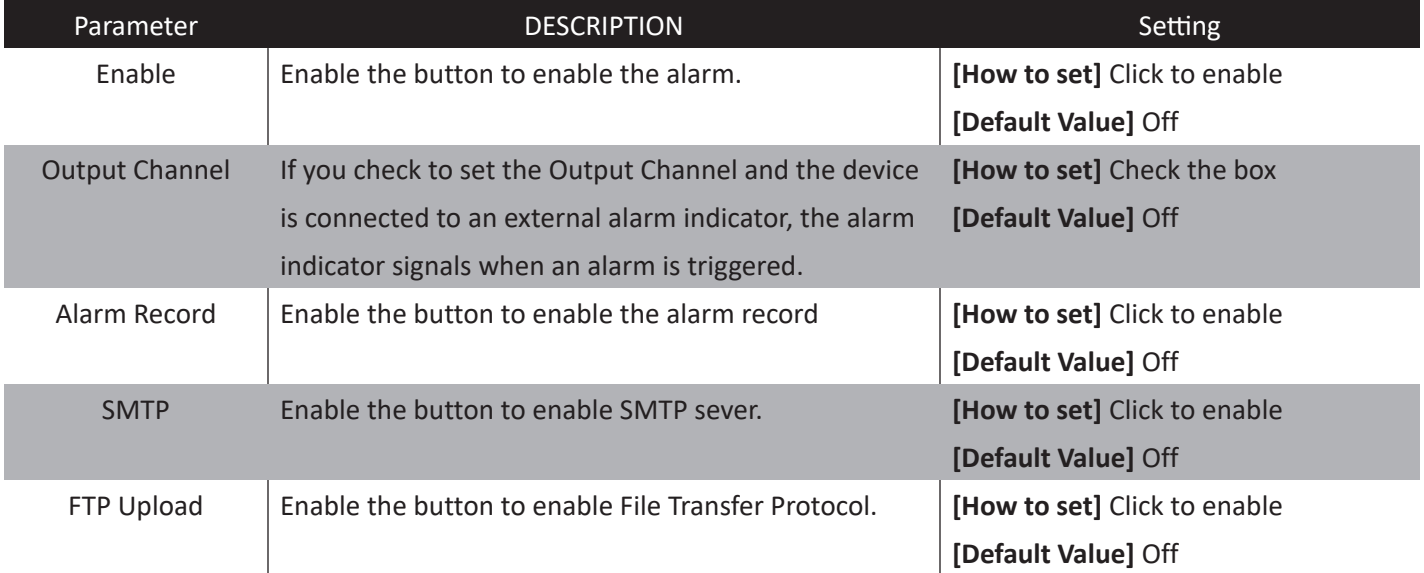

### **Deployment Time Settings**

**Setting deployment time:** Click to select any time point within 0:00-24:00 from Monday to Sunday; or hold down the left mouse button, drag and release the mouse to select the deployment time within 0:00-24:00 from Monday to Sunday, and then click Apply to successfully set the time. Note: When you select time by dragging the cursor, the cursor cannot be moved out of the time area. Otherwise, no time can be selected.

**Deleting deployment time:** Select the week on the left of set time which becomes red after selection, as shown in Figure 6-14, and then click Delete to erase the deployment time. You can also delete selected deployment time by means of inverse selection.

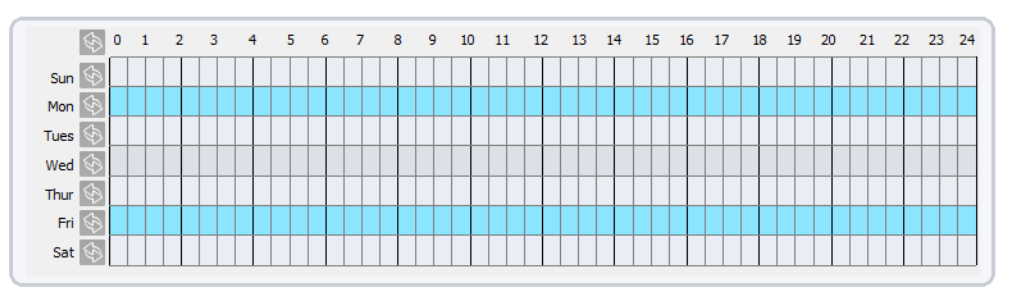

Figure 6-14 Deployment Time Setting Interface

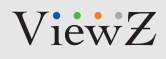

### **5. Converse**

### **Deployment Area Settings**

Move the cursor to the drawing interface and click to generate a point, move the cursor to draw a line, and then click to generate another point. This is how a line is generated. In this way, continue to draw lines to form any shape, and right-click to finish line drawing, as shown in Figure 6-15.

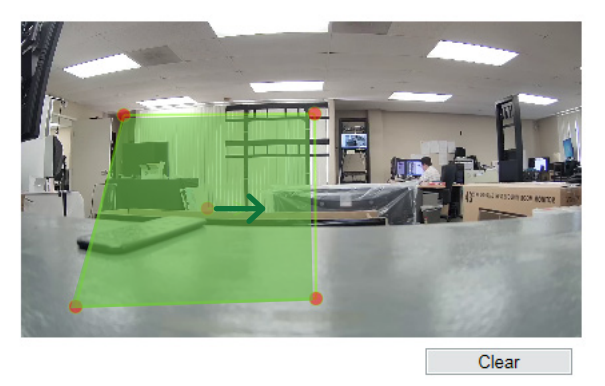

Figure 6-15 Deployment Area Setting Interface

#### **Note**

- A drawn line cannot cross another one, or the line drawing fails.
- Any shape with 32 sides at most can be drawn.
- The quantity of deployment areas is not limited yet and will be described in future when a limit is applied.

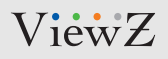

### **6. People Count**

### **Function Settings**

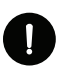

**Caution ! This function will be available soon.**

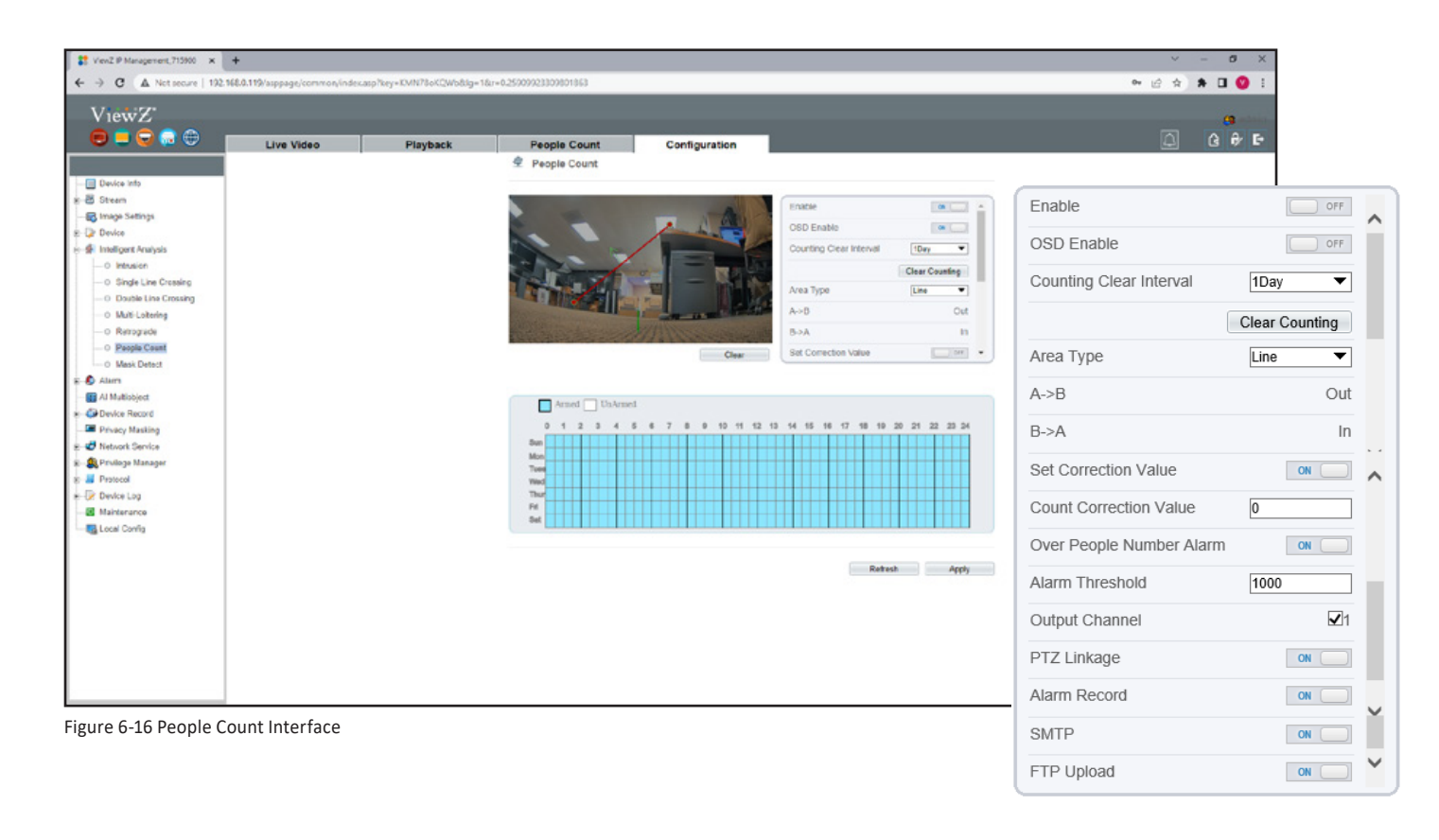

**Step 1** Select **Configuration > Intelligent Analysis** > **People Count** to access the people count setting. The **People count** page is displayed, as shown in Figure 6-16.

**Step 2** Set the parameters according to Table 6-6.

 $\blacktriangleright$ 

 $\blacktriangleright$
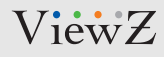

# **CONFIG. /INTELLIGENT ANALYSIS**

## **6. People Count**

## **Settings**

#### Table 6-6 People Count Parameter Description

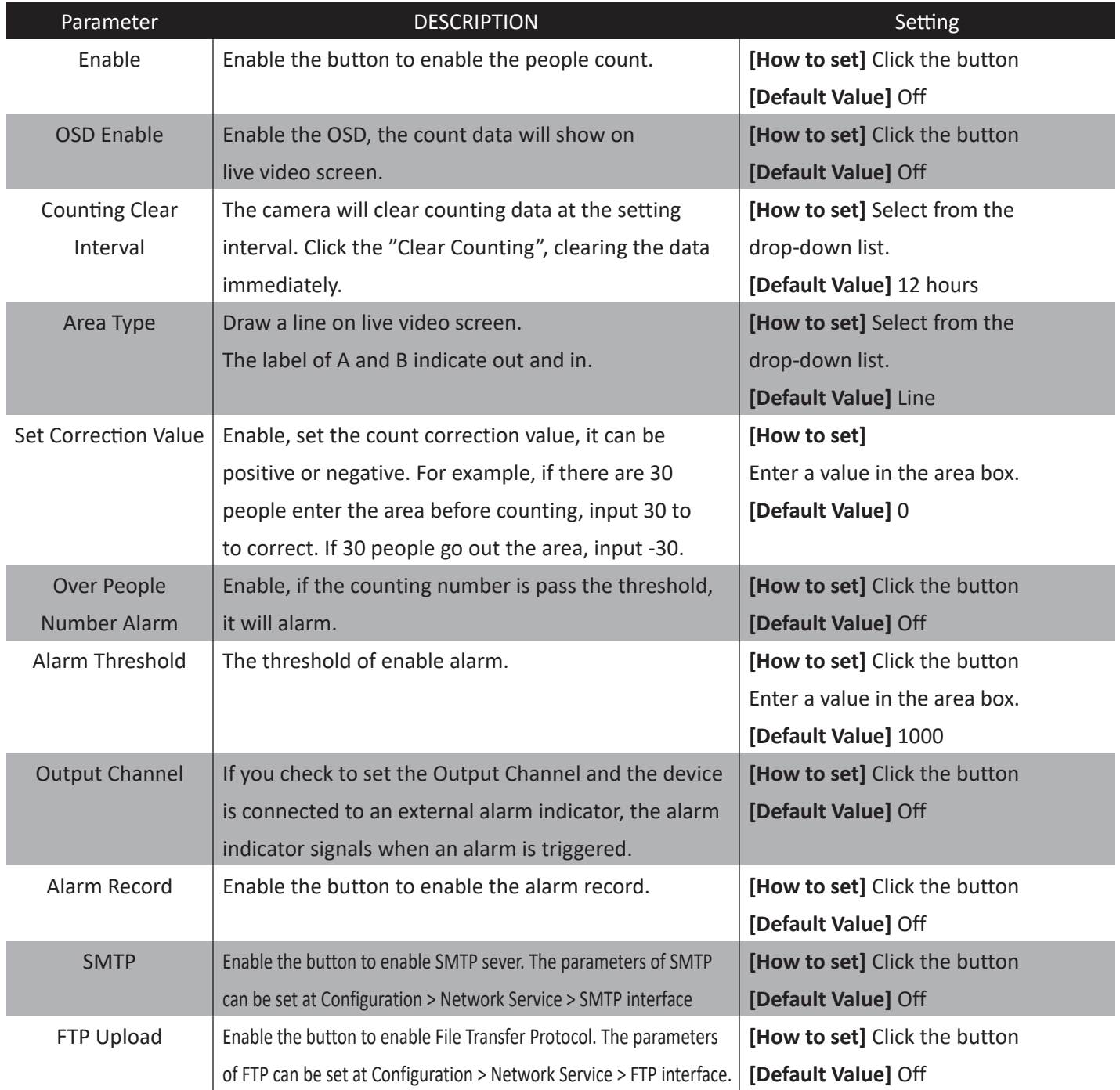

# **CONFIG. /INTELLIGENT ANALYSIS**

### **7. Mask Detection**

### **Function Definition**

Mask detection let user to catch unmasked person and when detecting unmasked person, PVM can show the message or make a sound to alert.

### **Function Settings**

**Step 1** Select **Configuration > Intelligent Analysis** > **Mast Detect** to access the mask detect interface, as shown in Figure 5-35.

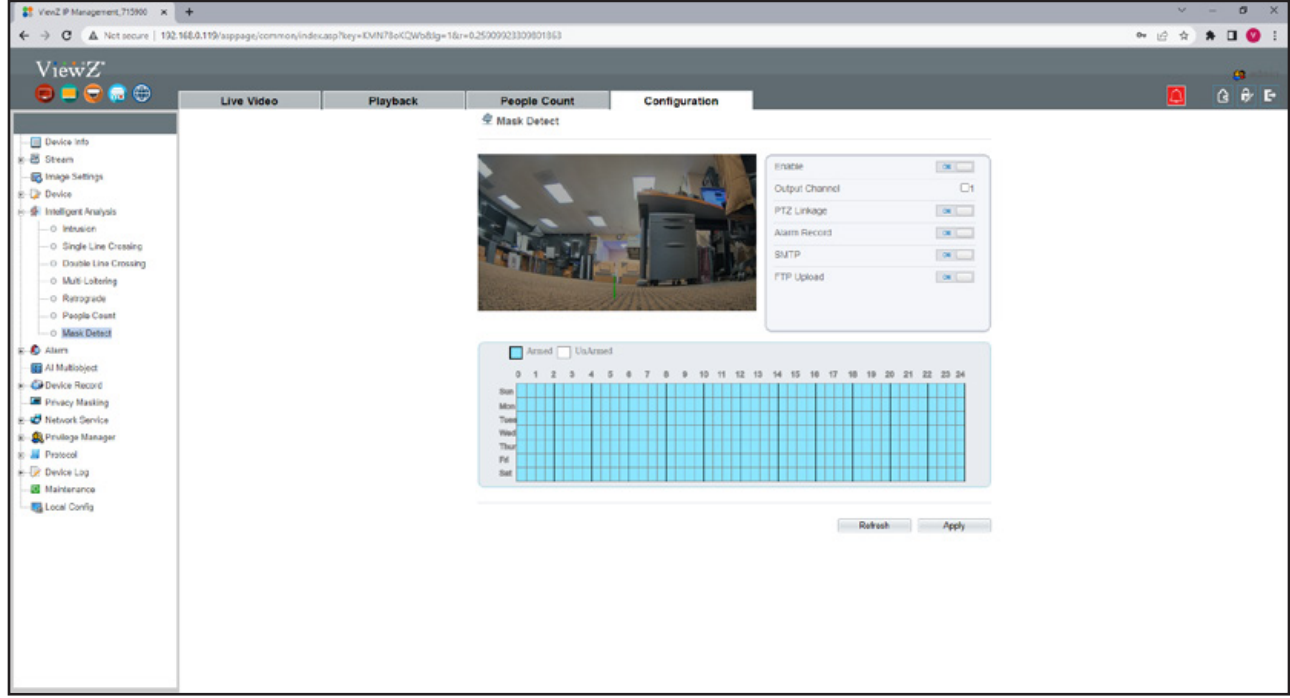

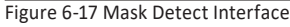

**Step 2** Set the parameters according to Table 6-7.

 $\blacktriangleright$ 

# **CONFIG. /INTELLIGENT ANALYSIS**

### **7. Mask Detection**

### **Settings**

#### Table 6-7 Mask Detect Parameter Description

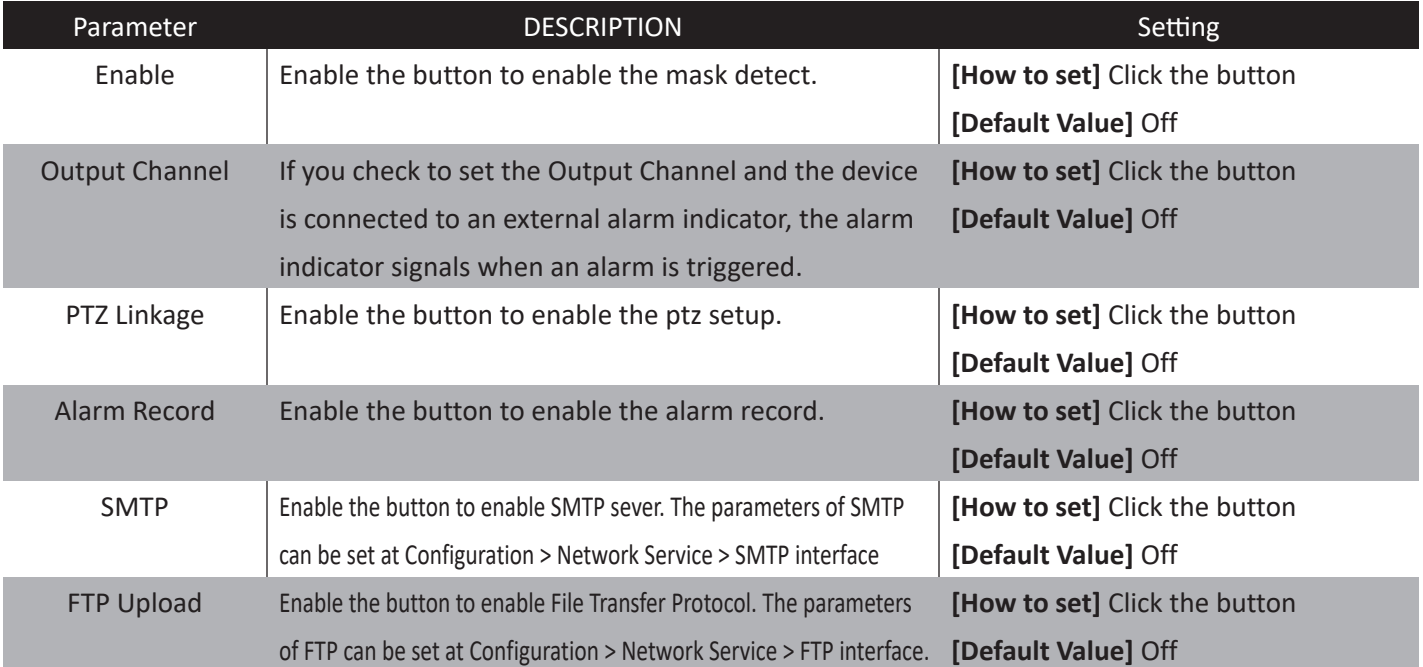

 $\blacktriangleright$ 

# **CONFIGURATION / ALARM**

## **1. Setup Alarm Output Parameters**

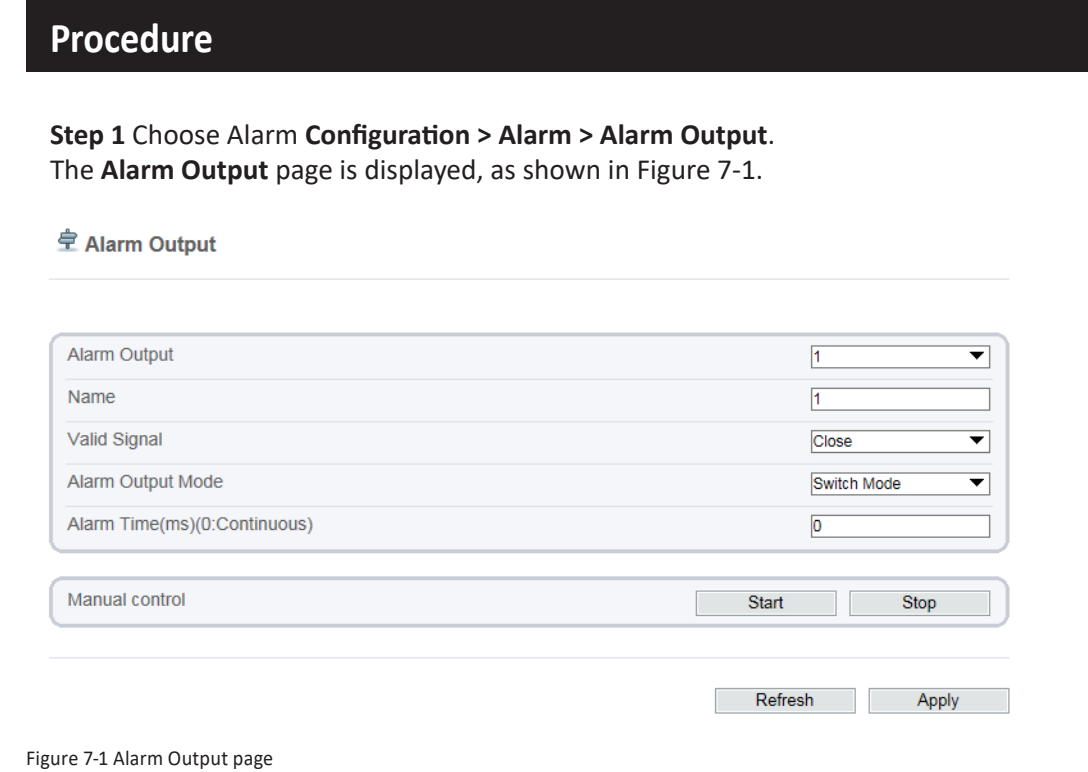

 $\blacktriangleright$ 

**Step 2** Set the parameters according to Table 7-1.

# **CONFIGURATION / ALARM**

## **1. Setup Alarm Output Parameters**

## **Procedure**

#### Table 7-1 Alarm Output parameters

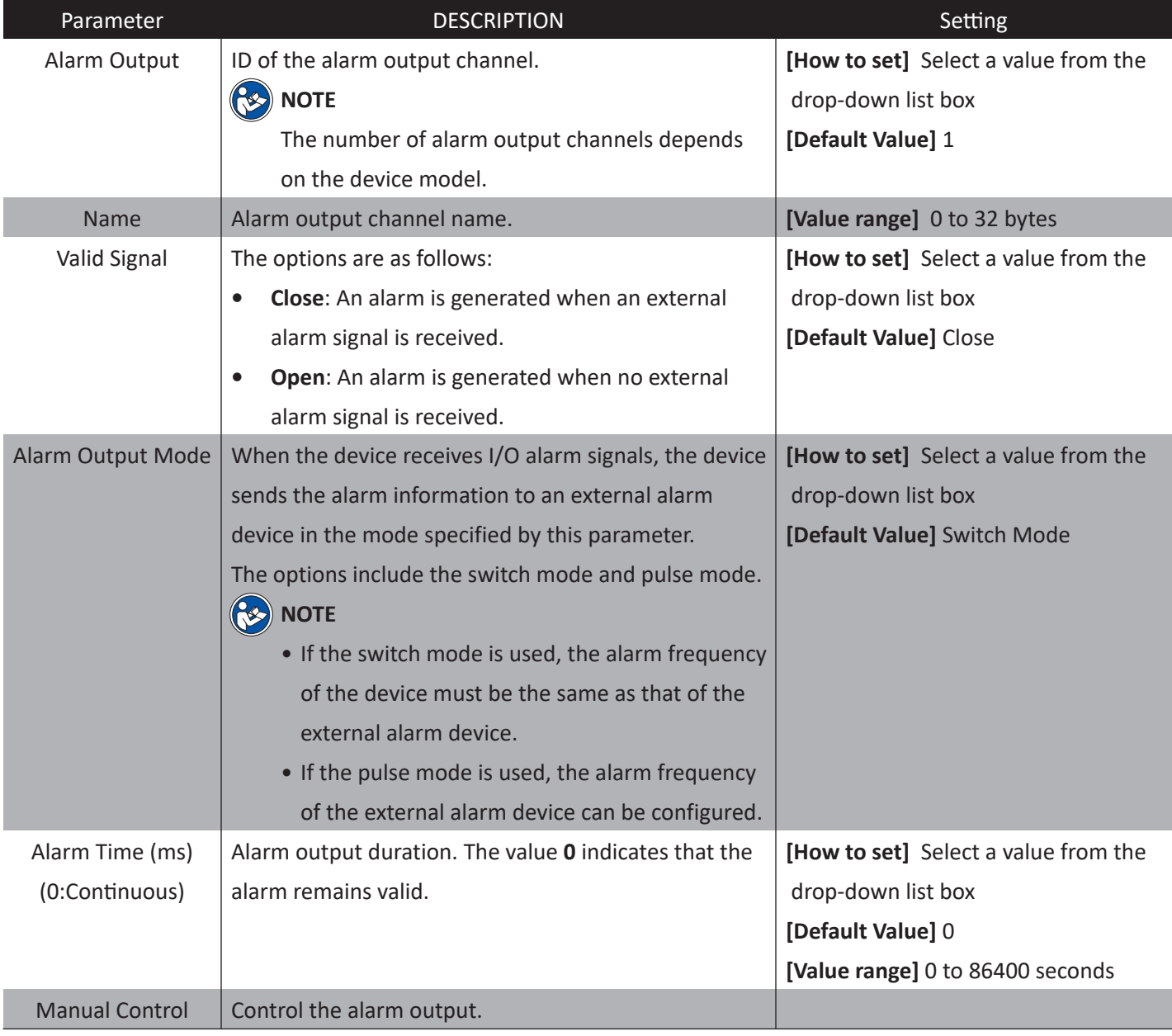

**Step 3** Click **Apply**. The message "**Apply success!**" is displayed.

 $\blacktriangleright$ 

# **CONFIGURATION / ALARM**

## **2. Setup Disk Alarm Parameters**

### **Description**

At the setting time, enable the day night switch alarm, when it happens day night switched, it will send alarm signal.

### **Procedure**

**Step 1** Choose **Configuration > Alarm > Disk Alarm**. The **Disk Alarm** page is displayed, as shown in Figure 7-2.

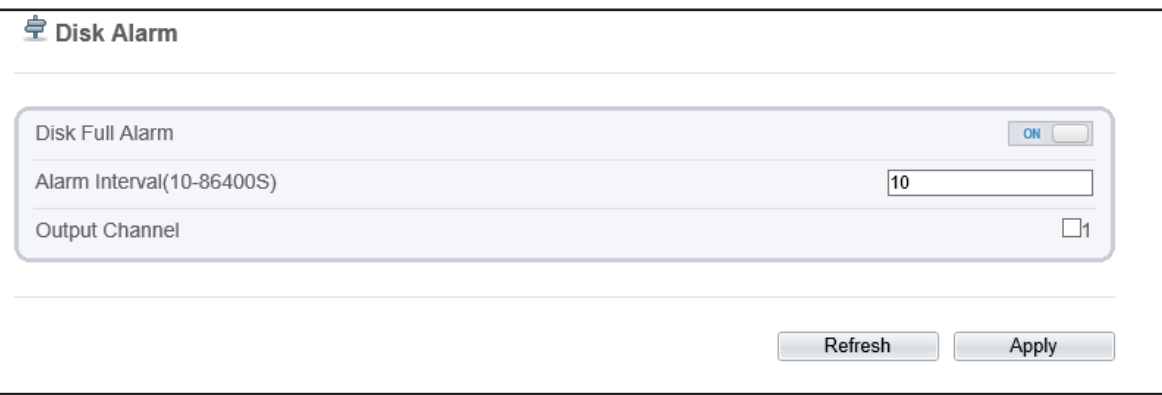

Figure 7-2 Disk Alarm page

- $\blacktriangleright$ **Step 2** Click the button on to enable **Disk alarm**.
- $\blacktriangleright$ **Step 3** Configure the **Alarm Interval**.
- **Step 4** Select **Output Channel** number.  $\blacktriangleright$
- **Step 5** Click **Apply**. The message "Apply success!" is displayed.
- **Step 6** Click **Confirm**. The system saves the settings.

 $\blacktriangleright$ 

 $\blacktriangleright$ 

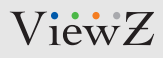

# **CONFIGURATION / ALARM**

## **3. Setup Network Alarm Parameters**

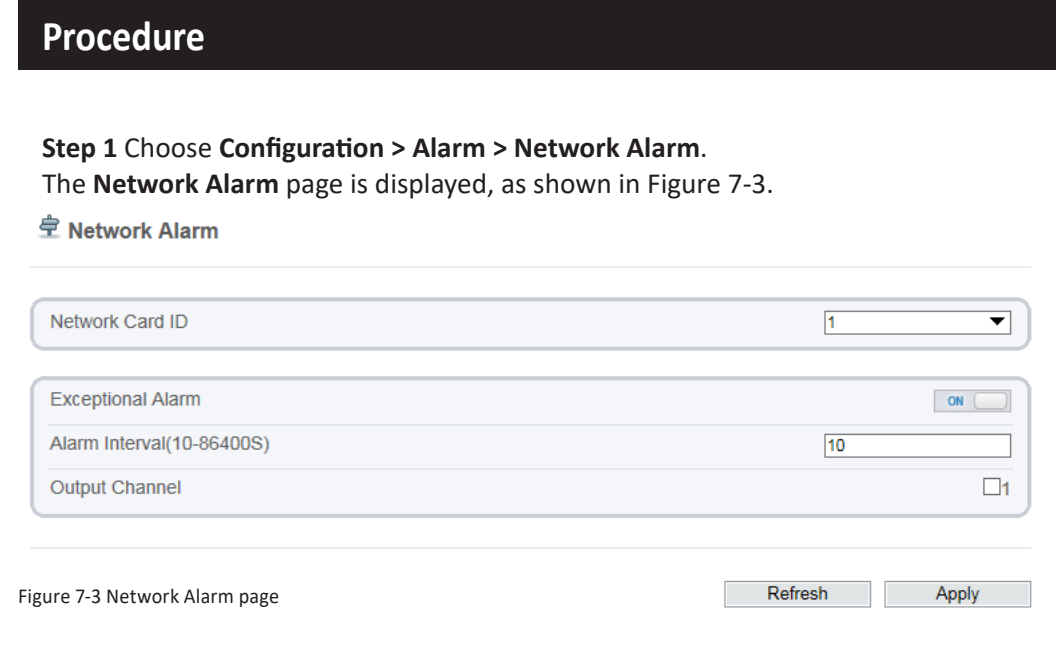

**Step 2** Click the button on to enable exceptional alarm

- $\blacktriangleright$ **Step 3** Configure the **alarm interval**.
- **Step 4** Select **Output Channel** number.  $\blacktriangleright$
- **Step 5** Click **Apply**. The message "Apply success!" is displayed.  $\blacktriangleright$
- **Step 6** Click **Confirm**. The system saves the settings.  $\blacktriangleright$

# **CONFIGURATION / ALARM**

### **4. Setup Day Night Switch Alarm Parameters**

### **Description**

At the setting time, enable the day night switch alarm, when it happens day night switched, it will send alarm signal.

### **Procedure**

**Step 1** Choose **Configuration > Alarm > Day Night Switch Alarm**. The **Day Night Switch Alarm** page is displayed, as shown in Figure 7-4.

皇 Day Night Switch Alarm

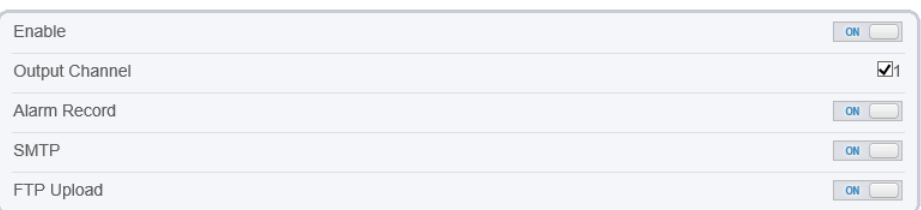

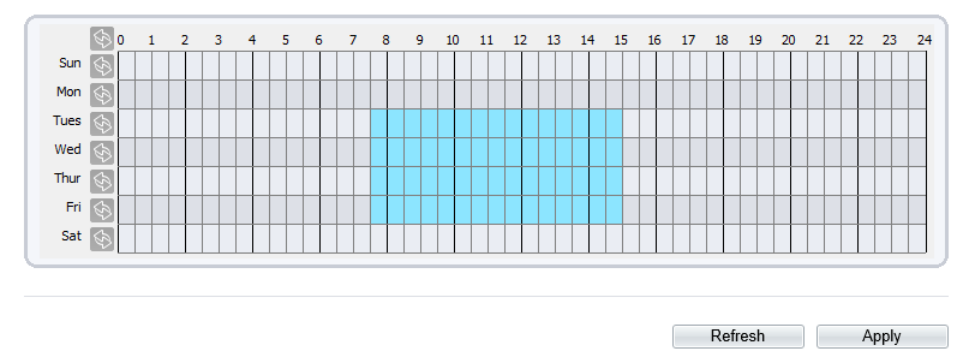

Figure 7-4 Day Night Switch Alarm page

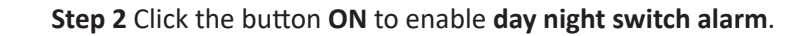

# **CONFIGURATION / ALARM**

### **4. Setup Day Night Switch Alarm Parameters**

### **Procedure**

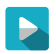

**Step 3** Configure the **day night switch alarm** schedule.

**Method 1:** Click left mouse button to select any time point within 0:00-24:00 from Monday to Sunday as shown in Figure 7-5.

**Method 2:** Hold down the left mouse button, drag and release mouse to select the schedule within 0:00-24:00 from Monday to Sunday.

**Note** 

• When you select time by dragging the cursor, the cursor cannot be moved out of the time area. Otherwise, no time can be selected.

**Method 3:** Click in the schedule page to select the whole day or whole week. **Deleting deployment time:** Click **a** again or inverse selection to delete the selected schedule.

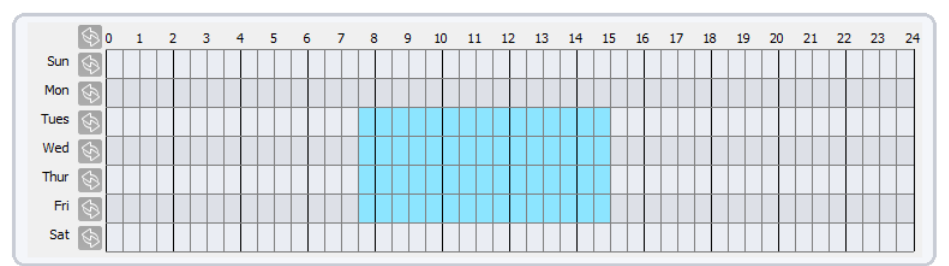

Figure 7-5 Schedule setting page

- **Step 4** Click the button on to enable **Alarm Record**.
- **Step 5** Click the button on to enable **SMTP**.
- $\blacktriangleright$ **Step 6** Click the button on to enable **FTP Upload**.

**Step 7** Click Apply. The message "Apply success!" is displayed.

# **CONFIGURATION / ALARM**

## **5. Setup I/O Alarm Linkage Parameters**

### **Description**

Alarm linkage refers to linkage alarm output. When receiving an alarm from the alarm input port, the camera performs linkage alarm output, and operate based on the linkage policy.

On the I/O Alarm Linkage page, you can perform the following operations:

- Enable the I/O alarm function.
- Configure the I/O alarm schedule.
- Configure the alarm output channel.

### **Procedure**

**Step 1** Choose **Configuration > Alarm > I/O Alarm Linkage**. The **I/O Alarm Linkage** page is displayed, as shown in Figure 7-6.

**全 I/O Alarm Linkage** 

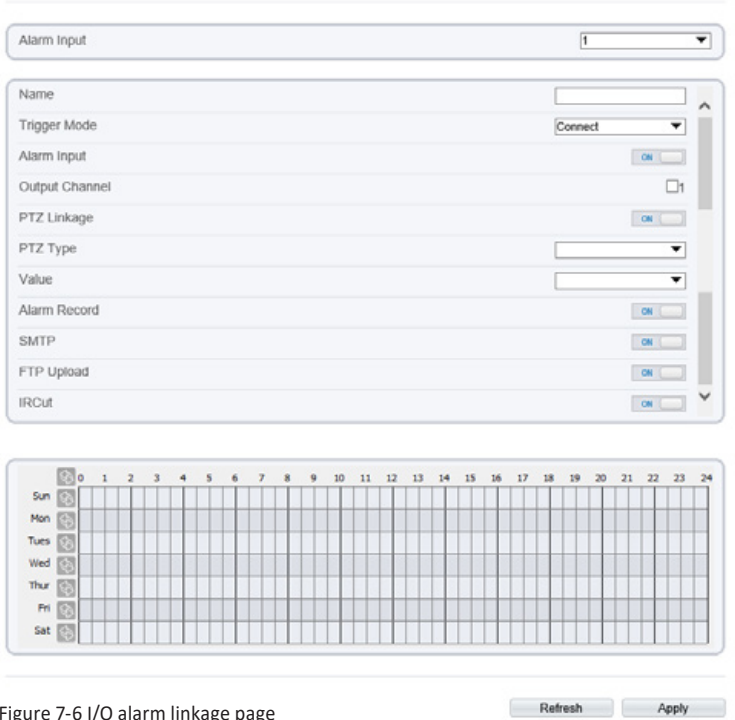

Figure 7-6 I/O alarm linkage page

**Step 2** Select the **Alarm Input** value from the drop-down list box.

**Step 3** Type the **Alarm Input Channel Name**.

**Step 4** Select the **Trigger Mode** from the drop-down list box.

 $\blacktriangleright$ 

# **CONFIGURATION / ALARM**

## **5. Setup I/O Alarm Linkage Parameters**

### **Procedure**

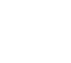

**Step 5** Click the button on to enable **I/O Alarm**.

**Step 6** Configure the **I/O Alarm** schedule**.**

**Method 1:** Click left mouse button to select any time point within 0:00-24:00 from Monday to Sunday as shown in Figure 7-7.

**Method 2:** Hold down the left mouse button, drag and release mouse to select the schedule within 0:00-24:00 from Monday to Sunday.

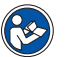

## **Note**

• When you select time by dragging the cursor, the cursor cannot be moved out of the time area. Otherwise, no time can be selected.

**Method 3:** Click in the schedule page to select the whole day or whole week. **Deleting deployment time:** Click **s** again or inverse selection to delete the selected schedule.

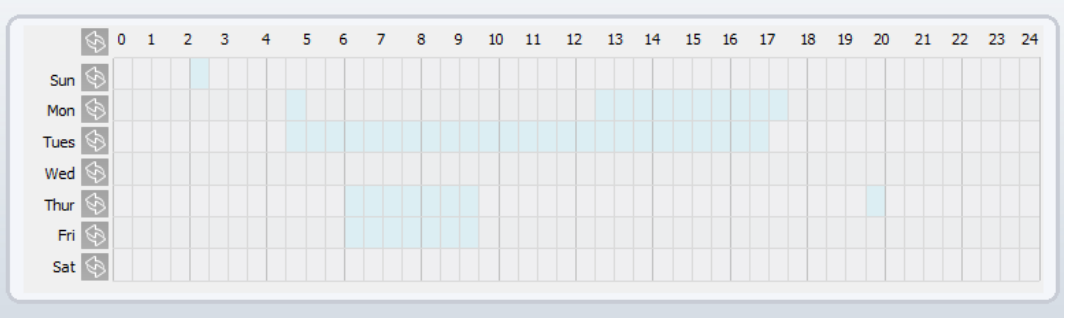

Figure 7-7 Schedule setting page

- $\blacktriangleright$ **Step 7** Select **Output channel** from the drop-down list box.
- $\blacktriangleright$ **Step 8** Select **PTZ Type** from the drop-down list box - it is not supported
	- **Step 9** Click the button on to enable **Alarm Record**.
	- **Step 10** Click the button on to enable **SMTP**.
		- **Step 11** Click the button on to enable **FTP Upload**.
			- **Step 12** Click Apply. The message "Apply success!" is displayed.

 $\blacktriangleright$ 

# **CONFIGURATION / ALARM**

### **6. Setup Motion Detection Alarm Parameters**

### **Description**

On the Motion Alarm page, you can perform the following operations:

- Enable the motion detection function.
- Set the motion detection arming time.
- Set the motion detection area.
- Configure the motion alarm output channel.
- When the alarm output function is enabled and the camera detects that an object moves into the motion detection area within the schedule time, the camera generates an alarm and triggers linkage alarm output.

 $\overline{\mathbf{v}}$ 

 $\overline{\mathbf{w}}$ 1

### **Procedure**

**Step 1** Choose **Configuration > Alarm > Motion Alarm**. The **Motion Alarm** page is displayed, as shown in Figure 7-8.

**全 Motion Alarm** 

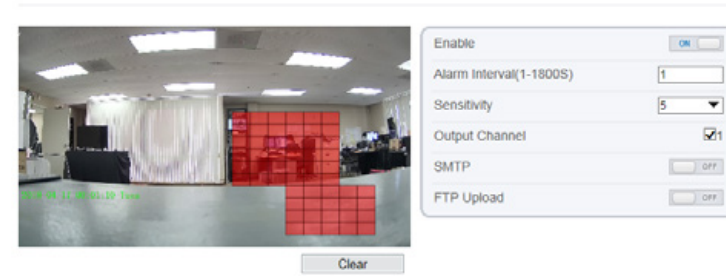

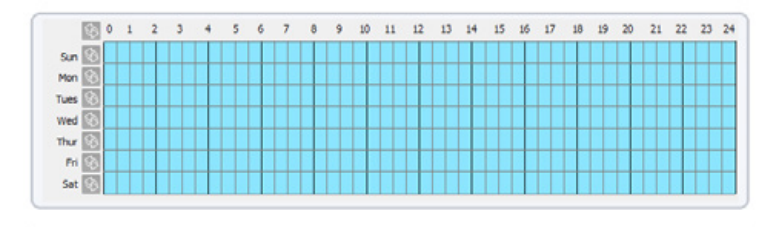

Figure 7-8 Motion Alarm page

- Refresh Apply
- $\blacktriangleright$ **Step 2** Click the button **ON** to enable **motion alarm**.
- **Step 3** Configure the **motion interval** (1-1800 seconds).
- **Step 4** Configure **sensitivity**. The **1** is the minimum and & **10** is the maximum detection sensitivity.
- **Step 5** Configure the **schedule time setting.**

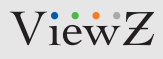

# **CONFIGURATION / ALARM**

### **6. Setup Motion Detection Alarm Parameters**

### **Procedure**

 $\blacktriangleright$ 

K

 $\blacktriangleright$ 

 $\blacktriangleright$ 

 $\blacktriangleright$ 

**Step 6** Configure the detection area.

1. Press and hold the left mouse button, and drag in the video area to draw a detection area.

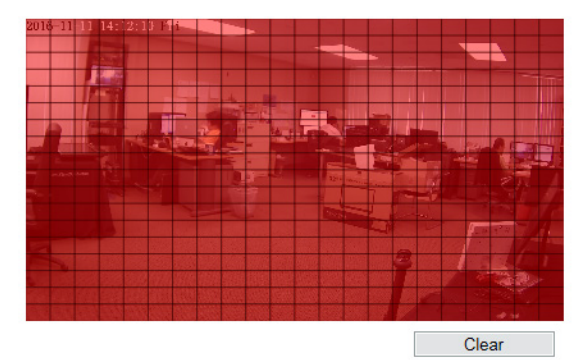

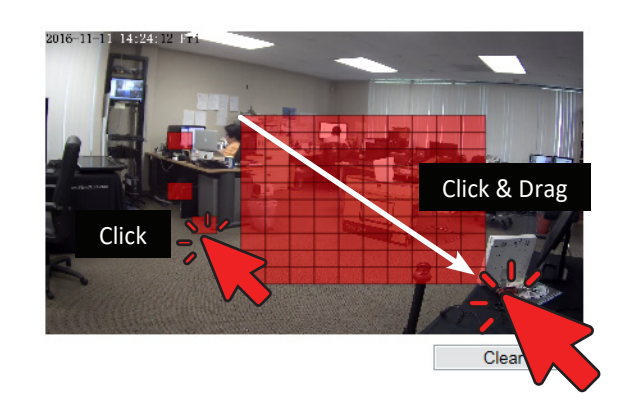

Figure 7-9 Motion Area Setting page - Setup motion detection area

2. Press and hold the left mouse button, and drag in the video area to draw a detection area.

#### **Note**

- Click **Clear** to delete a detection area.
- Click **Reverse** to select the area out of specified frames as the detection area.
- **Step 7** Select **output channel**.
- **Step 8** Turn on **Alarm record**.
- **Step 9** Turn on the **SMTP** notice. If you turn on, system will send an email about motion detection alarm.
- **Step 9** Turn on the **FTP Upload**.  $\blacktriangleright$
- **Step 10** Turn on the **Motion Detect Stream**.
	- **Step 11** Click Apply. The message "Apply success!" is displayed.

# **CONFIGURATION / AI MULTIOBJECT**

### **1. Setup AI Multiobject Parameters**

### **Description**

#### **Caution ! This function will be available soon.**

On the AI Multiobject page, you can perform the following operations:

- Set the face detection area.
- Set the detected face image uploading interval.
- Set the detected face image quality.
- Configure the face detection mark display.

### **Procedure**

 $\blacktriangleright$ 

**Step 1** Choose **Configuration > AI Multiobject**. The **AI Multiobject** page is displayed, as shown in Figure 8-1.

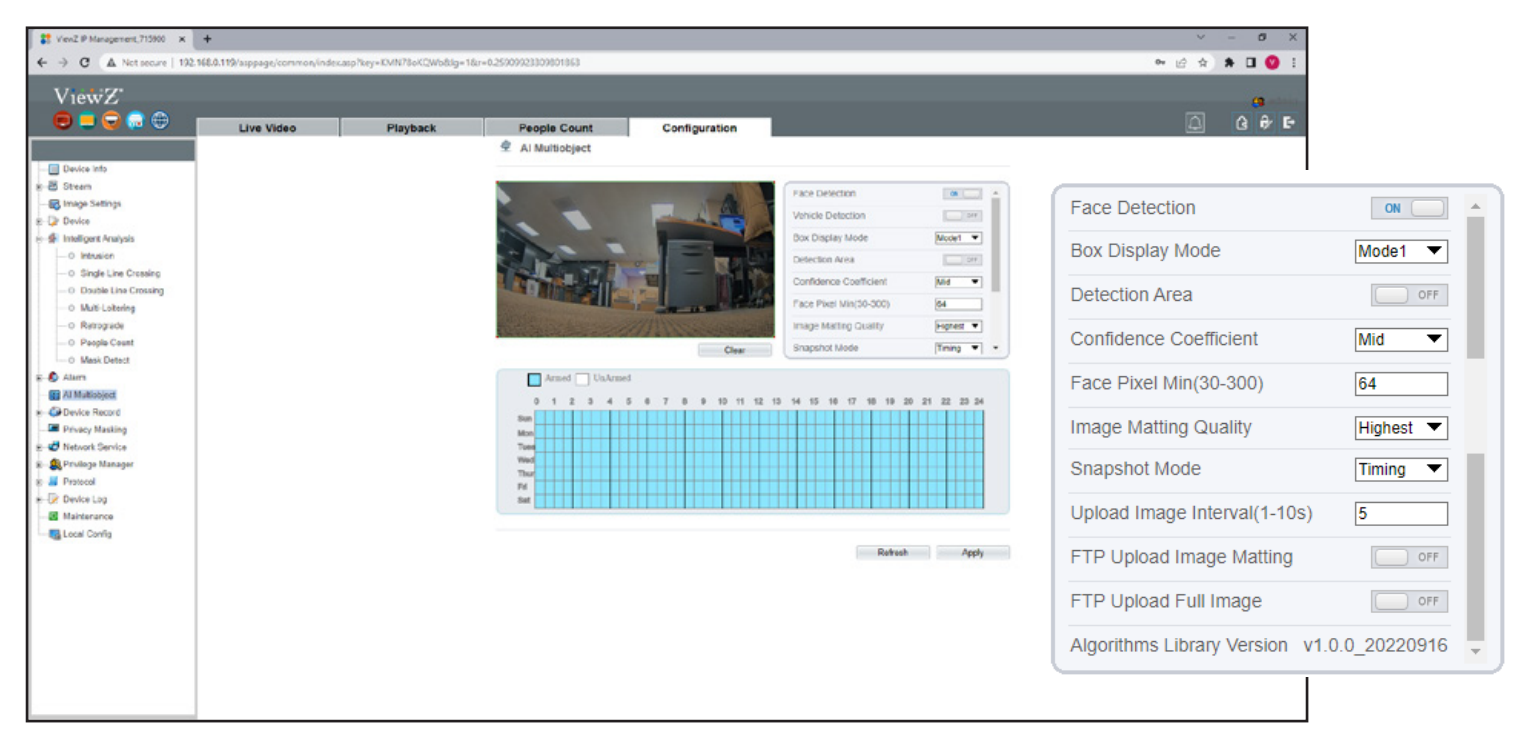

Figure 8-1 AI Multiobject page

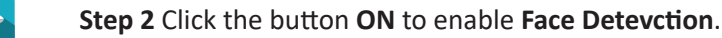

**Step 3** Set the parameters according to Table 8-1.

# **CONFIGURATION / AI MULTIOBJECT**

## **1. Setup AI Multiobject Parameters**

## **Procedure**

#### Table 8-1 AI Multiobject parameters

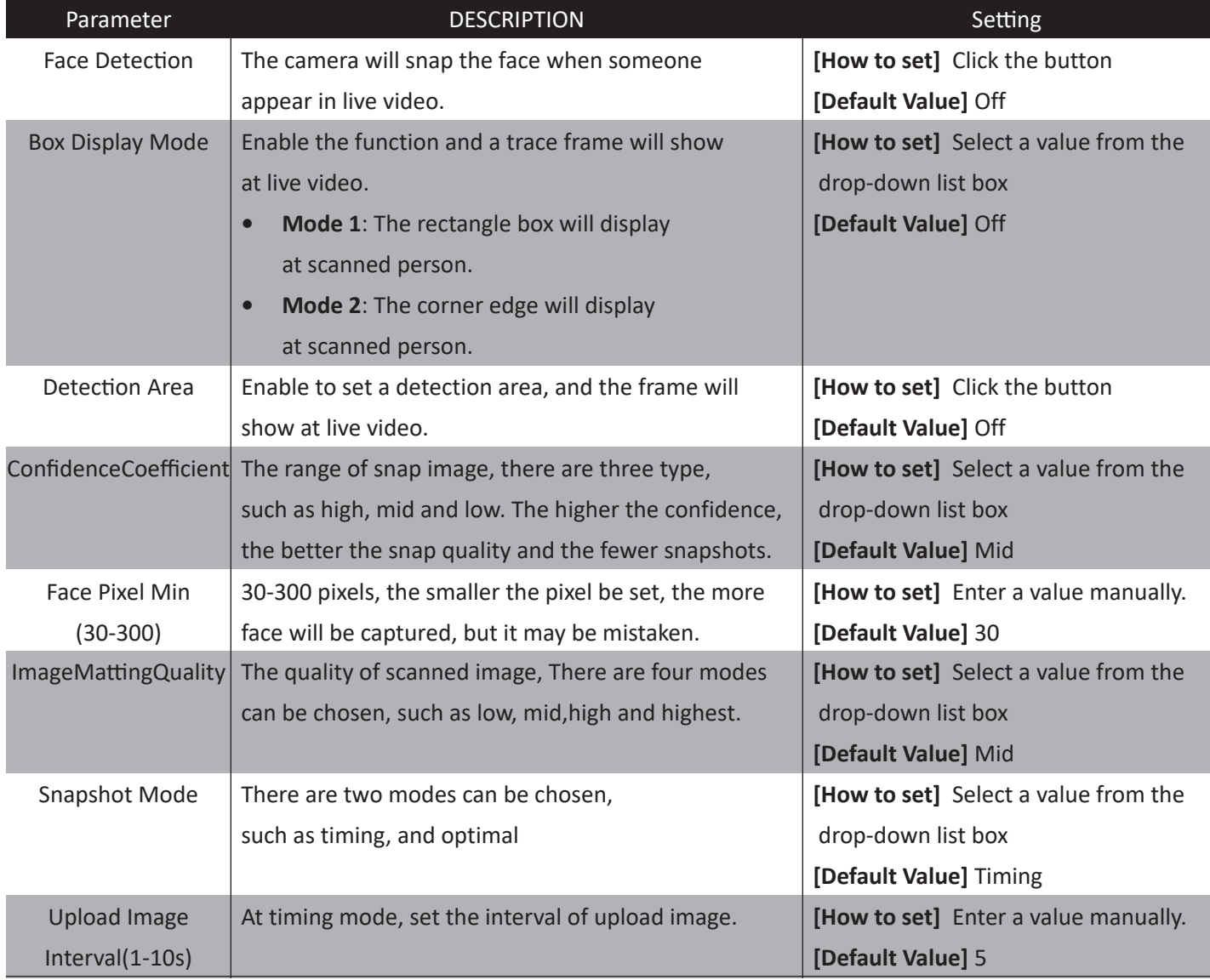

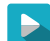

**Step 3** Click **Apply**. The message "**Apply success!**" is displayed.

# **CONFIGURATION / DEVICE RECORD**

## **1. Setup Record Policy Parameters**

<sup>皇</sup> Record Policy

### **Description**

You can configure the scheduled recording function, alarm recording function, recording quality, and recording rules.

### **Procedure**

 $\blacktriangleright$ 

**Step 1** Choose **Configuration > Device Record > Record Policy**. The **Record Policy** page is displayed, as shown in Figure 9-1.

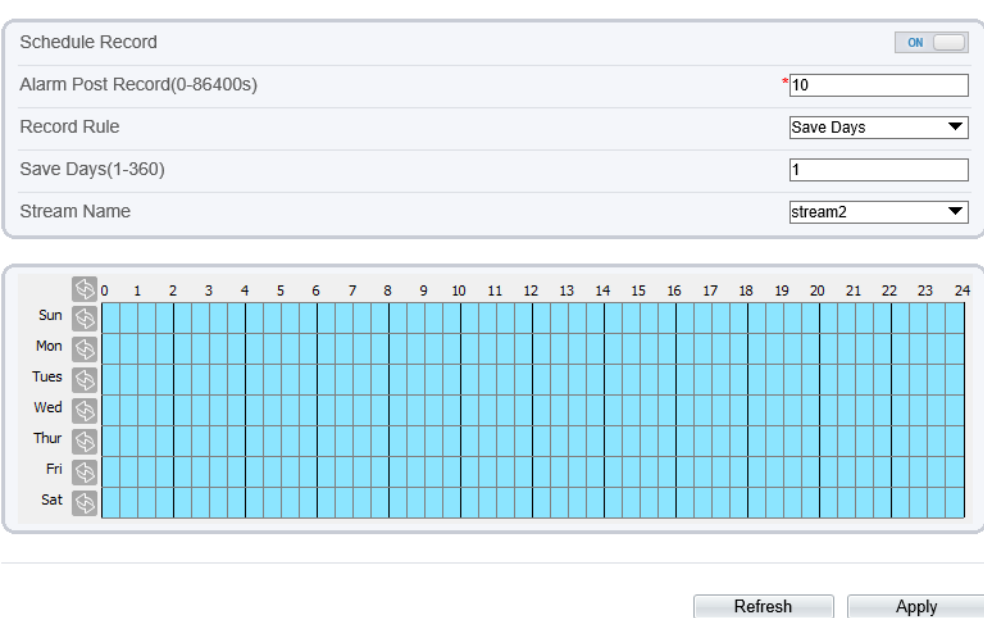

Figure 9-1 Record policy page

**Step 2** Click the button **ON** to enable **Record Policy**.

**Step 3** Set the parameters according to Table 9-1.

# **CONFIGURATION / DEVICE RECORD**

## **1. Setup Record Policy Parameters**

## **Procedure**

#### Table 9-1 Record policy parameters

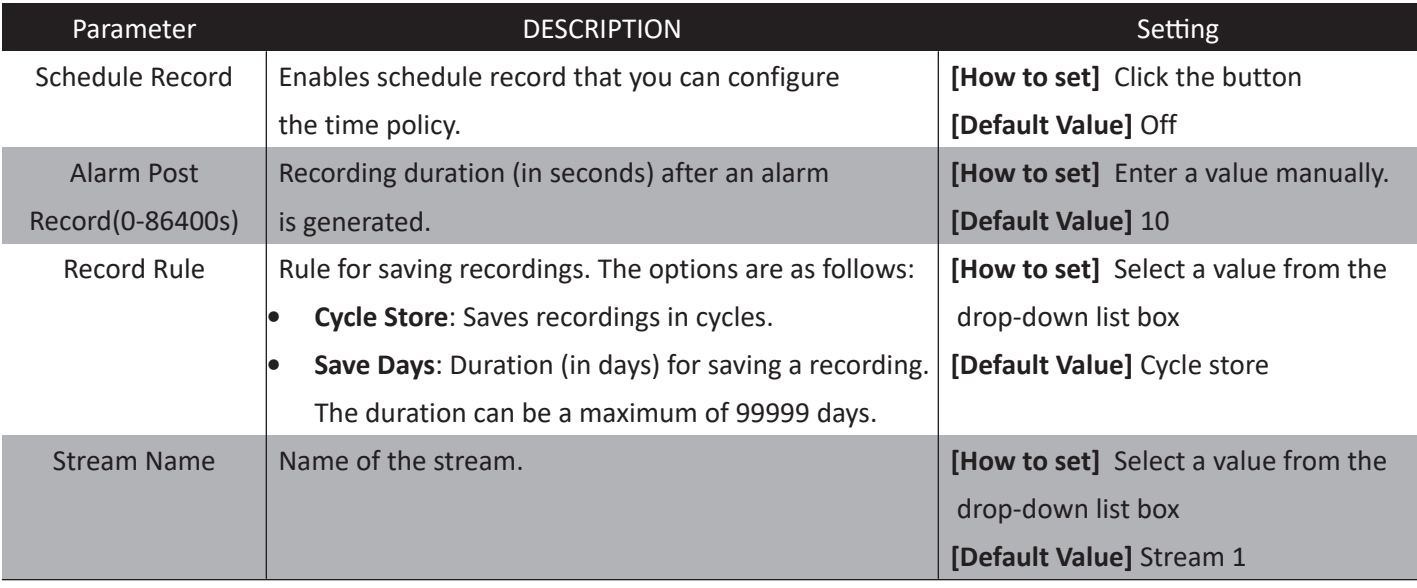

#### **Step 3** Configure a recording plan on time table. You can configure the system to record videos around the clock or in schedule.

#### $\blacktriangleright$

 $\blacktriangleright$ 

#### **Step 4** Click **Apply**.

- The message "Apply success!" is displayed. Click Confirm. The system saves the settings.
- If other information is displayed, set the parameters correctly.

# **CONFIGURATION / DEVICE RECORD**

## **2. Setup Record Directory Parameters**

### **Description**

Recordings can be stored in an SD card or NAS.

### **Procedure**

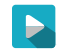

**Step 1** Choose **Configuration > Device Record > Record Directory**. The **Record Directory** page is displayed, as shown in Figure 9-2.

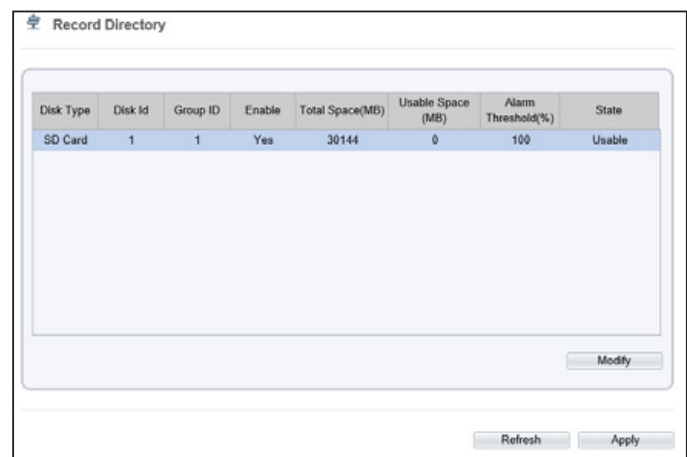

Figure 9-2 Record policy page

#### Table 9-2 Record directory parameters

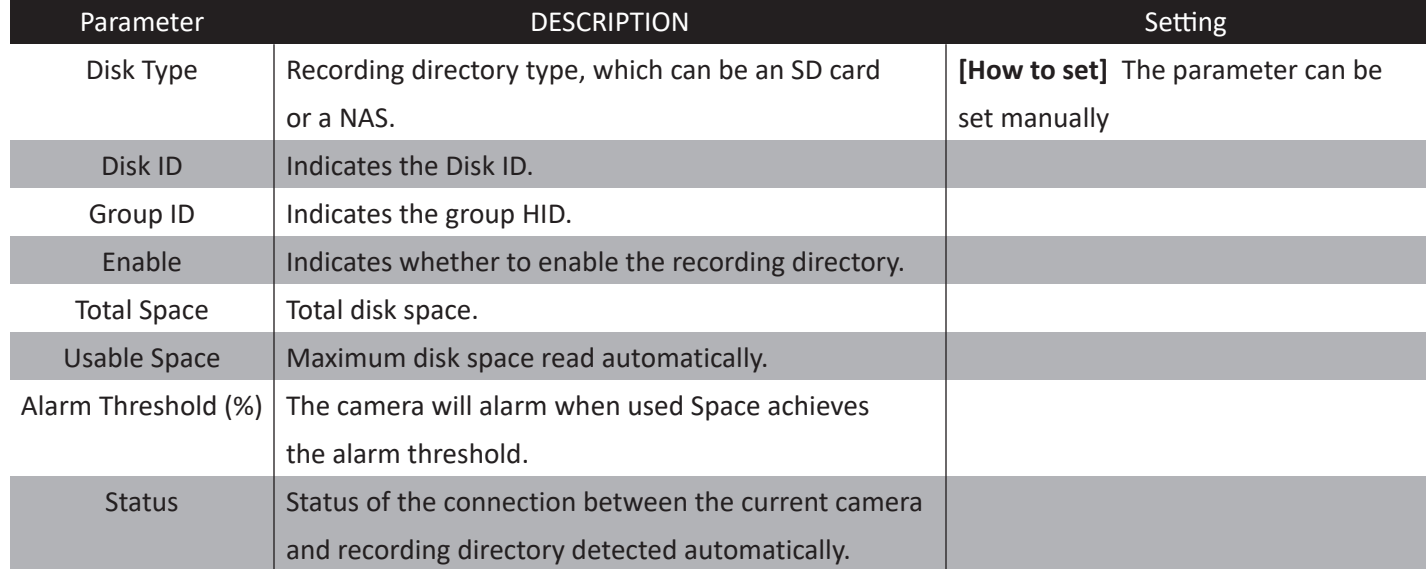

# **CONFIGURATION / DEVICE RECORD**

## **2. Setup Record Directory Parameters**

### **Procedure**

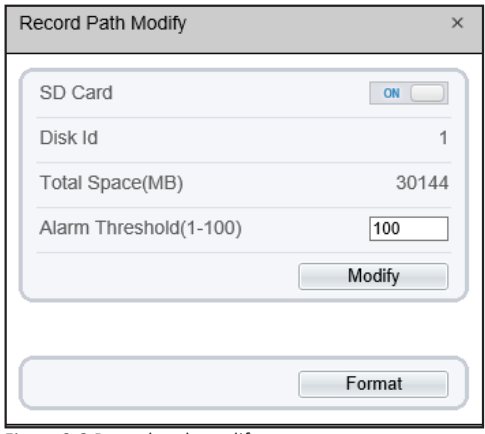

Figure 9-3 Record path modify page

**Step 1** Choose **Configuration > Device Record > Record Directory**. Click **Modify**, then **Record Path Modify** page is displayed, as shown in Figure 9-3.

**Step 2** Set the parameters according to Table 9-3.

#### Table 9-3 Record path modify parameters

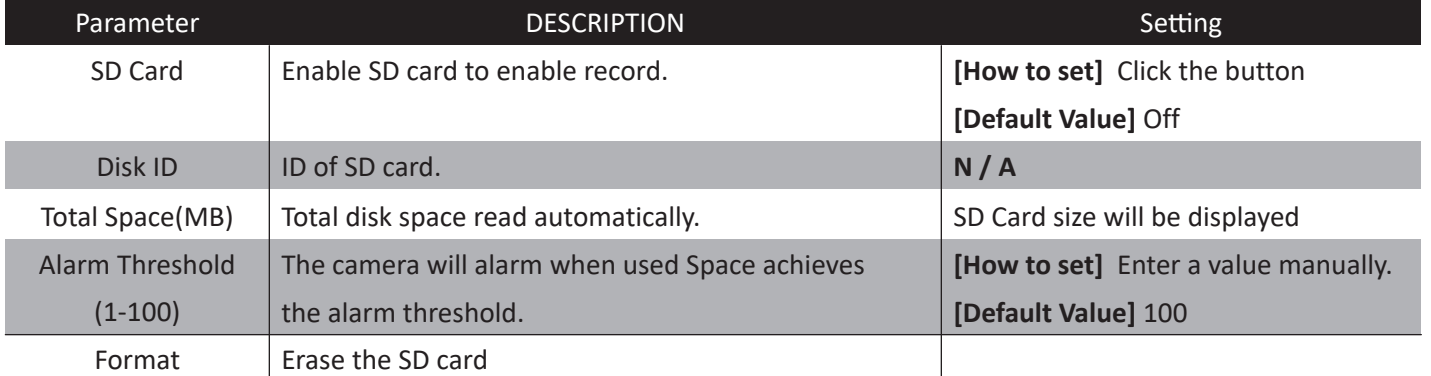

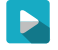

#### **Step 4** Click **Apply**.

- The message "Apply success!" is displayed. Click Confirm. The system saves the settings.
- If other information is displayed, set the parameters correctly.

# **CONFIGURATION / PRIVACY MASK**

### **Configuration of the Privacy Mask Function**

### **Procedure**

Choose **Configuration > Privacy Masking**.  $\blacktriangleright$ The **Privacy Masking** page is displayed, as shown in Figure 10-1.

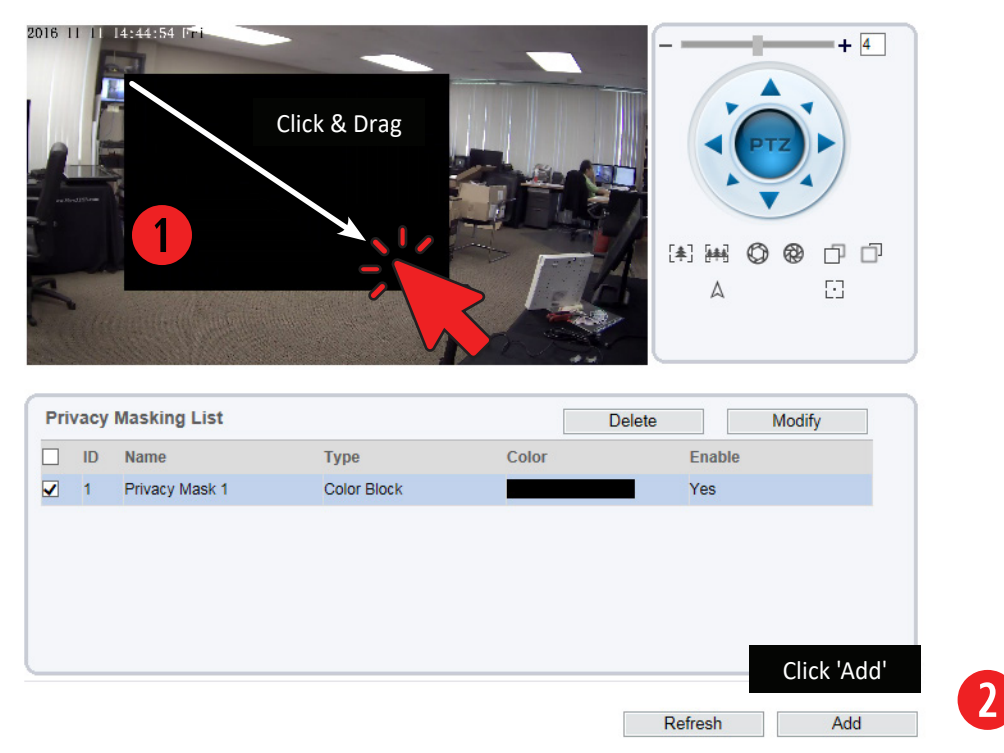

Figure 10-1 Privacy Masking Page

**Step 2** Click the button on to enable Privacy Masking, and configure the privacy mask type, color and alpha parameters.

**Step 3** Press and hold the left mouse button, and drag on the preview image to cover the part to be masked.

#### **Note**

- The maximum percentage of an image that can be masked depends on the device model. Read the tip displayed on the page. A maximum of five areas can be masked.
- You can click **Refresh** to configure the masked areas again.
- **• Delete** button is to delete Masking area. **Modify** button is to redraw the masking area of current masking.

B.

 $\Leftrightarrow$ 

# **CONFIGURATION / PRIVACY MASK**

## **Configuration of the Privacy Mask Function**

### **Procedure**

#### Table 10-1 Privacy Mask parameters

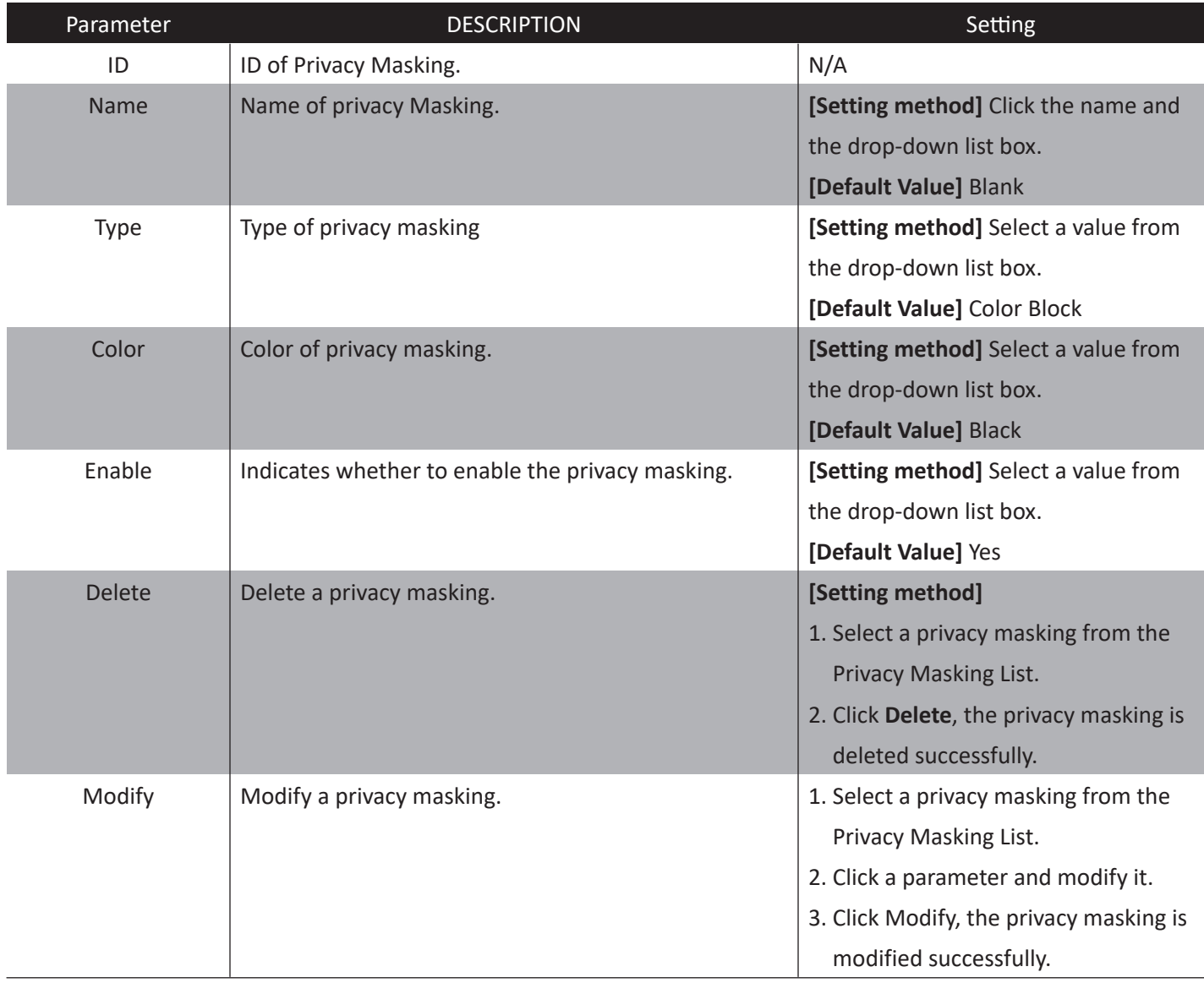

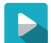

**Step 4** Click **Apply**. The message "Apply success!" is displayed.

# **CONFIG. / NETWORK SERVICE**

## **1. Setup 802.1x Parameters**

### **Preparation**

802.1x authentication must be configured on the access port, which controls to access network resources for the connected user devices on the port.

### **Procedure**

### **Step 1** Choose **Network Service > 802.1x**.

The **802.1 page** is displayed, as shown in Figure 11-1.

≑ 802.1x

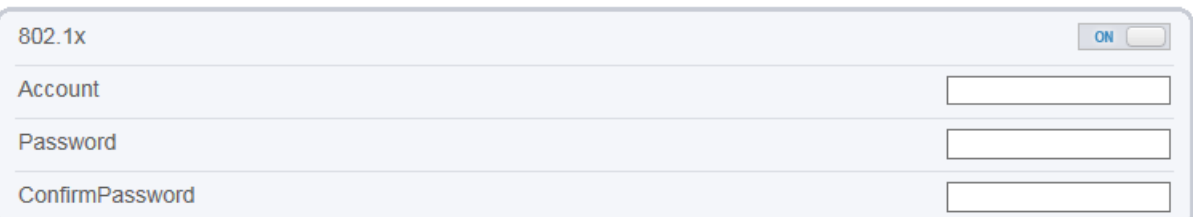

Figure 11-1 802.1x page

Refresh Apply

- $\blacktriangleright$ **Step 2** Click the button **on** to enable 802.1x.
	- **Step 3** Enter the account name.
- **Step 4** Enter the password and confirm password.
- **Step 5** Click **Apply**. The message "Apply success!" is displayed.

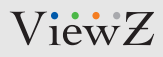

# **CONFIG. / NETWORK SERVICE**

## **2. Setup DDNS Parameters**

### **Preparation**

Connect the specified camera to the Internet, and obtain the user name and password for logging into the Dynamic Domain Name System (DDNS) server.

### **Procedure**

**Step 1** Choose **Network Service > DDNS**.

The **DDNS page** is displayed, as shown in Figure 11-2.

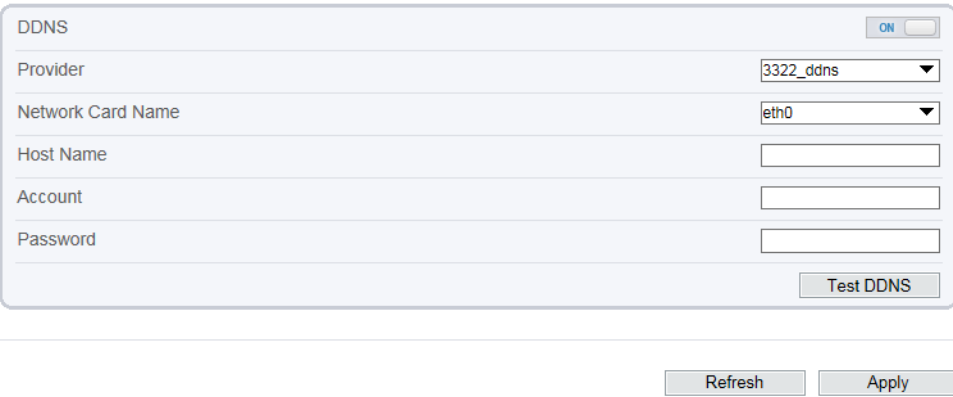

Figure 11-2 DDNS page

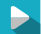

**Step 2** Set the parameters according to Table 11-1.

# **CONFIG. / NETWORK SERVICE**

## **2. Setup DDNS Parameters**

## **Procedure**

#### Table 11-1 DDNS parameters

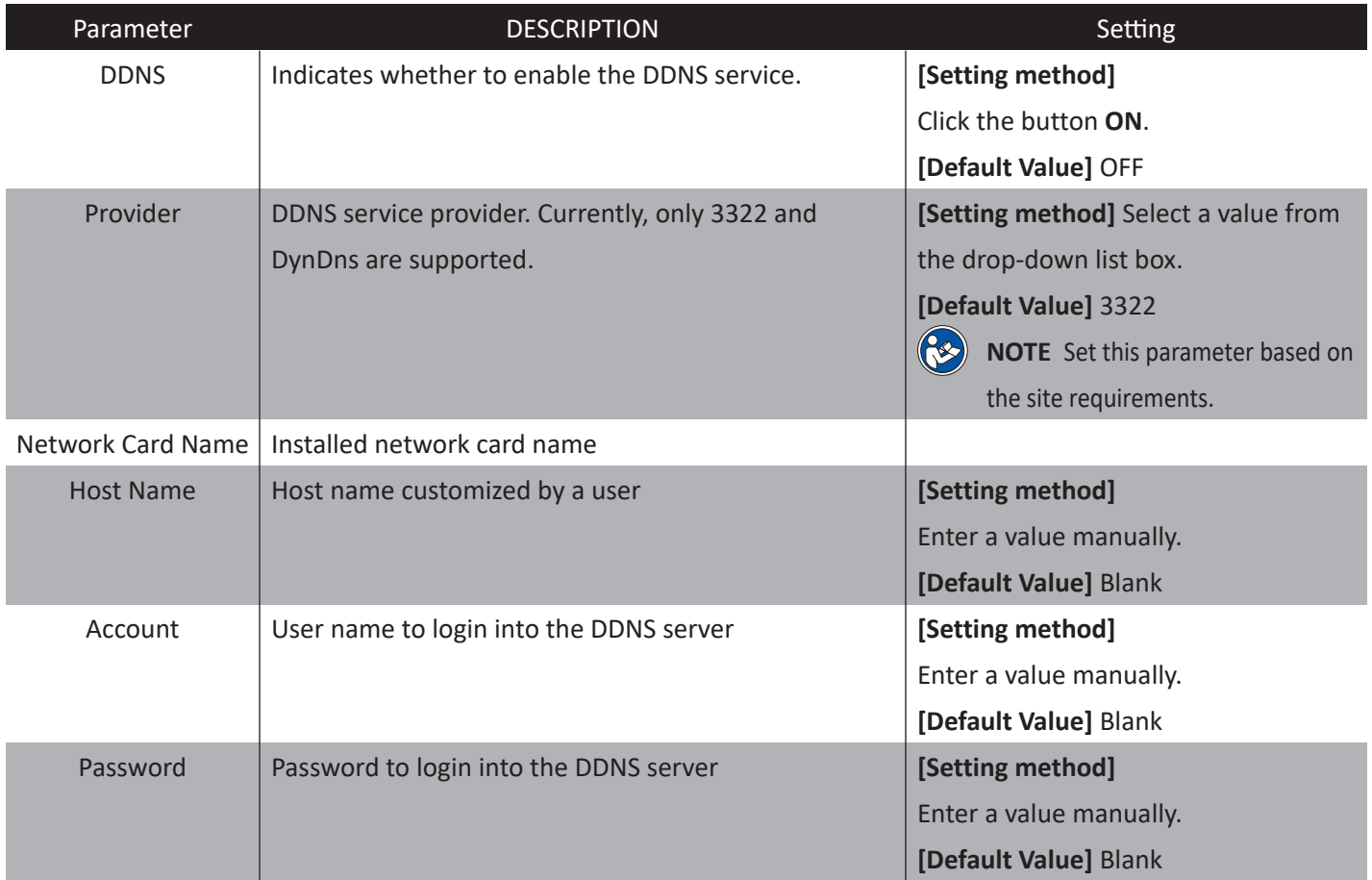

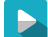

#### **Step 3** Click **Apply**.

- The message "Apply success!" is displayed. Click Confirm. The system saves the settings.
- If other information is displayed, set the parameters correctly.

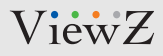

# **CONFIG. / NETWORK SERVICE**

### **3. Setup PPPoE Parameters**

### **Preparation**

Obtain the PPPoE user name and password from the network carrier.

### **Description**

If a PPPoE connection is used, you need to enter the user name and password on the PPPoE page. After you restart the device, the PPPoE settings take effect and the device obtains a public IP address.

Refresh

Apply

### **Procedure**

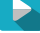

**Step 1** Choose **Network Service > PPPoE**. The **PPPoE page** is displayed, as shown in Figure 11-3.

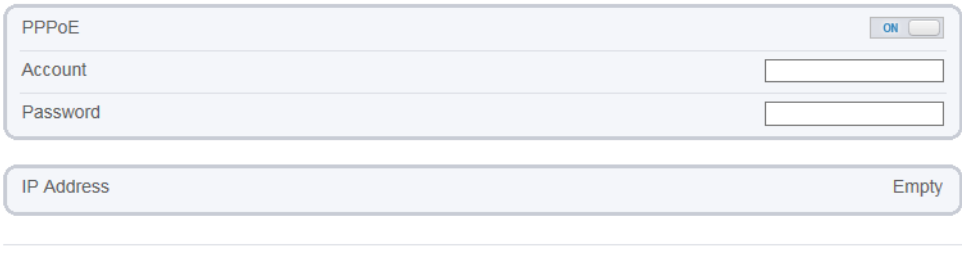

Figure 11-3 PPPoE page

- **Step 2** Click the button on to enable PPPoE.
	- **Step 3** Set the parameters according to Table 11-2.

# **CONFIG. / NETWORK SERVICE**

## **3. Setup PPPoE Parameters**

## **Procedure**

#### Table 11-2 PPPoE parameters

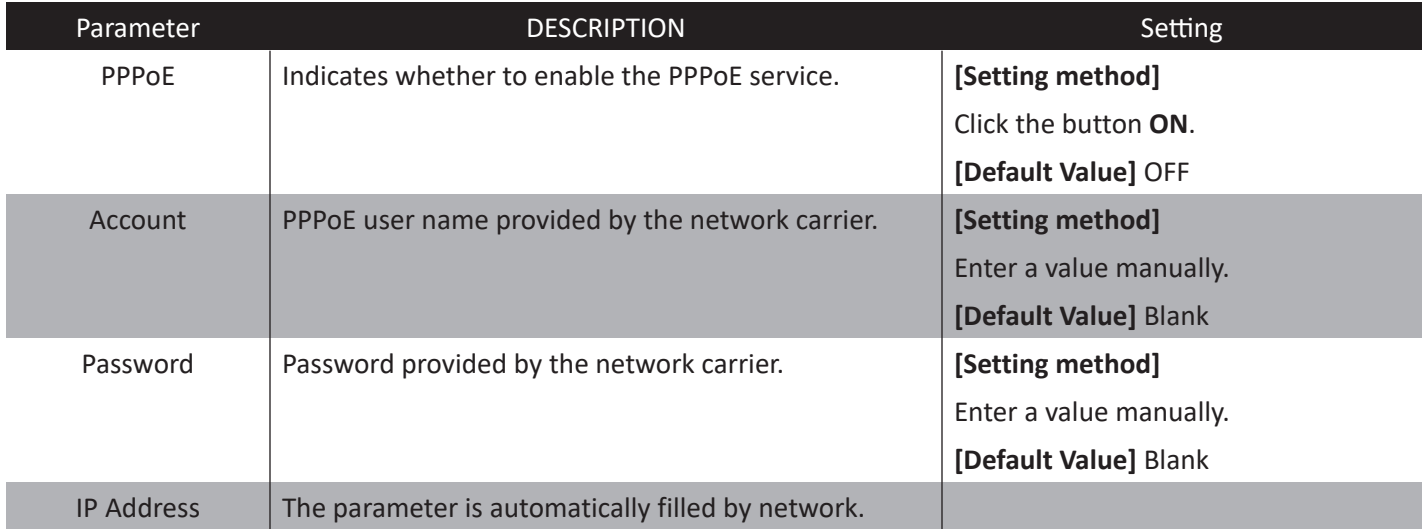

#### **Step 3** Click **Apply**.

 $\blacktriangleright$ 

- The message "Apply success!" is displayed. Click Confirm. The system saves the settings.
- If other information is displayed, set the parameters correctly.

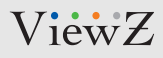

# **CONFIG. / NETWORK SERVICE**

## **4. Setup Port Mapping Parameters**

### **Preparation**

With port forwarding can setup the connection between privacy network and public network. Enable the port forwarding to access the privacy network devices from public network.

### **Procedure**

**Step 1** Choose **Network Service > Port Mapping**. The **Port Mapping page** is displayed, as shown in Figure 11-4.

皇 Port Mapping

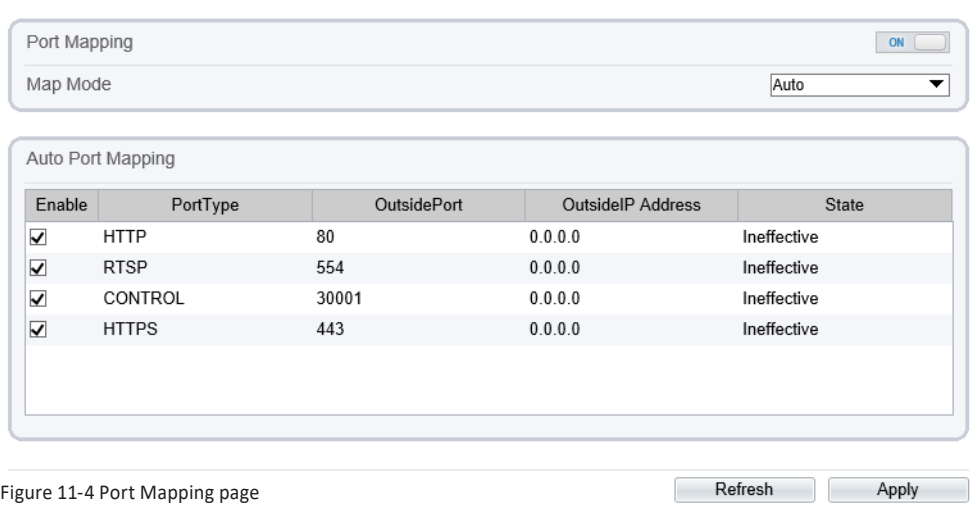

**Step 2** Click the button on to enable **Port Mapping**.

**Step 3** Set the parameters according to Table 11-3.

 $\blacktriangleright$ 

# **CONFIG. / NETWORK SERVICE**

## **4. Setup Port Mapping Parameters**

## **Procedure**

#### Table 11-3 Port Mapping parameters

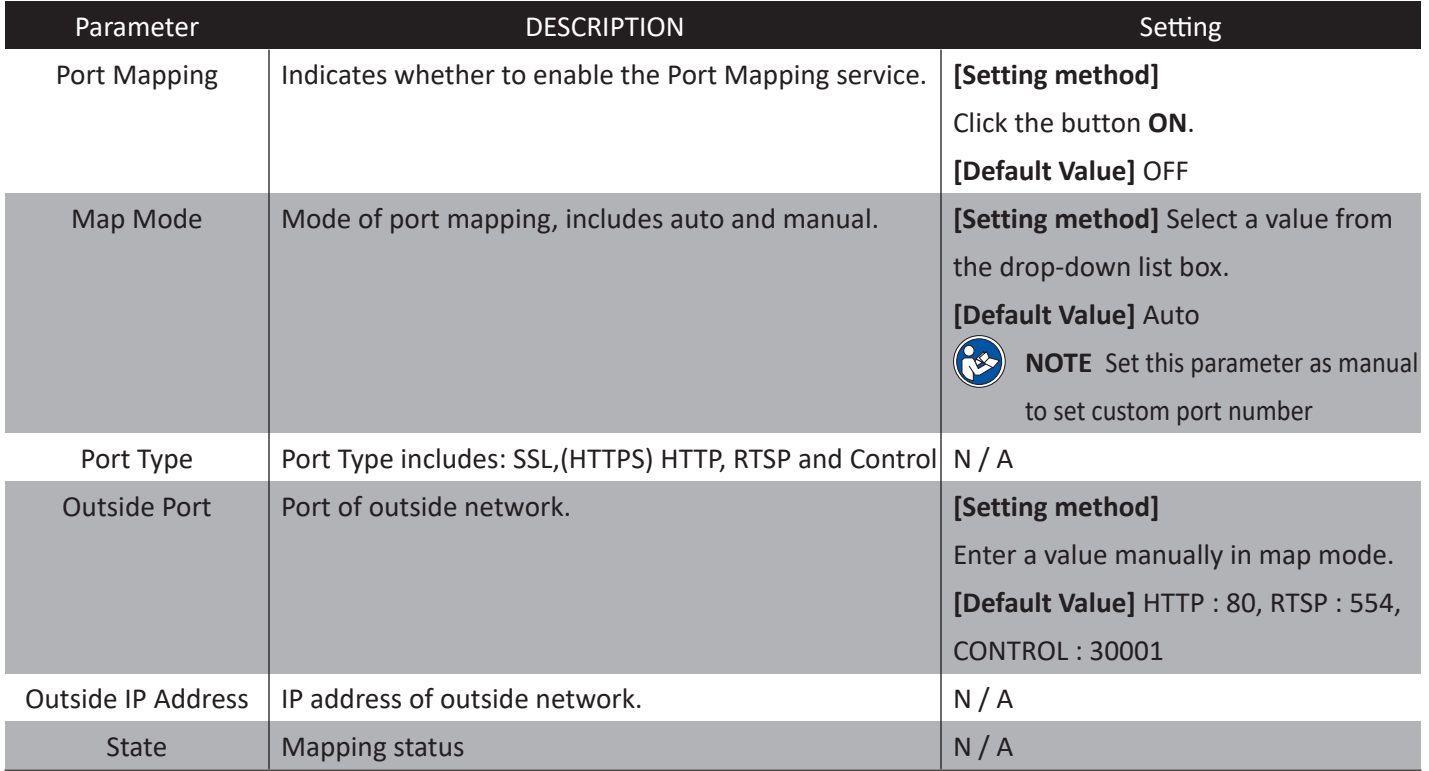

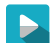

**Step 3** Click **Apply**.

- The message "Apply success!" is displayed. Click Confirm. The system saves the settings.
- If other information is displayed, set the parameters correctly.

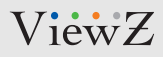

# **CONFIG. / NETWORK SERVICE**

## **5. Setup SMTP Parameters**

### **Description**

If the Simple Mail Transfer Protocol (SMTP) function is enabled, the device automatically sends JPG images and alarm information to specified email addresses when an alarm is generated.

### **Procedure**

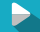

**Step 1** Choose **Network Service > SMTP**. The **SMTP page** is displayed, as shown in Figure 11-5.

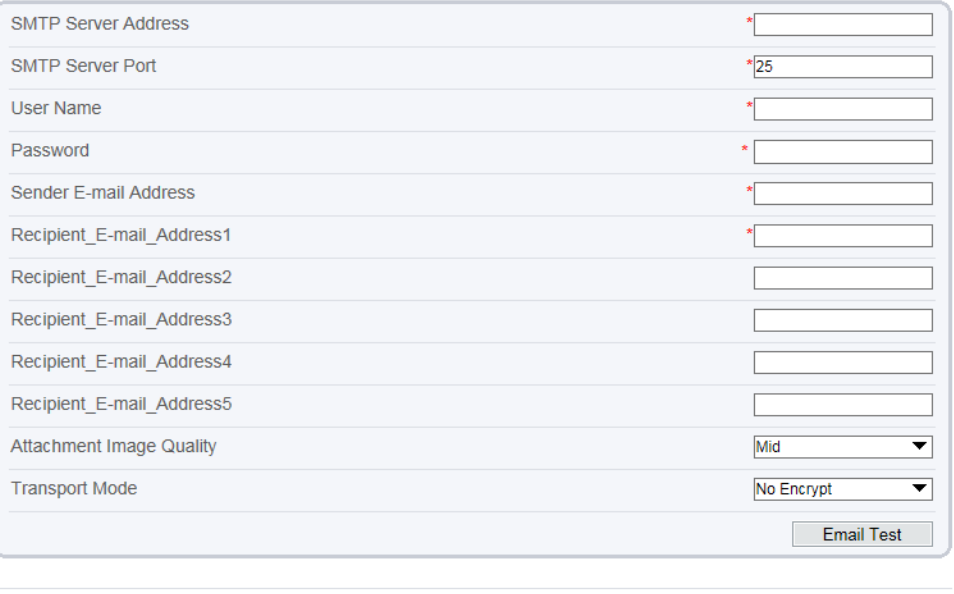

Figure 11-5 SMTP page

**Step 2** Set the parameters according to Table 11-4.

▶

Refresh

Apply

# **CONFIG. / NETWORK SERVICE**

## **5. Setup SMTP Parameters**

### **Procedure**

#### Table 11-4 SMTP parameters

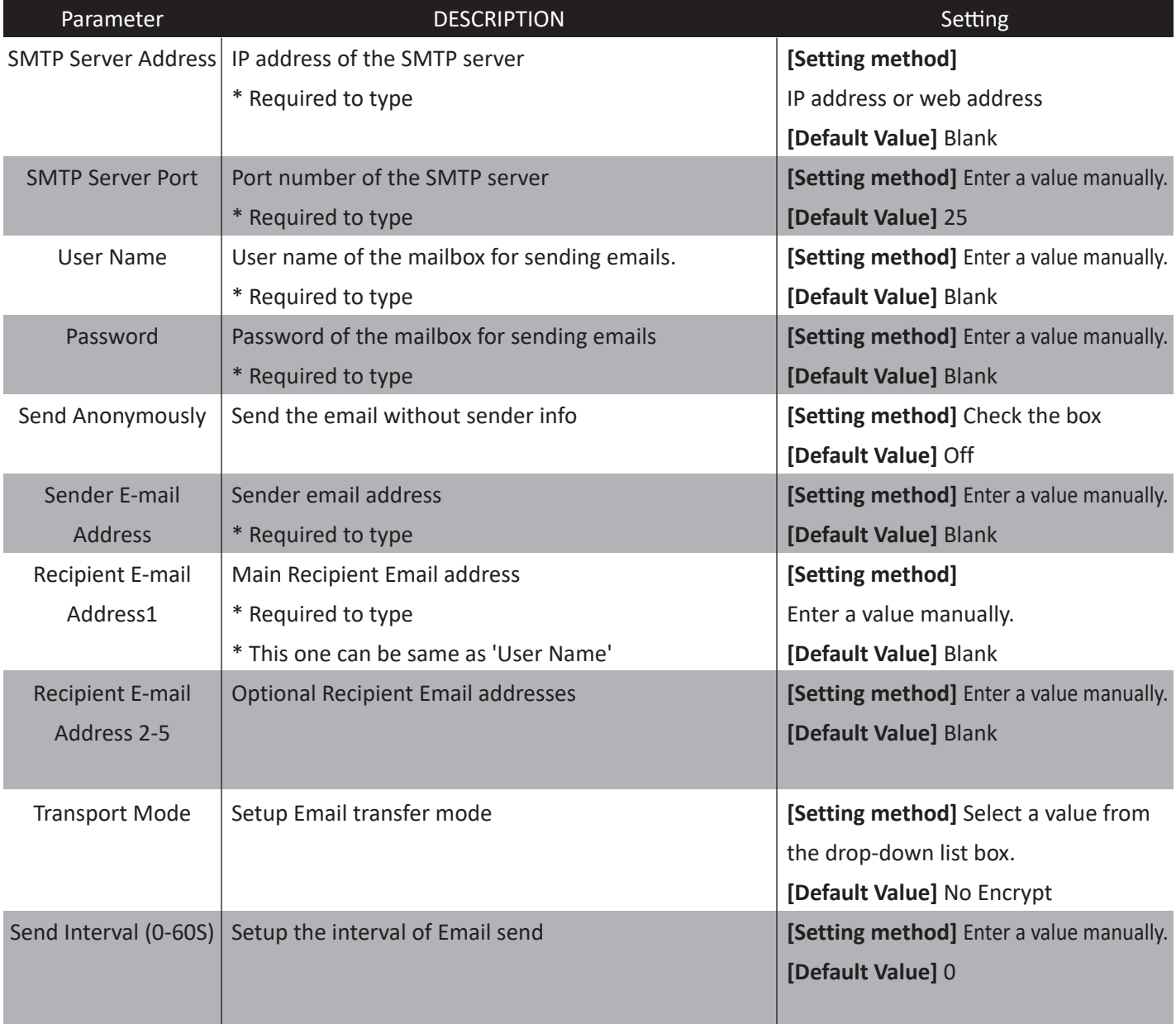

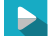

- **Step 3** Click **Apply**.
- The message "Apply success!" is displayed. Click Confirm. The system saves the settings.
- If other information is displayed, set the parameters correctly.

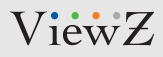

# **CONFIG. / NETWORK SERVICE**

## **6. Setup FTP Parameters**

### **Description**

If the File Transfer Protocol (FTP) button is enabled, the device automatically sends the snapped alarm JPG images to specified FTP server.

### **Procedure**

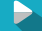

**Step 1** Choose **Network Service > FTP**. The **FTP page** is displayed, as shown in Figure 11-6.

<sup>皇</sup> FTP

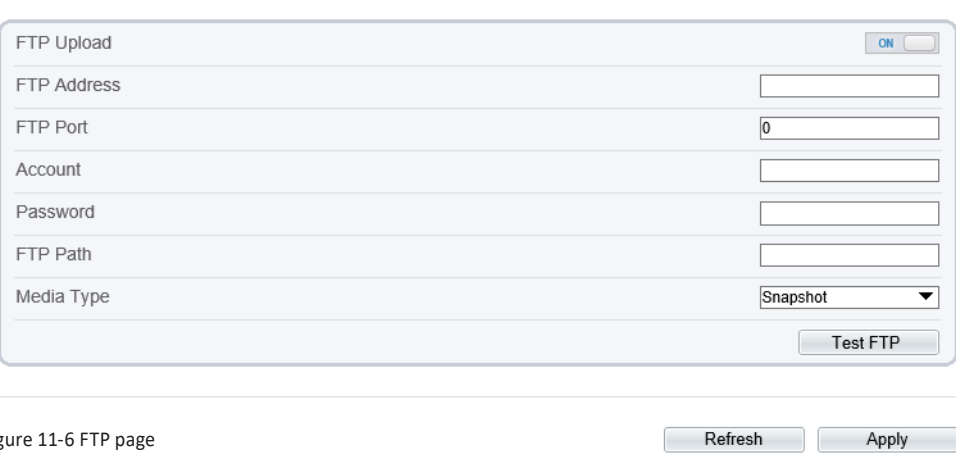

Figure 11-6 FTP page

 $\blacktriangleright$ **Step 2** Click the button on to enable **FTP**.

**Step 3** Set the parameters according to Table 11-5.

# **CONFIG. / NETWORK SERVICE**

## **6. Setup FTP Parameters**

## **Procedure**

#### Table 11-5 FTP parameters

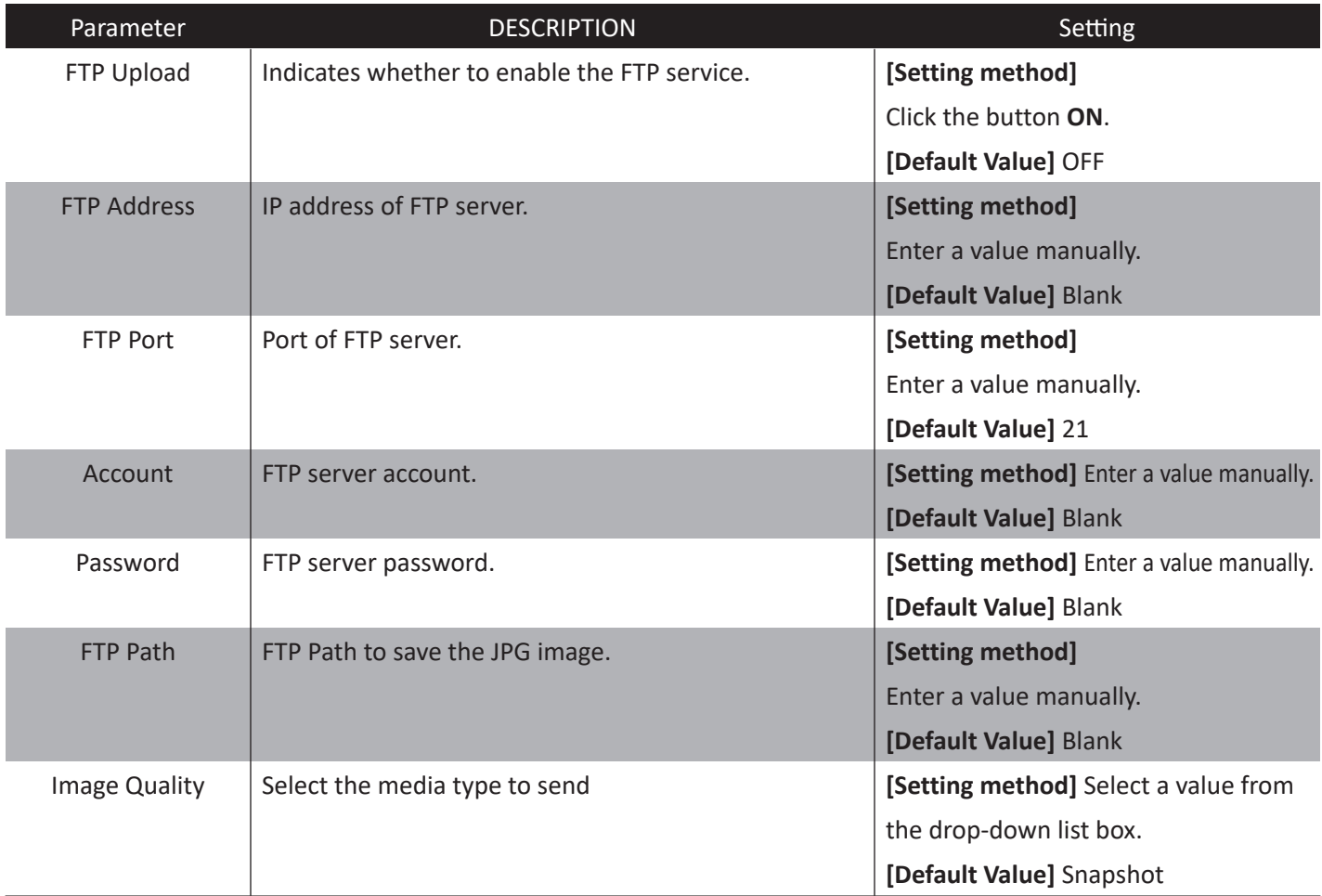

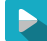

#### **Step 4** Click **Apply**.

- The message "Apply success!" is displayed. Click Confirm. The system saves the settings.
- If other information is displayed, set the parameters correctly.

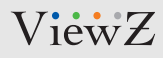

# **CONFIG. / NETWORK SERVICE**

## **7. Setup IP Filter Parameters**

### **Description**

Set the IP address in specified network segment to allow access or prohibit access.

### **Procedure**

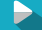

#### **Step 1** Choose **Network Service > IP Filter**. The **FTP page** is displayed, as shown in Figure 11-7.

<sup>堂</sup> IP Filter

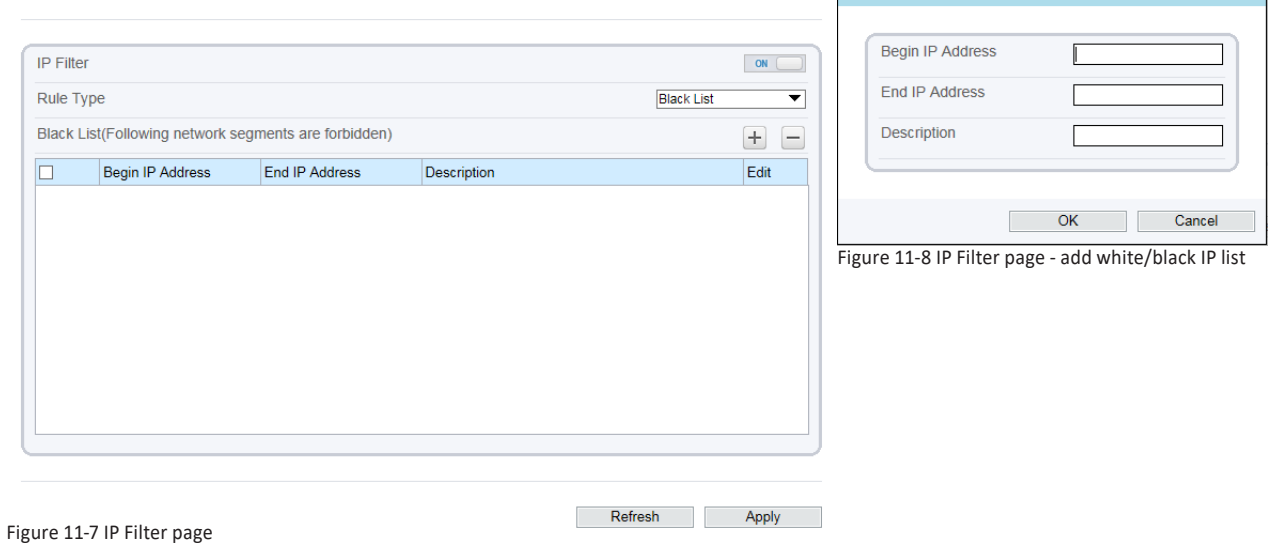

New

 $\blacktriangleright$ **Step 2** Click the button on to enable **IP Filter**.

**Step 3** Set the parameters according to Table 11-6.

P.

# **CONFIG. / NETWORK SERVICE**

## **7. Setup IP Filter Parameters**

## **Procedure**

#### Table 11-6 IP Filter parameters

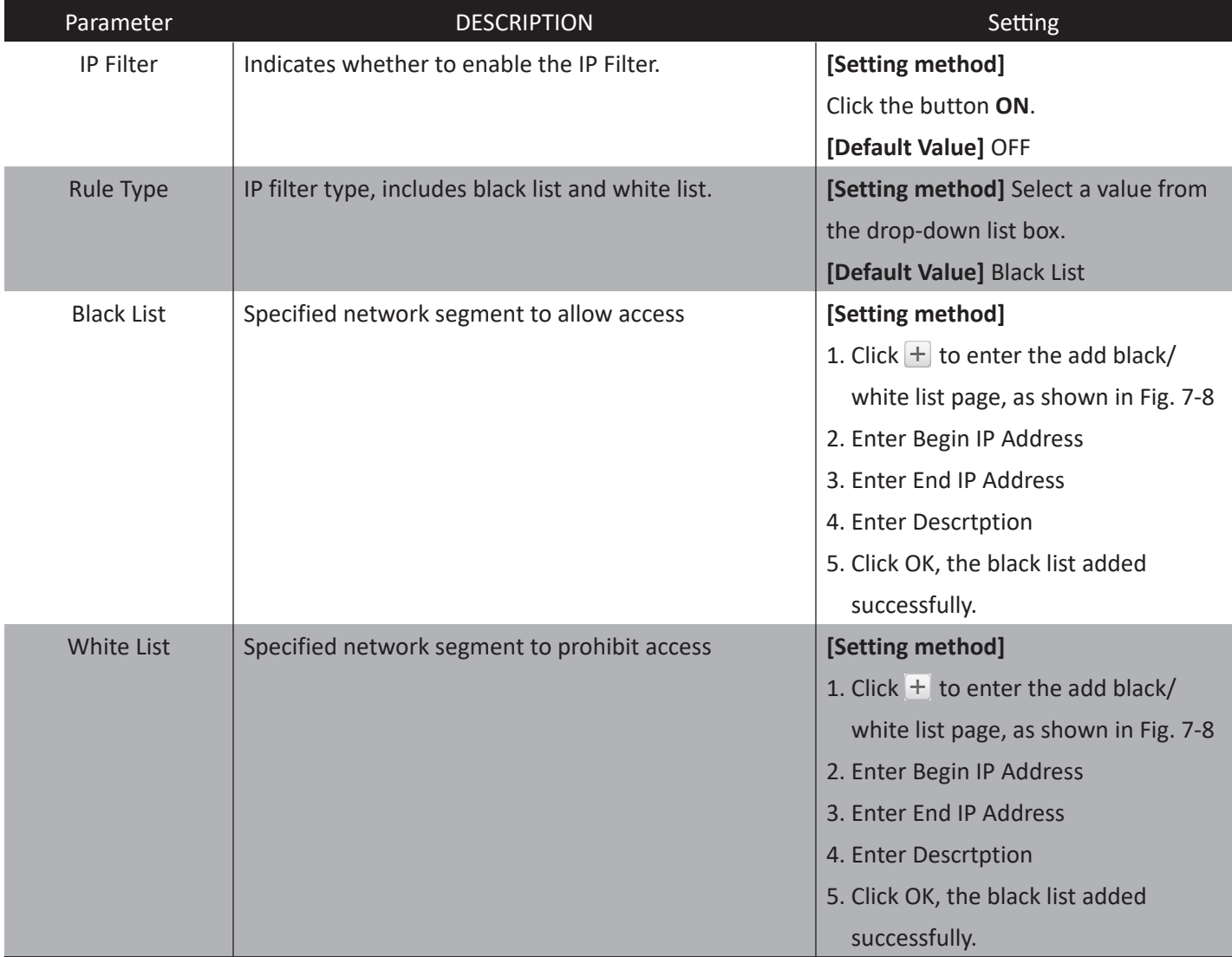

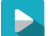

**Step 4** Click **Apply**.

- The message "Apply success!" is displayed. Click Confirm. The system saves the settings.
- If other information is displayed, set the parameters correctly.

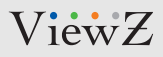

# **CONFIG. / NETWORK SERVICE**

### **8. Setup CGI Alarm Service Center Parameters**

### **Description**

Device will push the alarm message by CGI with Start URL and End URL, and send to data to CGI Server by HTTP protocol. CGI alarm message is the head of User-Agent of HTTP. Use HTTP protocol get and send to CGI Server. When need to integrate the CGI alarm message, need to resolve the HTTP Head "User-Agent" to get the data of CGI alarm message.

### **Procedure**

**Step 1** Choose **Network Service > CGI Alarm Service Center**. The **FTP page** is displayed, as shown in Figure 11-9.

皇 CGI Alarm Service Center

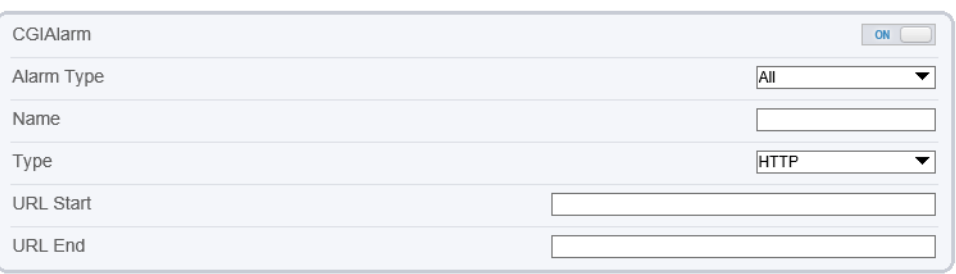

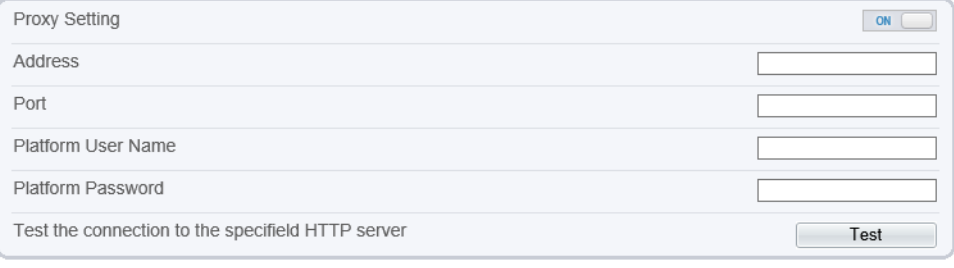

#### Figure 11-9 **CGI Alarm Service Center** page

 $\blacktriangleright$ 

**Step 2** Click the button on to enable **CGI Alarm Service Center**.

**Step 3** Set the parameters according to Table 11-7.

Refresh

Apply

# **CONFIG. / NETWORK SERVICE**

## **8. Setup CGI Alarm Service Center Parameters**

## **Procedure**

#### Table 11-7 CGI Alarm Service Center parameters

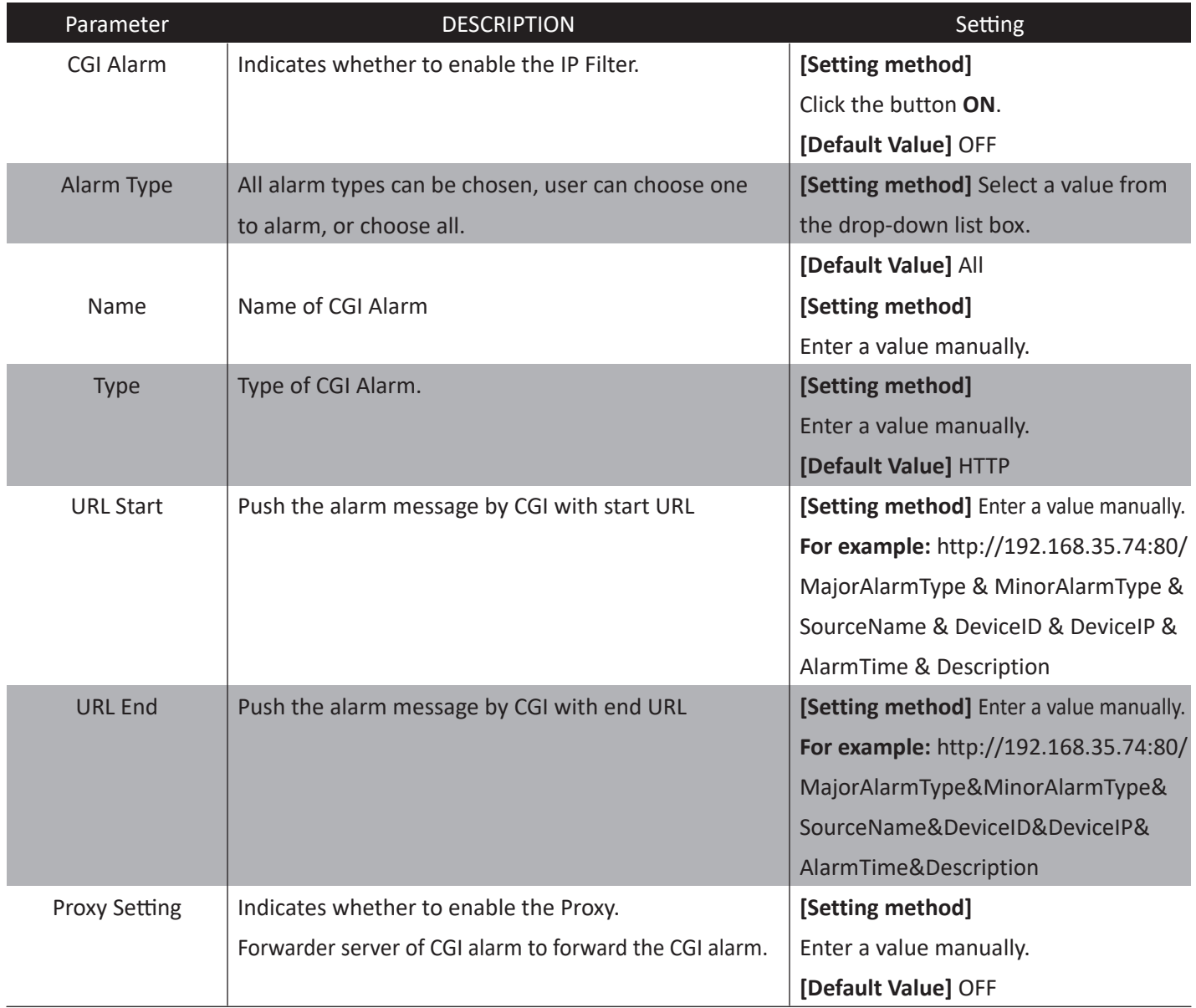
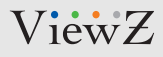

# **CONFIG. / NETWORK SERVICE**

## **8. Setup CGI Alarm Service Center Parameters**

## **Procedure**

#### Table 11-7 CGI Alarm Service Center parameters

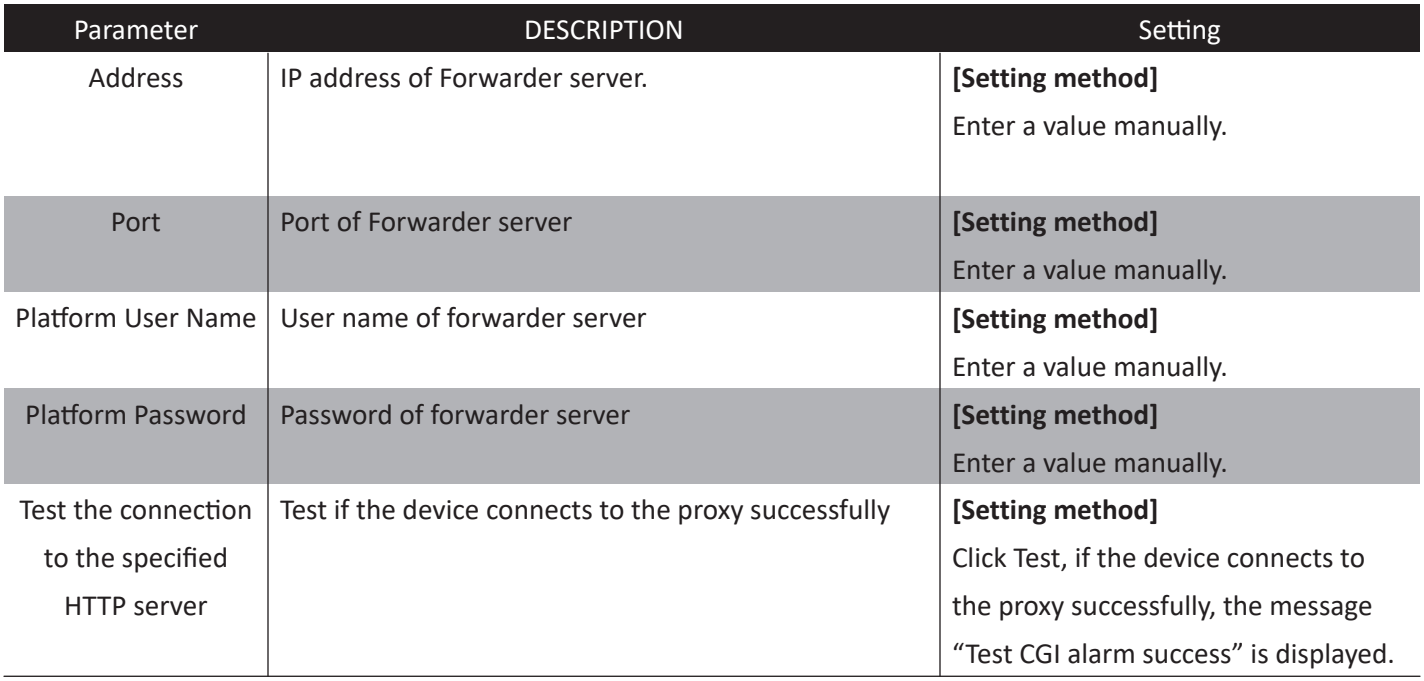

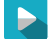

#### **Step 4** Click **Apply**.

- The message "Apply success!" is displayed. Click Confirm. The system saves the settings.
- If other information is displayed, set the parameters correctly.

# **CONFIG. / NETWORK SERVICE**

## **9. Setup SNMP Parameters**

## **Description**

Simple Network Management Protocol (SNMP) is an Internet Standard protocol, supports SNMP v1, SNMP v2c and SNMP v3 network protocol. Choose the proper SNMP protocol version and set the SNMP protocol parameter to collect and organize information about managed devices on IP networks.

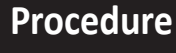

#### **Step 1** Choose **Network Service > SNMP**.

The **SNMP page** is displayed, as shown in Figure 11-10.

**皇** SNMP

 $\blacktriangleright$ 

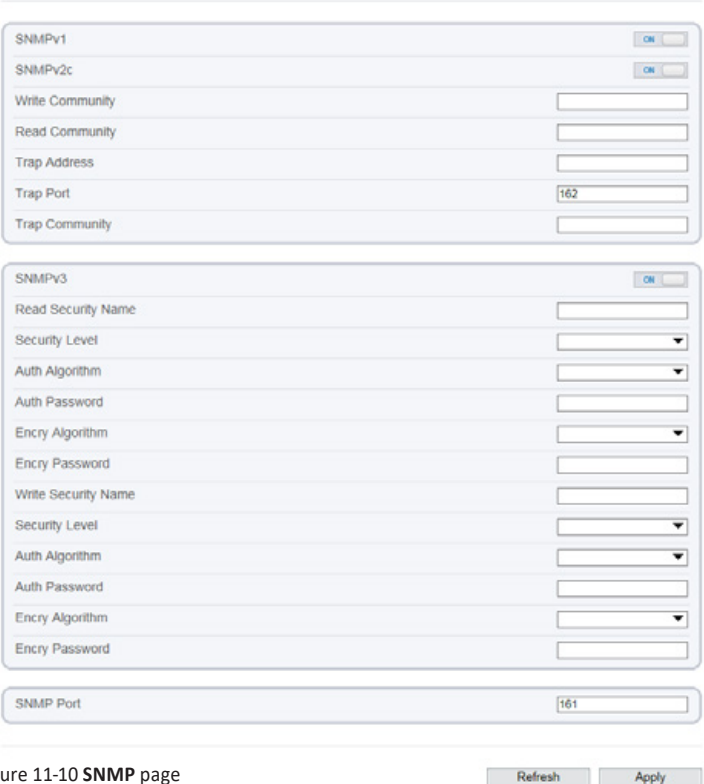

Figt

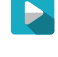

 $\blacktriangleright$ 

**Step 2** Click the button on to enable **SNMP v1, SNMP v2C** and **SNMP v3**.

**Step 3** Set the parameters according to Table 11-8.

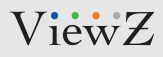

# **CONFIG. / NETWORK SERVICE**

## **9. Setup SNMP Parameters**

## **Procedure**

#### Table 11-8 SNMP parameters

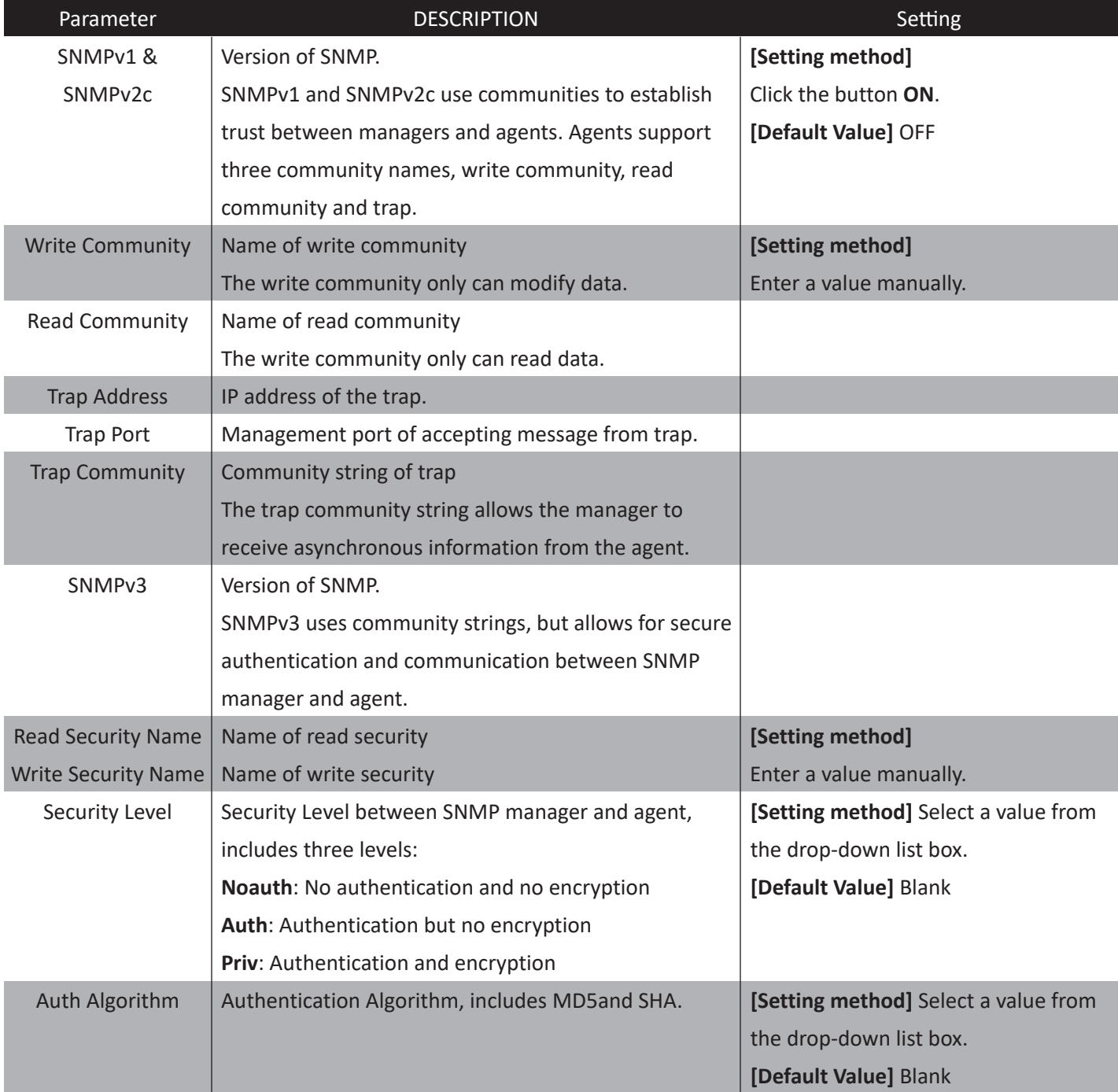

# **CONFIG. / NETWORK SERVICE**

## **9. Setup SNMP Parameters**

## **Procedure**

#### Table 11-8 SNMP parameters

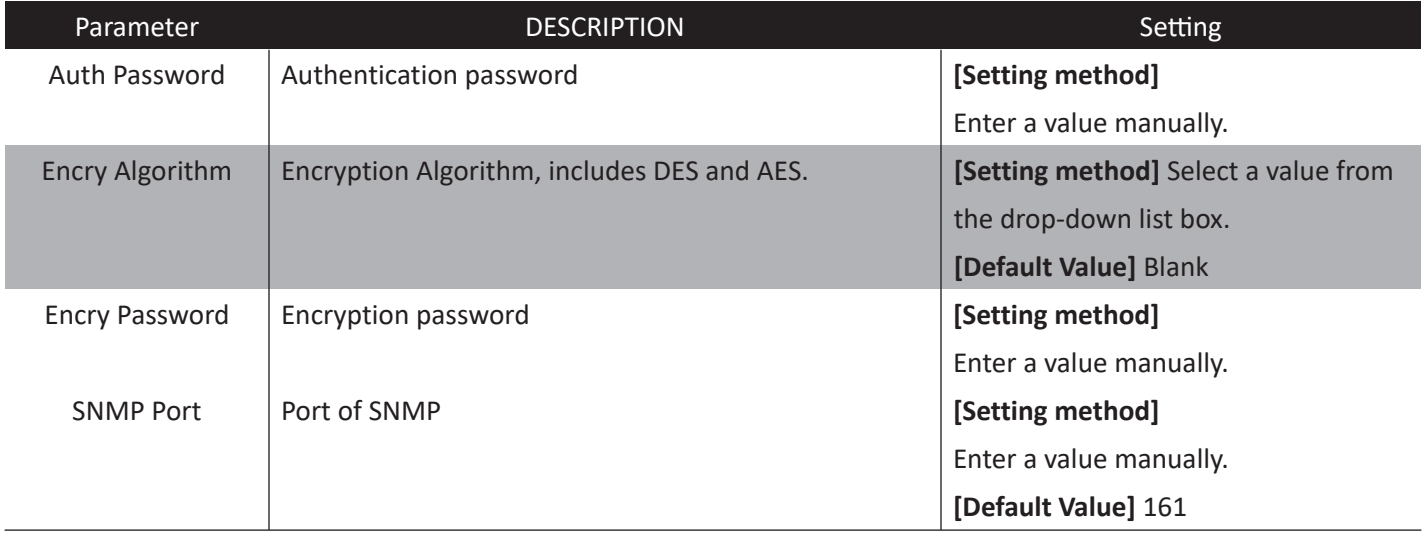

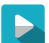

#### **Step 4** Click **Apply**.

- The message "Apply success!" is displayed. Click Confirm. The system saves the settings.
- If other information is displayed, set the parameters correctly.

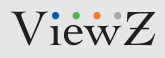

# **CONFIG. / NETWORK SERVICE**

## **10. QOS**

## **Description**

If the device is connected to a router or switch with a QOS function, and the priority rule of the corresponding mark is configured on the network device, the network device will preferentially pass the data packet of the corresponding mark.

### **Procedure**

**Step 1** Choose **Network Service > QOS**. The **QOS page** is displayed, as shown in Figure 11-11.

皇 QOS

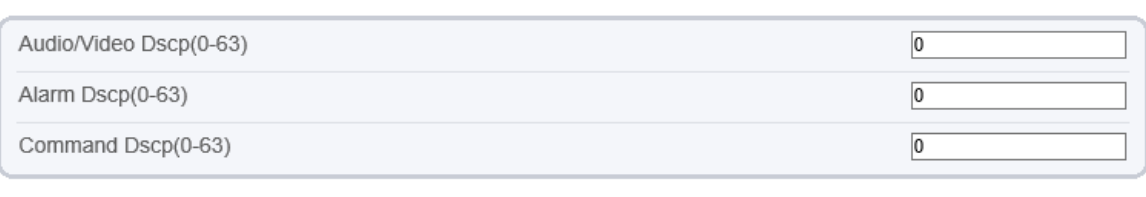

Refresh

Apply

Figure 11-11 **QOS**page

b.

**Step 2** Input the value range from 0 to 63 (audio/video dscp, alarm dscp and command dscp).

#### **Step 3** Click **Apply**.

• The message "Apply success" is displayed. Then, the system saves the setting.

# **CONFIG. / PRIVILEGE MANAGER**

## **Definition of Permission for Group & User**

## **Description**

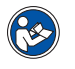

#### **NOTE**

User can setup or create an User under the Group Role. The Group permission is based on 3 categories which are **Administrators, Operator**, and **Media user**, where the **Administrators (default)** group cannot be deleted. Their permissions are described as follows:

- **• USER Name** : Login ID
- **• Administrators**: Privilege Manage, System Maintenance, Parameter Configure, Record Operation, Video Control, and Live Video
- **• Operator**: System Maintenance, Parameter Configure, Record Operation, Video Control, and Live Video
- **• Media user**: Video Control and Live Video

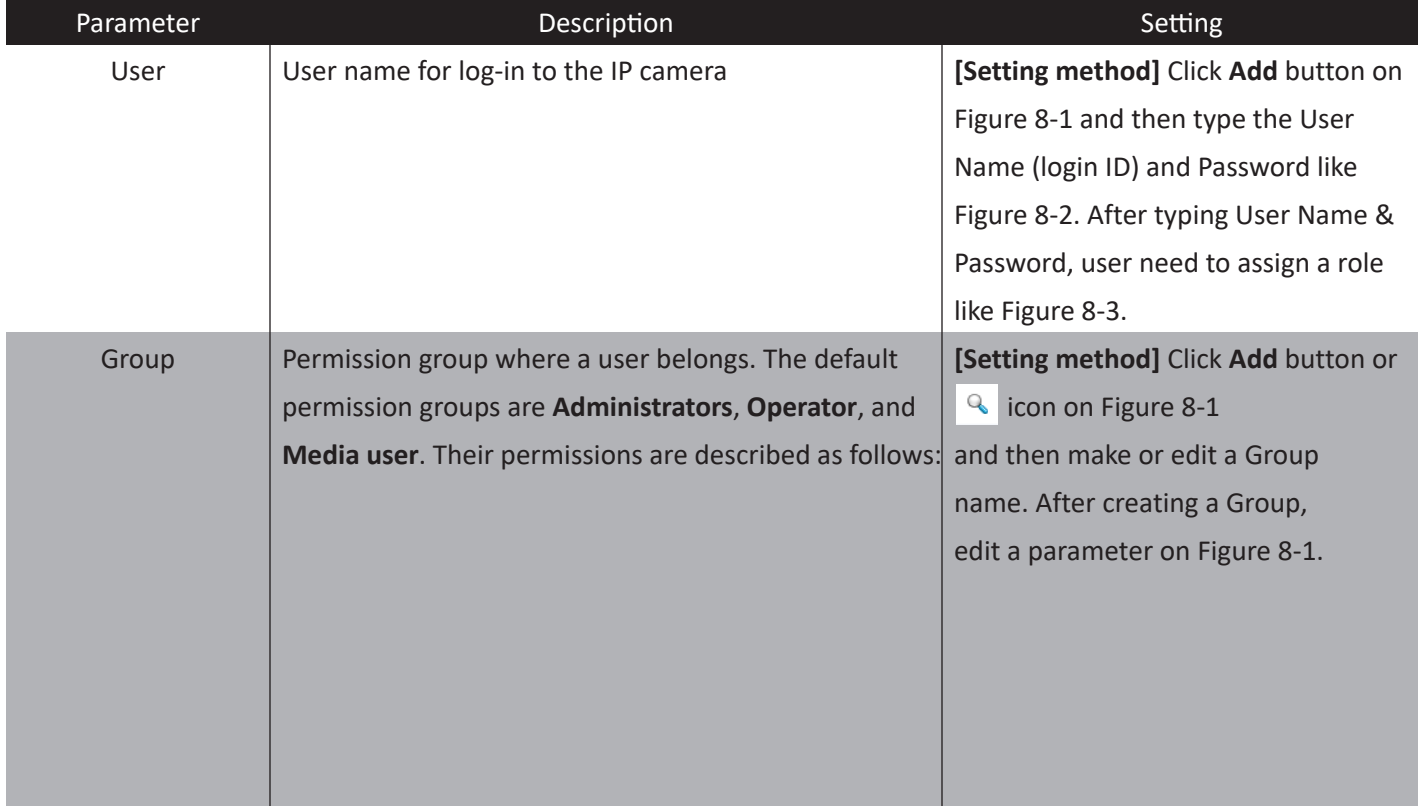

#### Table 12-1 User/Group Definition

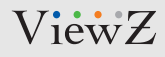

# **CONFIG. / PRIVILEGE MANAGER**

## **1. Configuration of Permission for User**

### **Description**

You can add, modify, and delete a user and unlock a user that is locked after entering an incorrect password for specified number of times. The **Privilege Manage** permission is required to unlock a user.

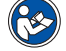

• Only the users with the **Privilege Manage permission** can access the **Group** and **User** pages.

### **Procedure**

**Note** 

#### **Step 1** Choose **Privilege Manager > User.**

The **User page** is displayed, as shown in Figure 12-2. Table 12-2 describes the parameters. **全 User** 

ID User Name Groups **Notes** Operate  $\theta$ admin SuperAdmin admin Q  $\pmb{\mathfrak{t}}$ subadmin Administrators Sub r x

#### Figure 12-1 User page

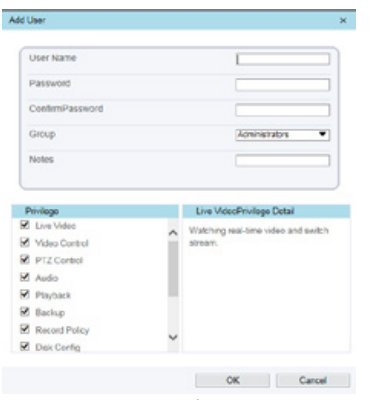

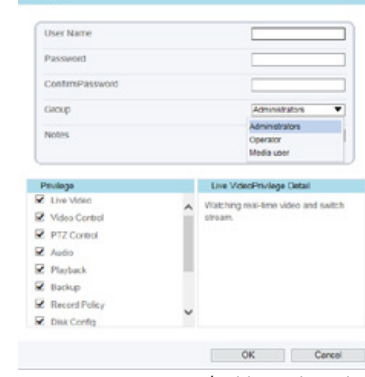

Add

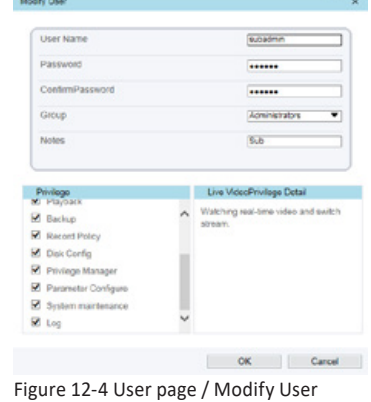

Figure 12-2 User page / Add User Figure 12-3 User page / Add User by Role

**Step 2** Add, modify, or delete a user as required. Table 12-2 and 12-3 describes the operations.

P.

# **CONFIG. / PRIVILEGE MANAGER**

## **1. Configuration of Permission for User**

## **Procedure**

#### Table 12-2 User parameters

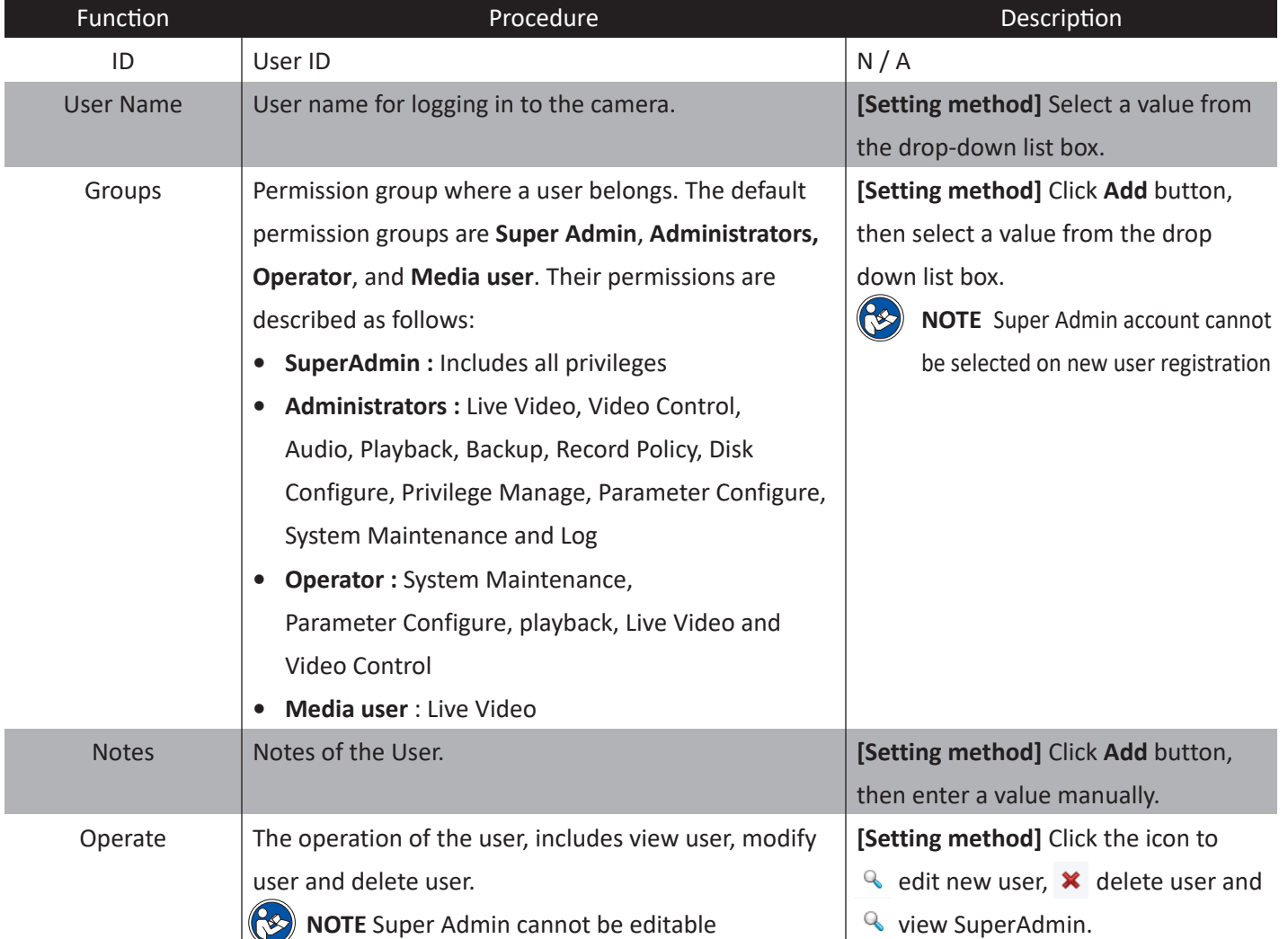

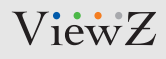

# **CONFIG. / PRIVILEGE MANAGER**

## **1. Configuration of Permission for User**

## **Procedure**

#### Table 12-3 User Add, Modify.Delete parameters

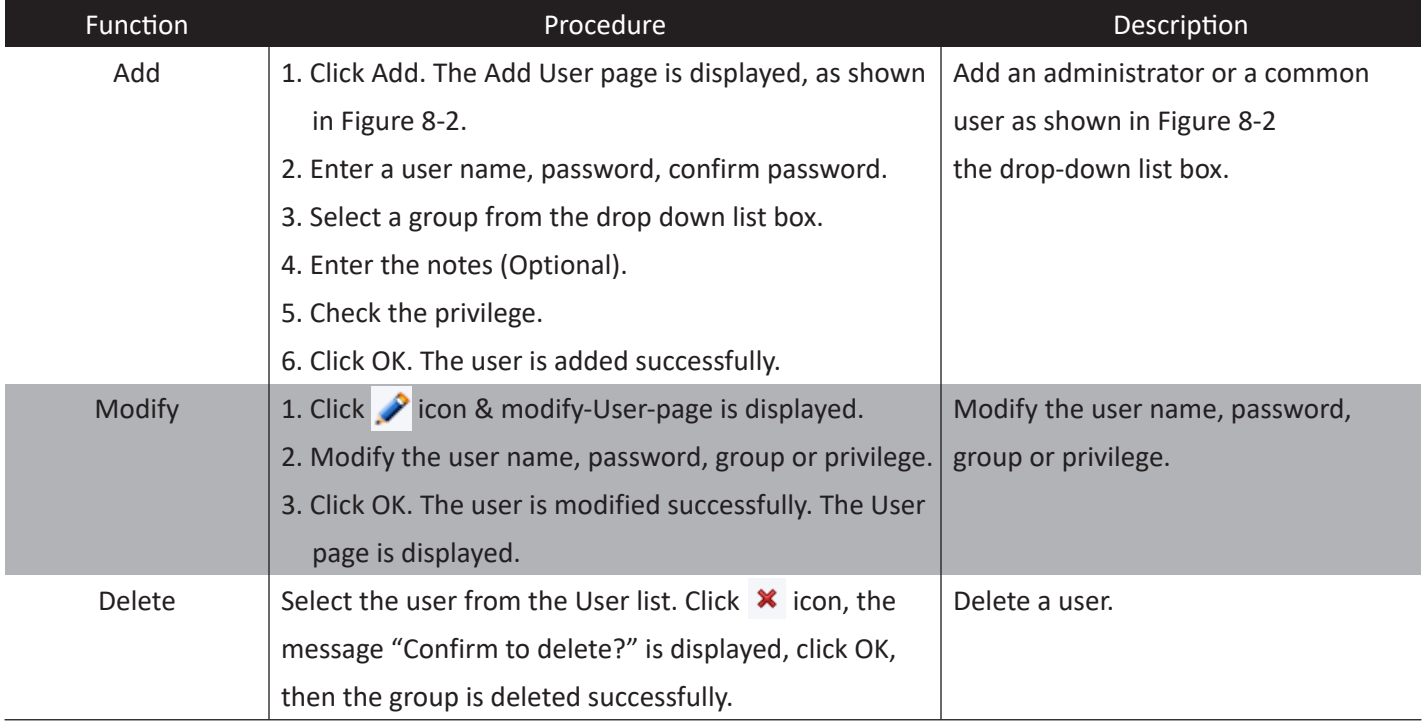

# **CONFIGURATION / PROTOCOL**

## **1. Check up Protocol**

## **Description**

You can view the existing protocol name and version number of the current device on the **Protocol** > **Protocol Info** page, as shown in Figure 13-1. Table 13-1 describes the protocol-related parameters.

**로 Protocol Info** 

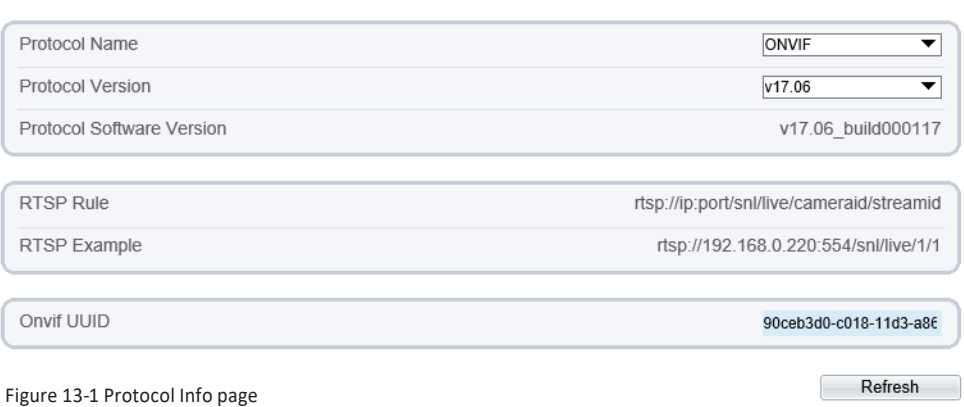

Table 13-1 Protocol-related parameters

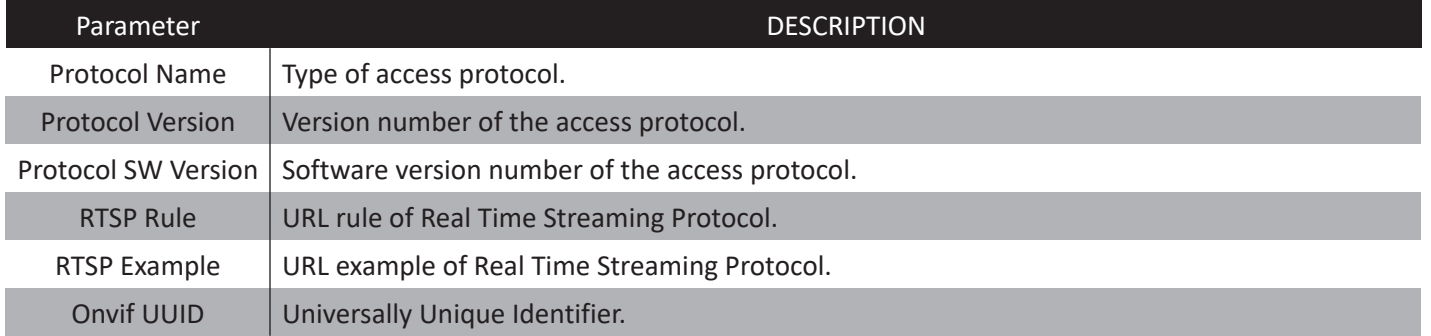

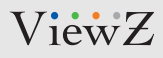

# **CONFIGURATION / PROTOCOL**

## **2. Setup Security Authentification**

## **Description**

When an ONVIF-compliant device connects to the platform, you must authenticate the user name and password to ensure the connection security.

#### **Step 1** Choose **Protocol > Security**.

The Security page is displayed as shown in Figure 13-2. Table 13-2 describes the parameters on the Security page.

Refresh

ON

Apply

**User Verification** 

 $\blacktriangleright$ 

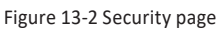

#### Table 13-2 Security parameter

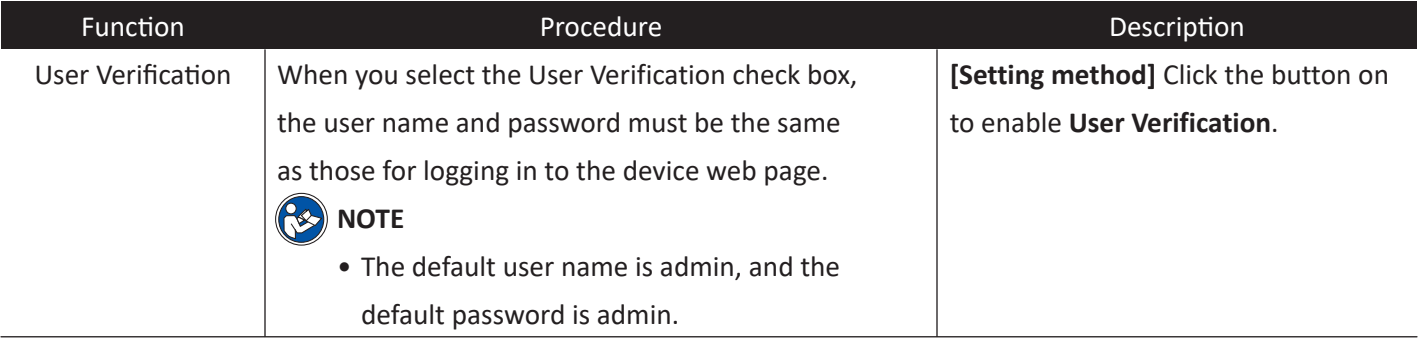

#### $\blacktriangleright$

**Step 2** Click **Apply**.

A dialog box is displayed, indicating the parameter configuration success. To make the configuration take effect, click **Confirm** to restart the device.

# **CONFIGURATION / PROTOCOL**

## **3. CMS Configuration**

## **Description**

You can view the existing protocol name and version number of the current device on the **Configuration > Protocol >CMS Configuration** page, as shown in Figure 13-3. Table 13-3 describes the protocol-related parameters.

#### Protocol Name ONVIF Protocol Version  $v17.06$ Protocol Software Version v17.06\_build000117 Profile G ON Profile Q  $ON$ **IVA Switch**  $ON$   $\Box$ Media2  $ON$ ImageEvent  $OM$ active onvif ON

Refresh

Apply

Figure 13-3 CMS configuration page

**로 CMS Configuration** 

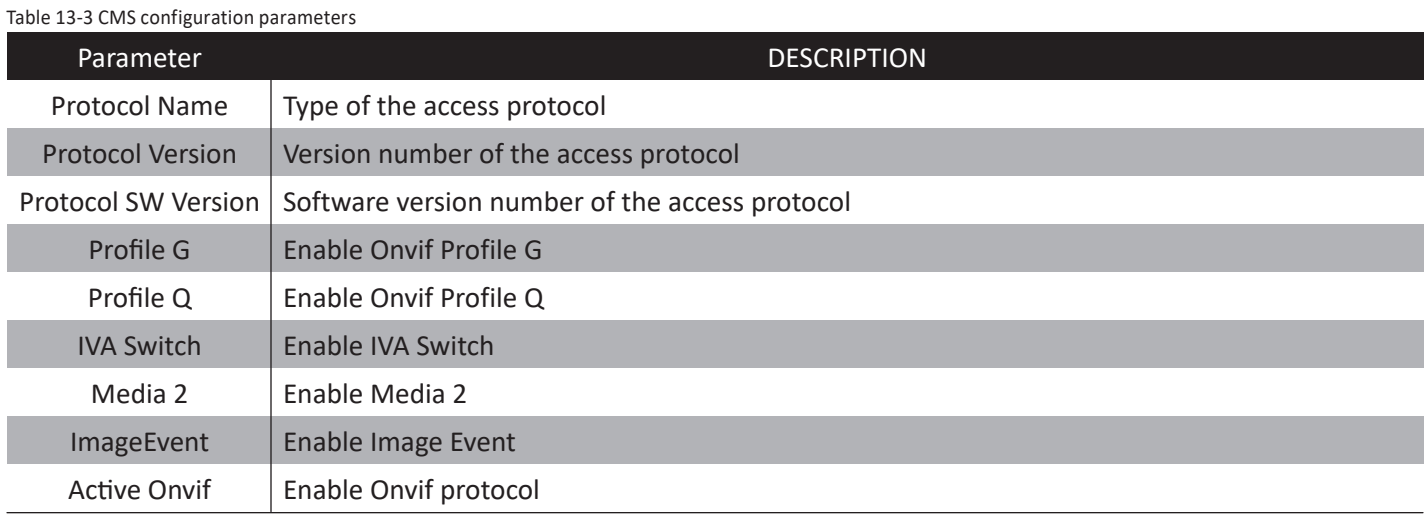

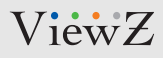

# **CONFIGURATION / PROTOCOL**

## **4. Setup Multicast Parameter**

## **Description**

You can set multicast IP, video port, audio port and source port in multicast parameter page.

 $\blacktriangleright$ 

#### **Step 1** Choose **Configuration > Protocol > Multicast Parameter**.

The Security page is displayed as shown in Figure 13-4. Table 13-4 describes the parameters on the Multicast parameter page.

Refresh Apply

**로 Multicast Param** 

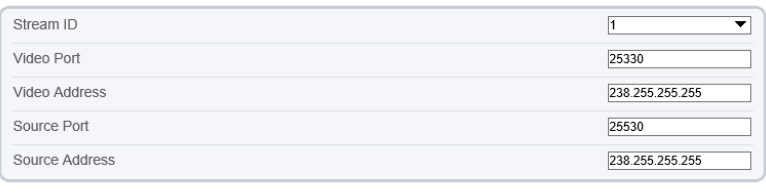

Figure 13-4 Multicast page

#### Table 13-4 Mutlticast parameters

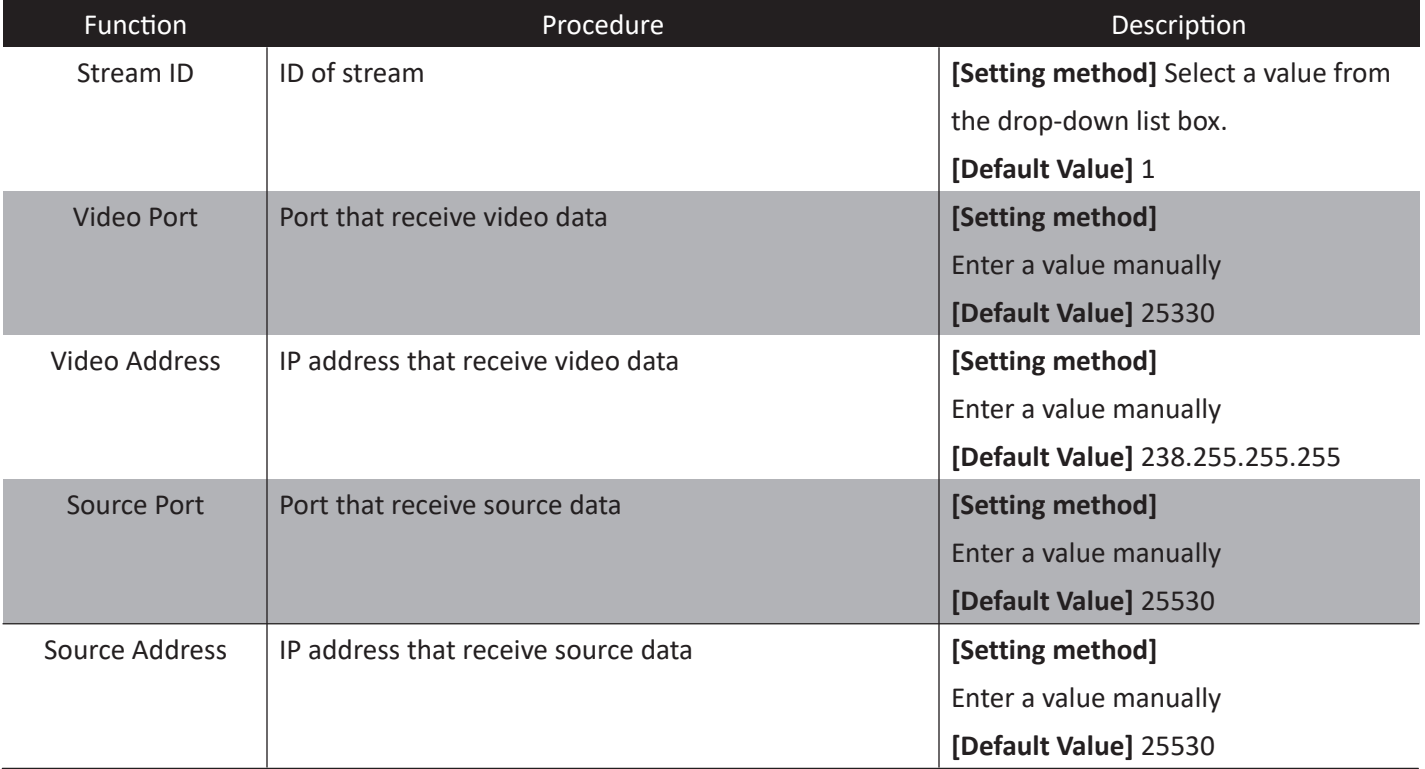

**Step 2** Click **Apply** - A dialog box is displayed, indicating the parameter configuration success. To make the configuration take effect, click **Confirm** to restart the device.

 $\qquad \qquad$ 

 $\blacktriangleright$ 

# **CONFIGURATION / DEVICE LOGS**

## **1. Querying Operation Logs**

### **Description**

Operation logs record user operations and scheduled task commands during the running of the device. Operation logs can be classified into the following types: permission management, system maintenance, device configuration, recording operation, video control, and real-time video.

## **Procedure**

**Step 1** Choose **Configuration > Device Log > Operation Log**. The **Operation Log** page is displayed, as shown in Figure 14-1.

皇 Operation Log

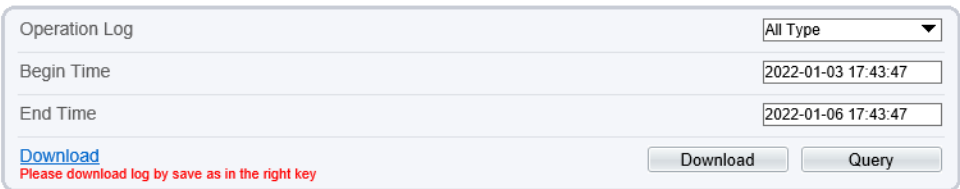

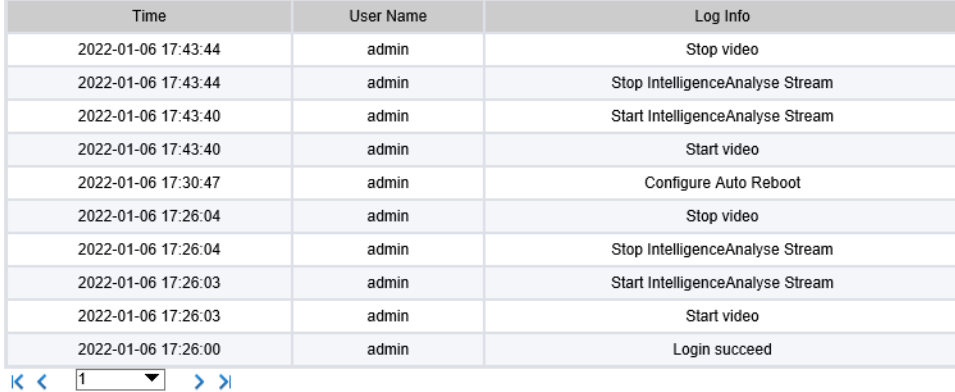

Figure 14-1 Operation Log page

## **1. Querying Operation Logs**

### **Procedure**

- 
- **Step 2** Set the search criteria.
- 1. Click the **Begin Time** and **End Time** text boxes respectively. A time setting control is displayed.
- 2. Set the start time and end time as required.
- 3. Select the type of operation logs to be queried from the **System Log** drop-down list box.
- 4. Enter the corresponding user name that is registered with the device from the **User Name** drop-down list box.
- **Step 3** Click **Query.**  $\blacktriangleright$

The operation logs related to the specified user are displayed.

#### **Step 4** Download the operation logs.

- 1. Set the start time, end time and log type.
- 2. Click Download on the right of the page. The log link and the message "**Please download log by save as in the right key**" are displayed.
- 3. Right-click the link and save the logs.

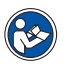

#### **NOTE**

An operation log is named as **Operation Log** by default and in the following format: Operation time user(User name) Operation information

For example: 2012-06-20 13:40:39 user() StartUpDevice 2012-06-20 13:42:46 user(admin) ConfigureDeviceName 2012-06-20 13:43:16 user(admin) ConfigureAlarmIn

## **2. Querying Alarm Logs**

## **Description**

An alarm log records information about an alarm generated on a device, including the security, disk, and recording alarms.

### **Procedure**

 $\blacktriangleright$ 

**Step 1** Choose **Configuration > Device Log > Alarm Log**. The **Alarm Log** page is displayed, as shown in Figure 14-2.

#### 皇 Alarm Log

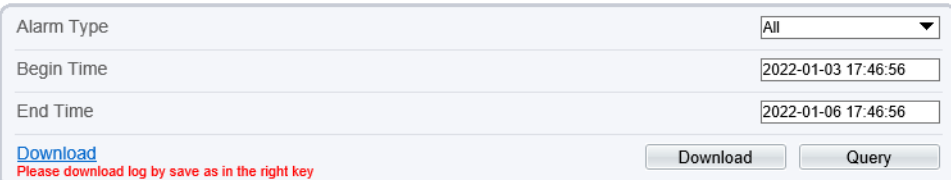

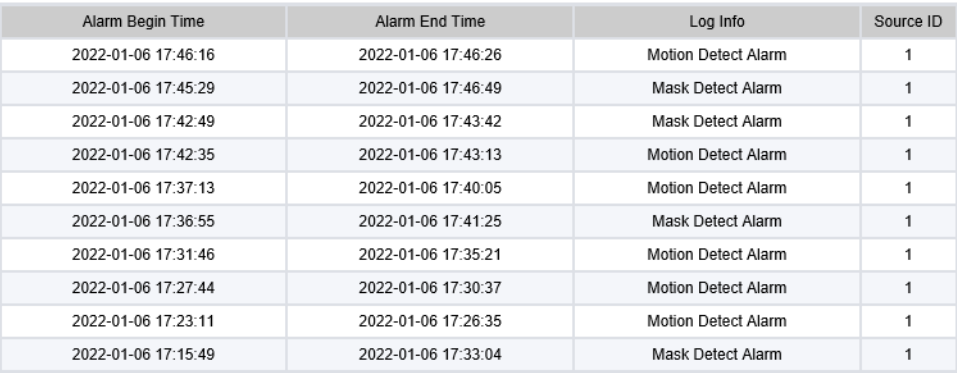

 $K < 1$  $\overline{\phantom{a}}$   $\overline{\phantom{a}}$ 

Figure 14-2 Alarm Log page

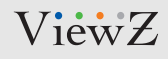

## **2. Querying Alarm Logs**

### **Procedure**

- 
- **Step 2** Set the search criteria.
- 1. Click the **Begin Time** and **End Time** text boxes respectively. A time setting control is displayed.
- 2. Set the start time and end time as required.
- 3. Select the type of the alarm logs to be queried from the **Alarm Type** drop-down list box.
- $\blacktriangleright$

**Step 3** Click **Query.** The alarm logs of the specified type are displayed.

**Step 4** Download the alarm logs.

- 1. Set the start time and end time.
- 2. Select a log type.
- 3. Click **Download** on the right of the page.
- 4. The log link and the message "Please download log by 'save as 'in the right key" are displayed.
- 5. Right-click the link and save the logs.

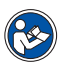

#### **NOTE**

An alarm log is named as **Alarm Info** by default and in the following format:

Alarm start time -> Alarm end time | Alarm information | Source ID

For example: 2012-03-17 16:31:17 -> 2012-03-17 16:32:29 occur motion detect alarm SourceId(1:1) 2012-03-17 16:35:31 -> 2012-03-17 16:35:41 occur motion detect alarm SourceId(1:1)

## **3. Collect All Logs**

## **Description**

You can collect logs about a device, which help you analyze and solve possible problems occurring on the device. The logs include overview information, key parameters, operation logs, alarm logs, upgrade logs, and debugging logs.

### **Procedure**

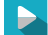

**Step 1** Choose **Configuration > Device Log > Collect all Log.** The **Collect all Log** page is displayed, as shown in Figure 14-3.

ŧ **Collect all log** 

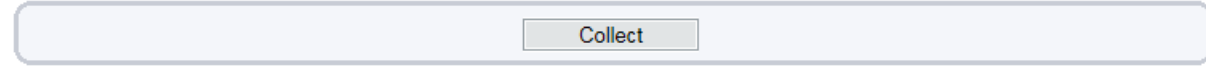

Figure 14-3 Collect All Log page

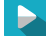

**Step 2** Collect logs

- 1. Click the **Collect**, then the download alert will be displayed on the browser.
- 2. You can directly **open**, **cancel** download or **select the path to save** the log file.

# **MAINTENANCE (RESET & RESTORE)**

### **1. Restart a Device**

### **Description**

You can restart a device in situations including the following:

- The device parameters are set incorrectly, and the device cannot work properly.
- A user needs to reset device parameters and make the settings to take effect.
- A device needs to be restarted remotely.

### **Procedure**

**Step 1** Choose **Configuration > Maintenance**. The **Device Maintenance** page is displayed, as shown in Figure 15-1.

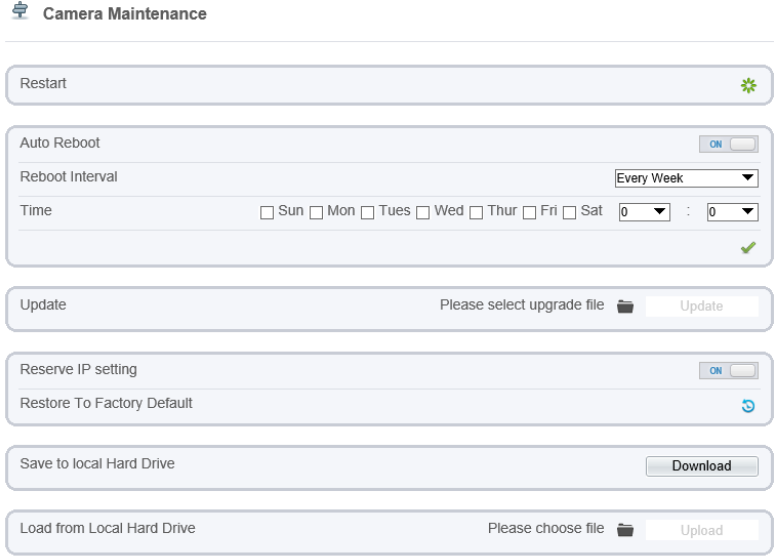

Figure 15-1 Maintenance page

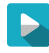

 $\blacktriangleright$ 

 $\blacktriangleright$ 

#### **Step 2** Click **\*** icon.

The message "Are you sure to restart?" is displayed.

#### **Step 3** Click **OK**.

The device is restarted successfully minutes later.

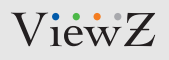

# **MAINTENANCE (RESET & RESTORE)**

## **2. Auto Reboot**

### **Description**

You can setup the automatic restart time per every day, week or month.

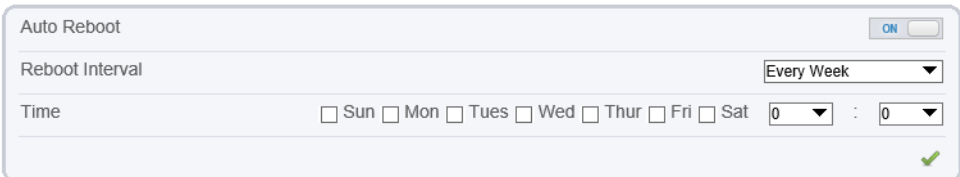

### **Procedure**

**Step 1** Click **Auto Reboot** button. The reboot interval option page is displayed.  $\blacktriangleright$ 

**Step 2** Select 'Everyday, week or month' and 'Time'.  $\blacktriangleright$ 

**Step 3** Click **OK**. The device will show 'Apply success' message.

### **3. Update Software**

### **Description**

You can update firmware of PVM. Select in icon to find a file on local computer. After selection, click 'Update' button and confirm it. It will take a time to apply & restart PVM.

 $\blacktriangleright$ 

# **MAINTENANCE (RESET & RESTORE)**

## **4. Restore a Device to Factory Settings**

## **Description**

You can restore a device to factory settings in situations including the following:

- The device parameters are set incorrectly, and the device cannot work properly.
- A user needs to reset device parameters.
- All parameters must be restored to the factory settings.

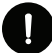

### **CAUTION**

After you click  $\bullet$  icon, all parameters (you can choose whether to reserve the IP address) will be restored to the factory settings. Use this function carefully.

### **Procedure**

- **Step 1** Click **Maintenance > Restore to Factory Default**.
- **Step 2** Click **3** icon. The message "Are you sure to restore ?" is displayed.
	- **Step 3** Click **OK**. The device will be restored to the factory settings.

### **5. Save to Local Hard Drive**

### **Description**

You can save and download all setup configuration data to local hard drive. You can use this file for backup setting.

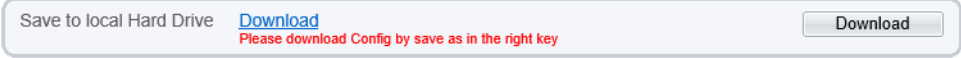

P.

# **LOCAL CONFIG**

## **1. Setup the Path**

## **Description**

You can assign the local computer path of snapshot and video. Also, you can

- Setup the image type of snapshot
- Setup the local computer path of snapshot & video
- Setup the file size of recording video.

### **Procedure**

#### **Step 1** Choose **Configuration > Local Config**.

The **Local Config** page is displayed as shown in Figure 16-1. Table 16-1 describes the parameters on the Multicast parameter page.

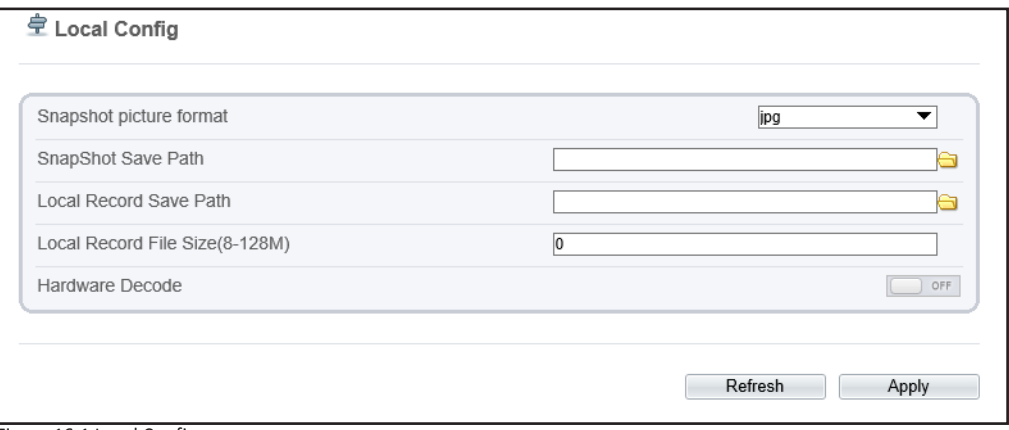

Figure 16-1 Local Config page

# **LOCAL CONFIG**

## **1. Setup the Path**

Table 16-1 Local Config parameters

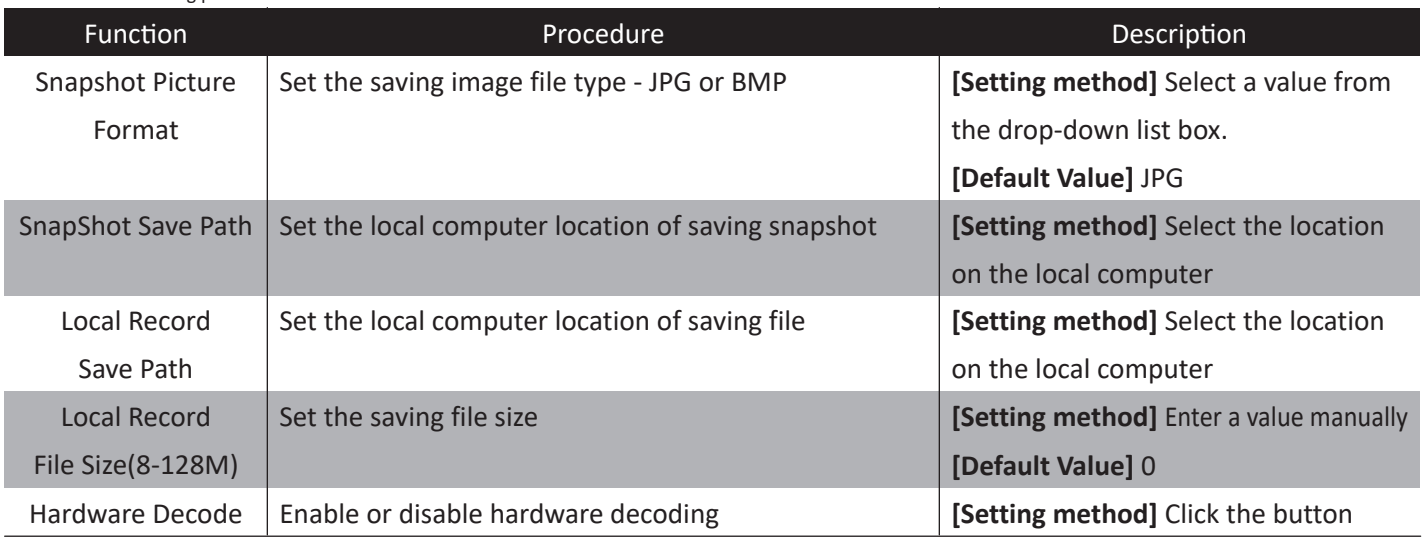

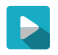

#### **Step 2** Click **Apply**.

A dialog box is displayed, indicating the parameter configuration success. To make the configuration take effect, click **Apply** button to finish the setup.

02282023-Rev. A

# **NOTE**

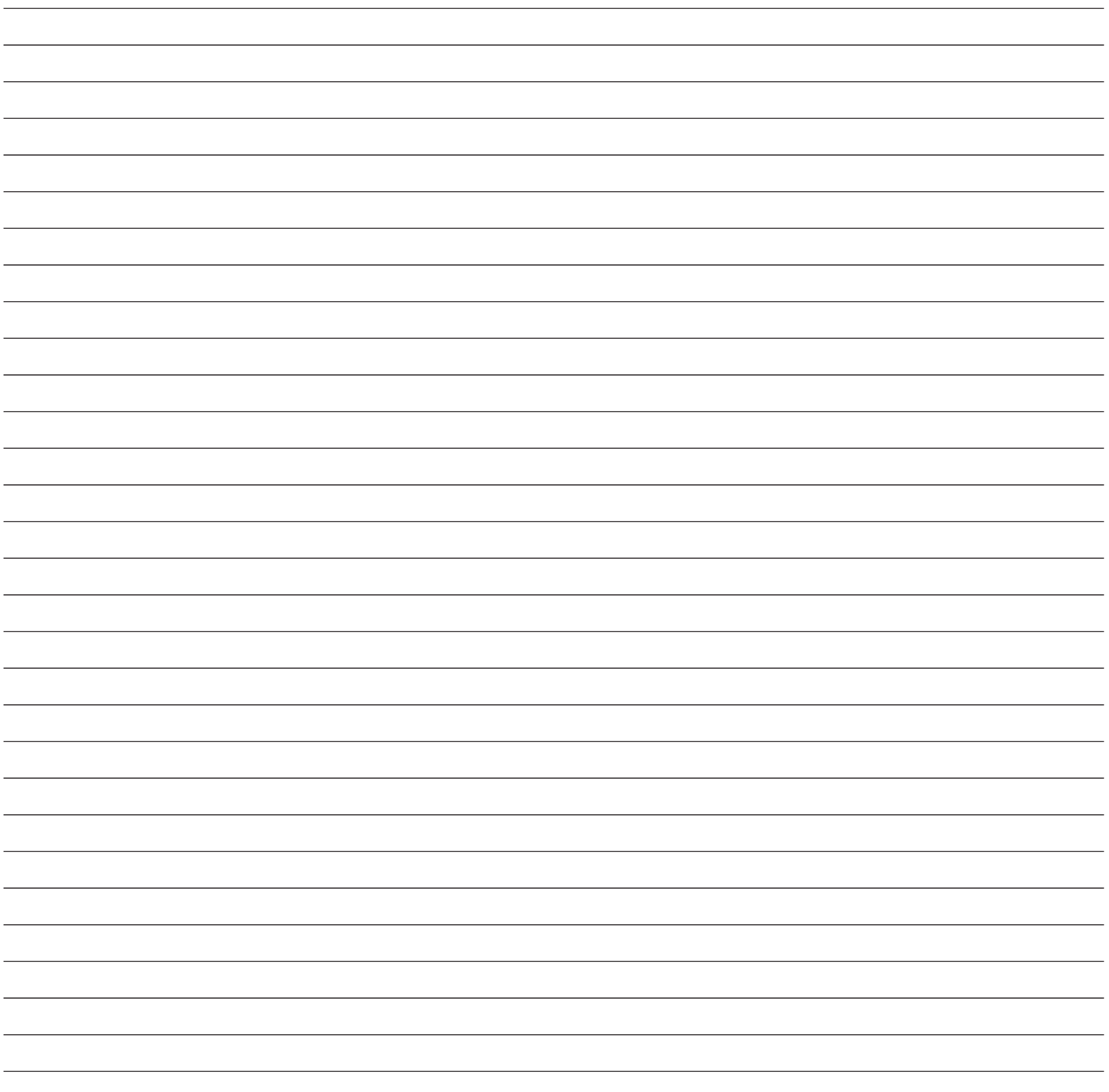